# **Chapter 1: Installing Cacti**

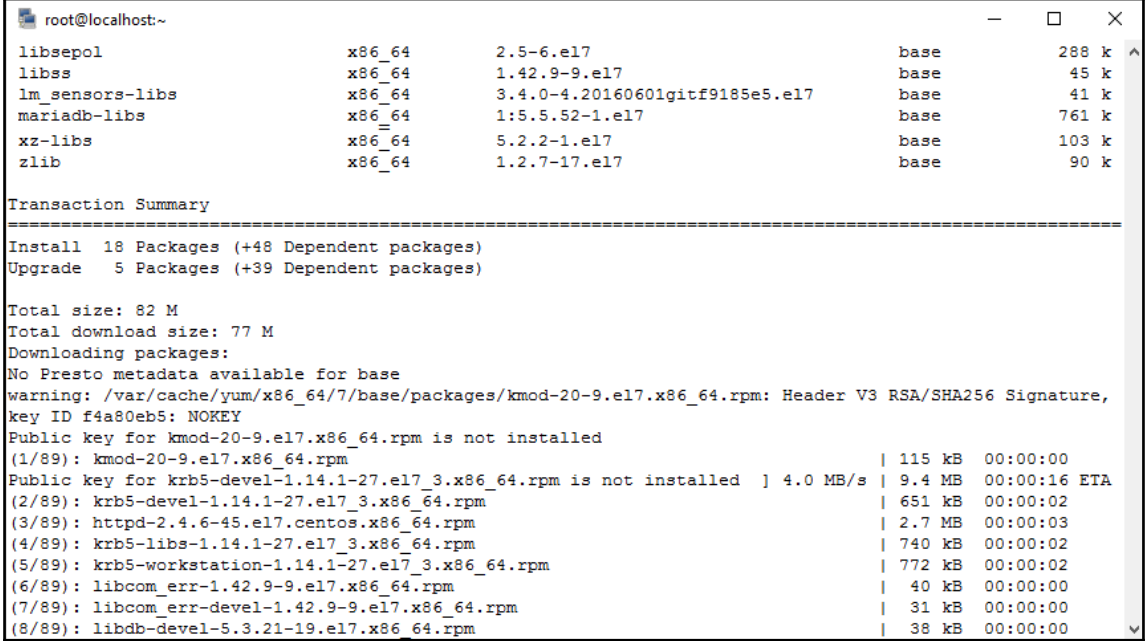

[root@localhost html]# wget https://www.cacti.net/downloads/cacti-\$CACTIVERSION.tar.gz --2017-12-19 08:33:11-- https://www.cacti.net/downloads/cacti-1.1.28.tar.gz Connecting to 10.27.30.106:80... connected. Proxy request sent, awaiting response... 200 OK Length: 8953179 (8.5M) [application/x-gzip] Saving to: 'cacti-1.1.28.tar.gz'

63% [=============================>

```
] 5,699,341
            1.87MB/s
```
÷. [root@localhost html]# ls -l total 8748 lrwxrwxrwx. 1 root root 12 Dec 11 09:52 cacti -> cacti-1.1.28 drwxrwxr-x. 1 1000 1000 2826 Nov 19 15:27 cacti-1.1.28 -rw-r--r--. 1 root root 8953179 Nov 19 15:29 cacti-1.1.28.tar.qz

```
[root@localhost html]# mysql -u root -p mysql
Enter password:
Reading table information for completion of table and column names
You can turn off this feature to get a quicker startup with -A
Welcome to the MariaDB monitor. Commands end with ; or \qquad \qquadYour MariaDB connection id is 14
Server version: 5.5.52-MariaDB MariaDB Server
Copyright (c) 2000, 2016, Oracle, MariaDB Corporation Ab and others.
Type 'help;' or '\h' for help. Type '\c' to clear the current input statement.
MariaDB [mysql]>
```

```
[mvsqld]
datadir=/var/lib/mvsql
socket=/var/lib/mysql/mysql.sock
symbolic-links=0
max heap table size=90M
max allowed packet=16M
tmp table size=64M
join buffer size=64M
innodb file per table=ON
innodb buffer pool size=450M
innodb doublewrite=OFF
innodb additional mem pool size=80M
innodb lock wait timeout=50
innodb flush log at trx commit=2
character set server=utf8
character set client=utf8
collation server=utf8 general ci
default-time-zone='Europe/Berlin'
innodb flush log at timeout=3
innodb read io threads=32
innodb write io threads=16
```

```
/* make sure these values reflect your actual database/host/user/password */
$databases type = 'mysq1';$database default = 'cacti';
$database hostname = 'localhost';
$database username = 'cactiuser';
$database password = 'MyV3ryStr0ngPassword';
                = 13306;
$database port
$database ssl
                = false;
```
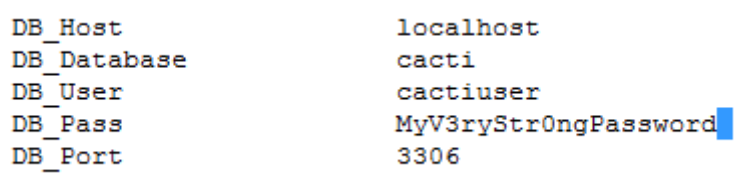

## **License Agreement**

Thanks for taking the time to download and install Cacti, the complete graphing solution for your network. Before you can start making cool graphs, there are a few pieces of data that Cacti needs to know.

Make sure you have read and followed the required steps needed to install Cacti before continuing. Install information can be found for Unix and Win32-based operating systems.

Also, if this is an upgrade, be sure to reading the Upgrade information file.

Cacti is licensed under the GNU General Public License, you must agree to its provisions before continuing:

This program is free software; you can redistribute it and/or modify it under the terms of the GNU General Public License as published by the Free Software Foundation; either version 2 of the License, or (at your option) any later version.

This program is distributed in the hope that it will be useful, but WITHOUT ANY WARRANTY; without even the implied warranty of MERCHANTABILITY or FITNESS FOR A PARTICULAR PURPOSE. See the GNU General Public License for more details.

Accept GPL License Agreement

Next

## **Pre-installation Checks**

#### **MySQL TimeZone Support**

|<br>Your Cacti database account has access to the MySQL TimeZone database and that database is populated<br>|with global TimeZone information.

#### **Required PHP Module Support**

Cacti requires several PHP Modules to be installed to work properly. If any of these are not installed, you will<br>be unable to continue the installation until corrected. In addition, for optimal system performance Cacti<br>sho

The following PHP extensions are mandatory, and MUST be installed before continuing your Cacti install.

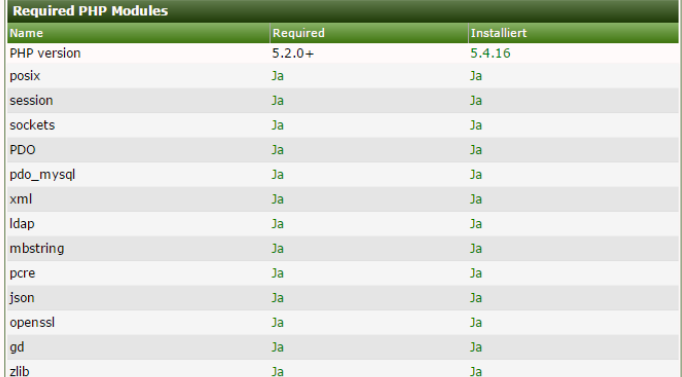

### Optional PHP Module Support

The following PHP extensions are recommended, and should be installed before continuing your Cacti install.

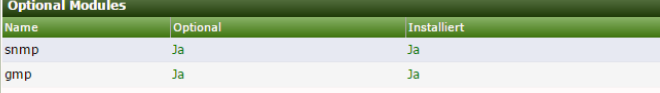

These MySQL performance tuning settings will help your Cacti system perform better without issues for a longer time.

#### Recommended MySQL System Variable Settings

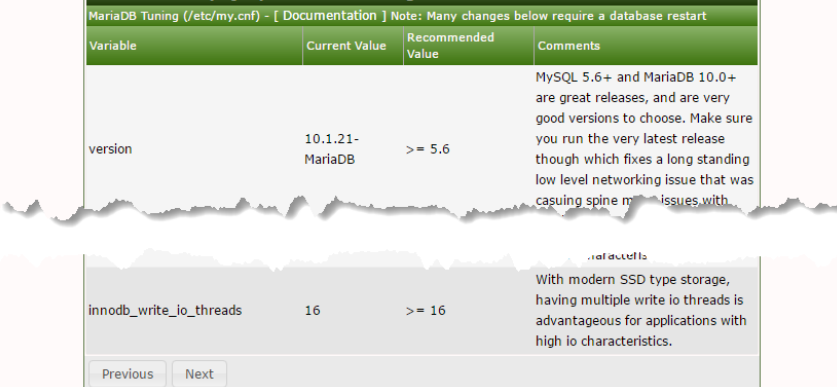

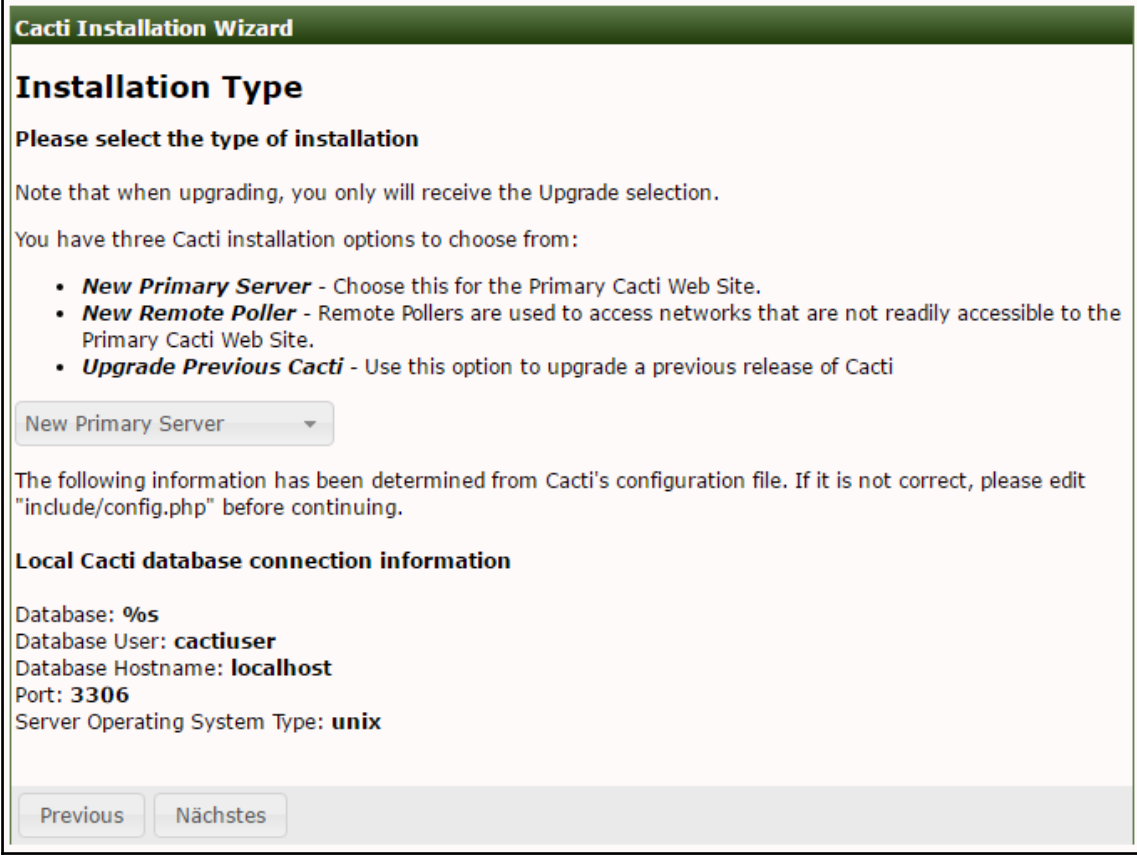

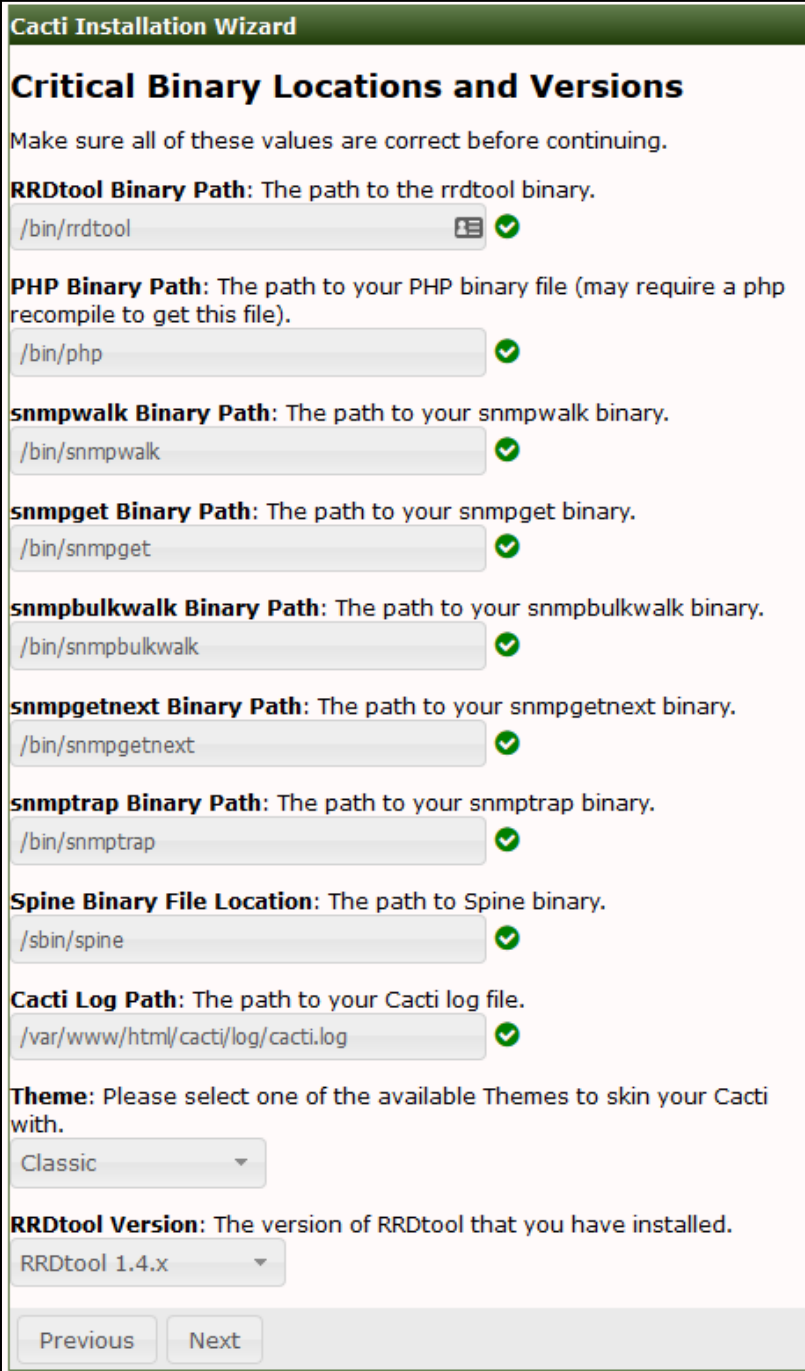

## **Directory Permission Checks**

Please ensure the directory permissions below are correct before proceeding. During the install, these directories need to be owned by the Web Server user. These permission changes are required to allow the Installer to install Device Template packages which include XML and script files that will be placed in these directories. If you choose not to install the packages, there is an 'install\_package.php' cli script that can be used from the command line after the install is complete.

After the install is complete, you can make some of these directories read only to increase security.

## **Required Writable at Install Time Only**

/var/www/html/cacti-1.0.2/resource/snmp\_queries is Writable

/var/www/html/cacti-1.0.2/resource/script server is Writable

/var/www/html/cacti-1.0.2/resource/script queries is Writable

/var/www/html/cacti-1.0.2/scripts is Writable

## **Required Writable after Install Complete**

/var/www/html/cacti-1.0.2/log is Writable

/var/www/html/cacti-1.0.2/cache/boost is Writable

/var/www/html/cacti-1.0.2/cache/mibcache is Writable

/var/www/html/cacti-1.0.2/cache/realtime is Writable

/var/www/html/cacti-1.0.2/cache/spikekill is Writable

## All folders are writable

NOTE: If you are installing packages, once the packages are installed, you should change the scripts directory back to read only as this presents some exposure to the web site.

**Previous** 

Next

# Template Setup

Please select the Device Templates that you wish to use after the Install. If you Operating System is Windows, you need to ensure that you select the 'Windows Device' Template. If your Operating System is Linux/UNIX, make sure you select the 'Local Linux Machine' Device Template.

Device Templates allow you to monitor and graph a vast assortment of data within Cacti. After you select the desired Device Templates, press 'Finish' and the installation will complete. Please be patient on this step, as the importation of the Device Templates can take a few minutes.

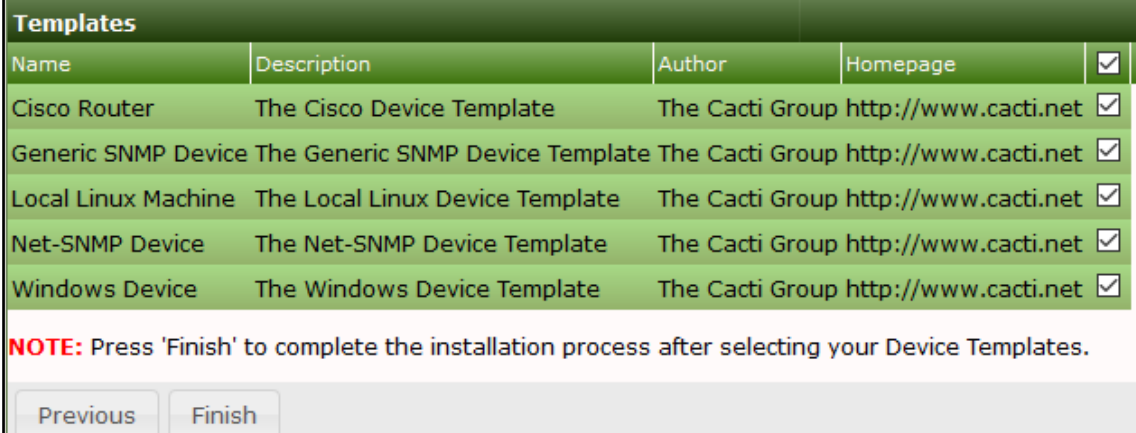

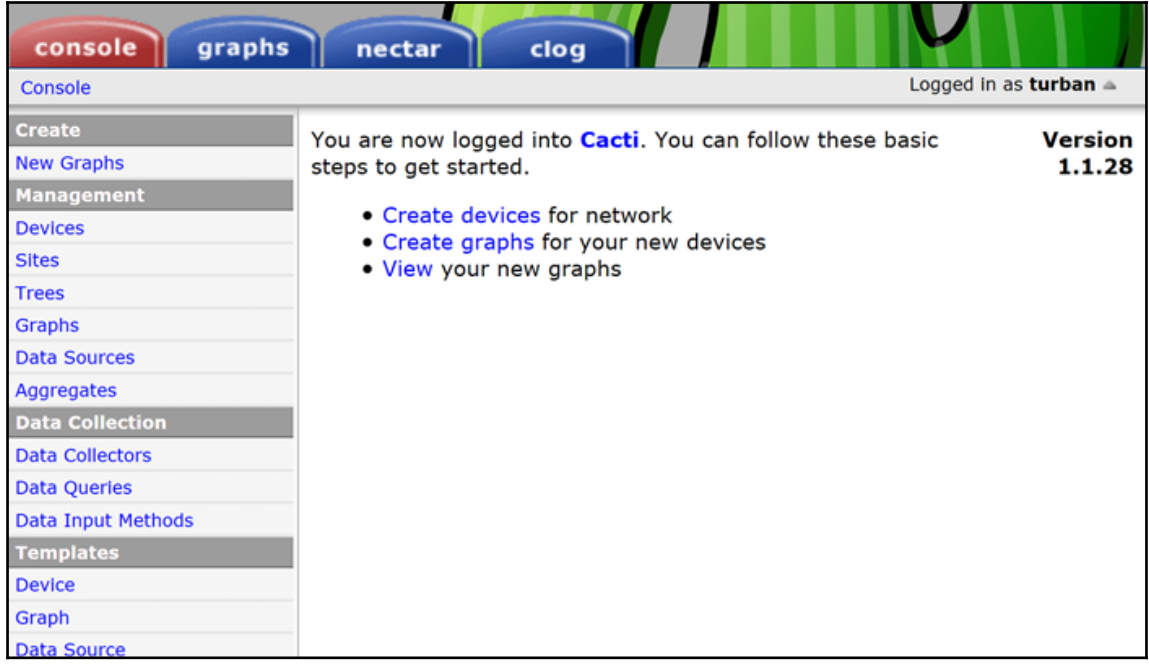

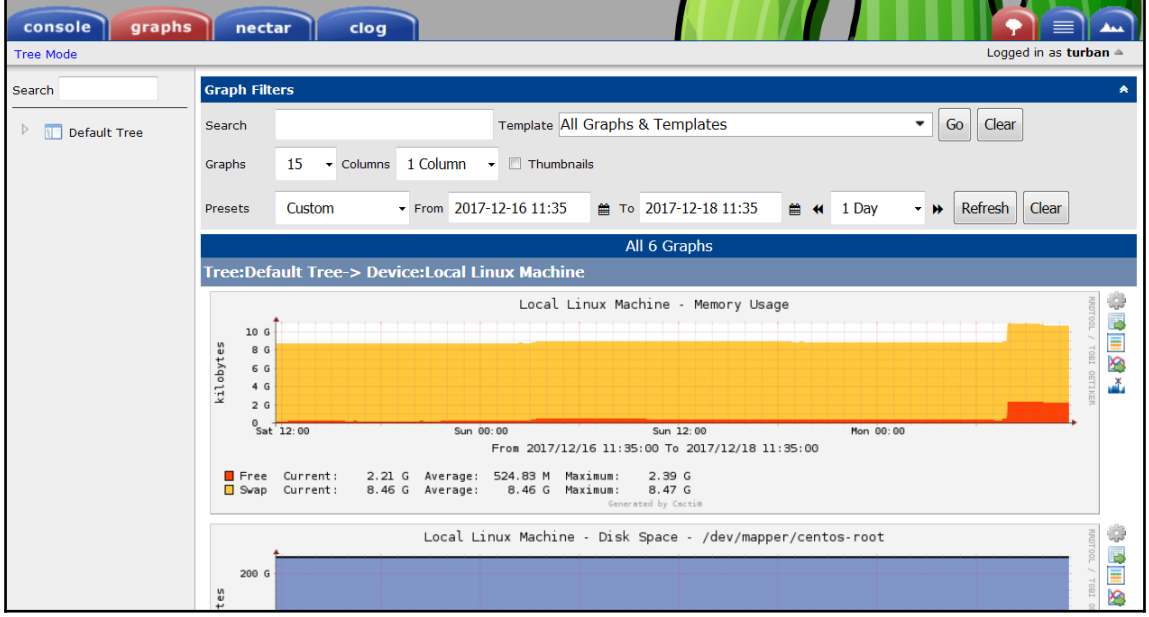

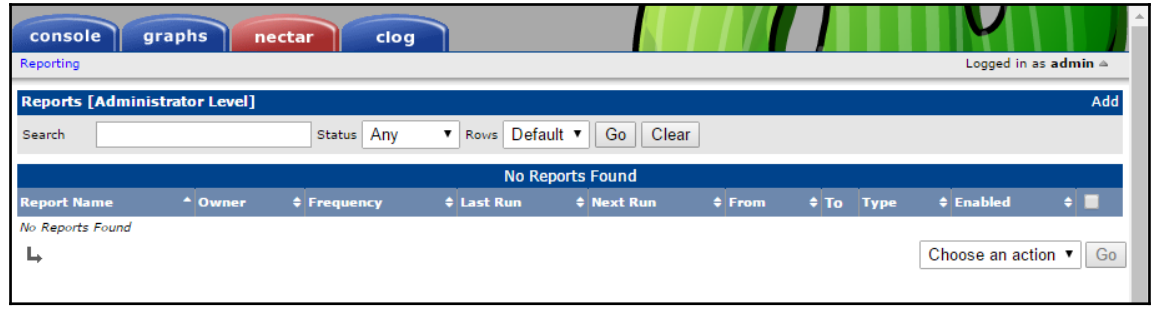

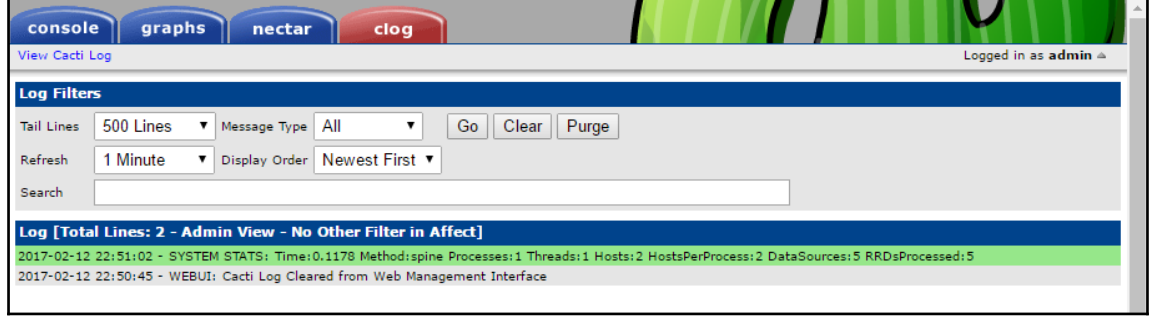

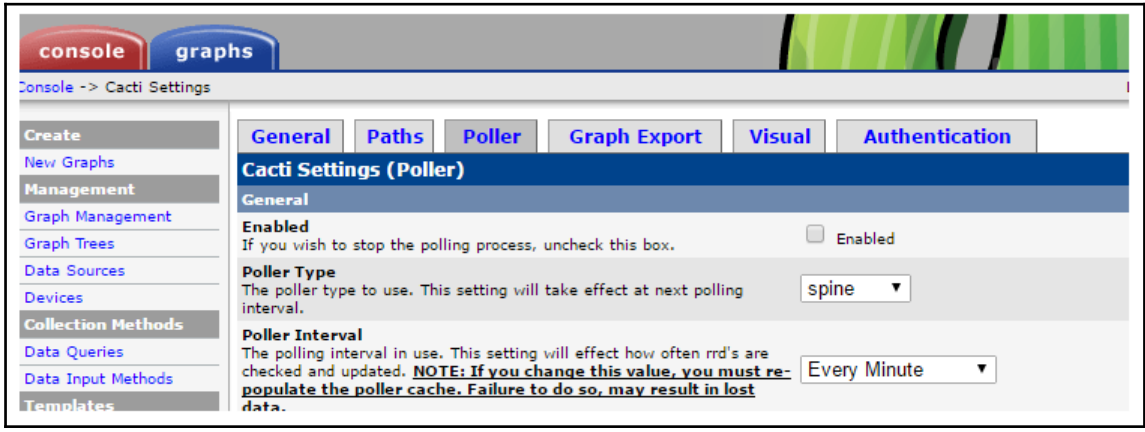

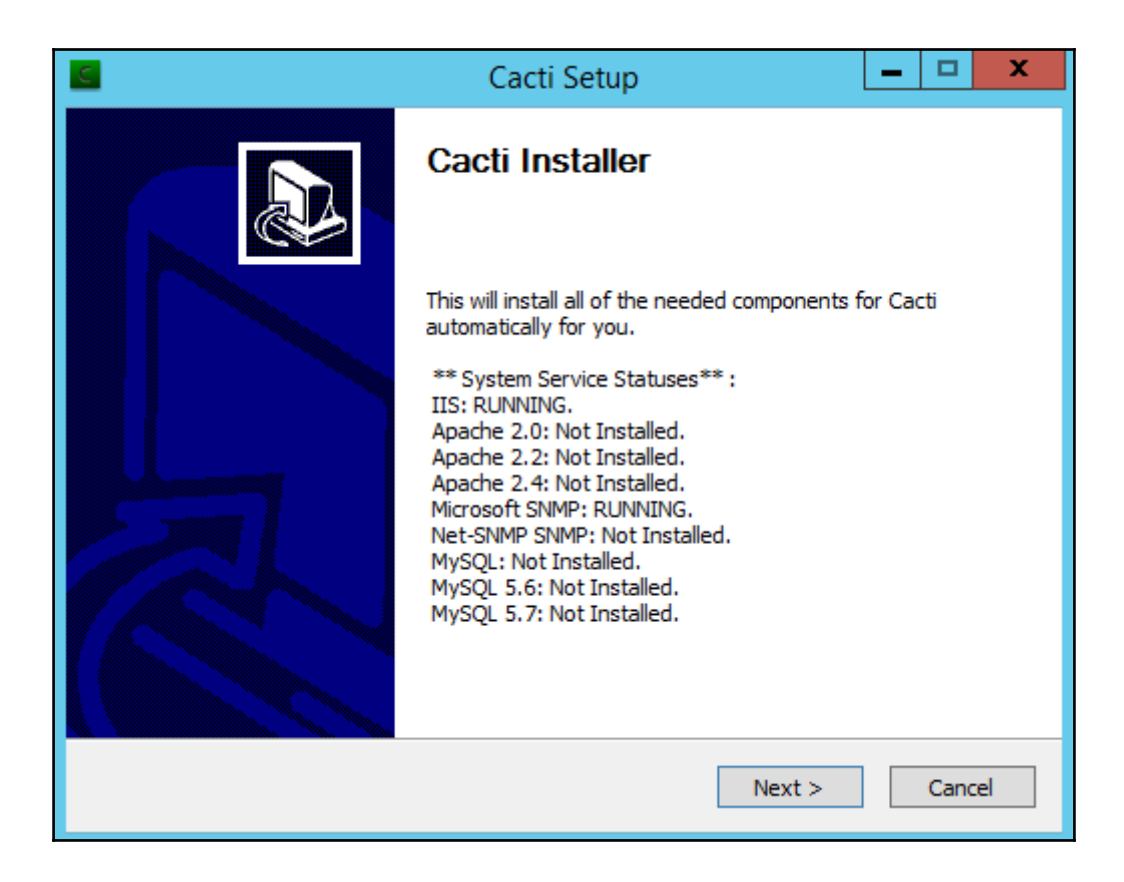

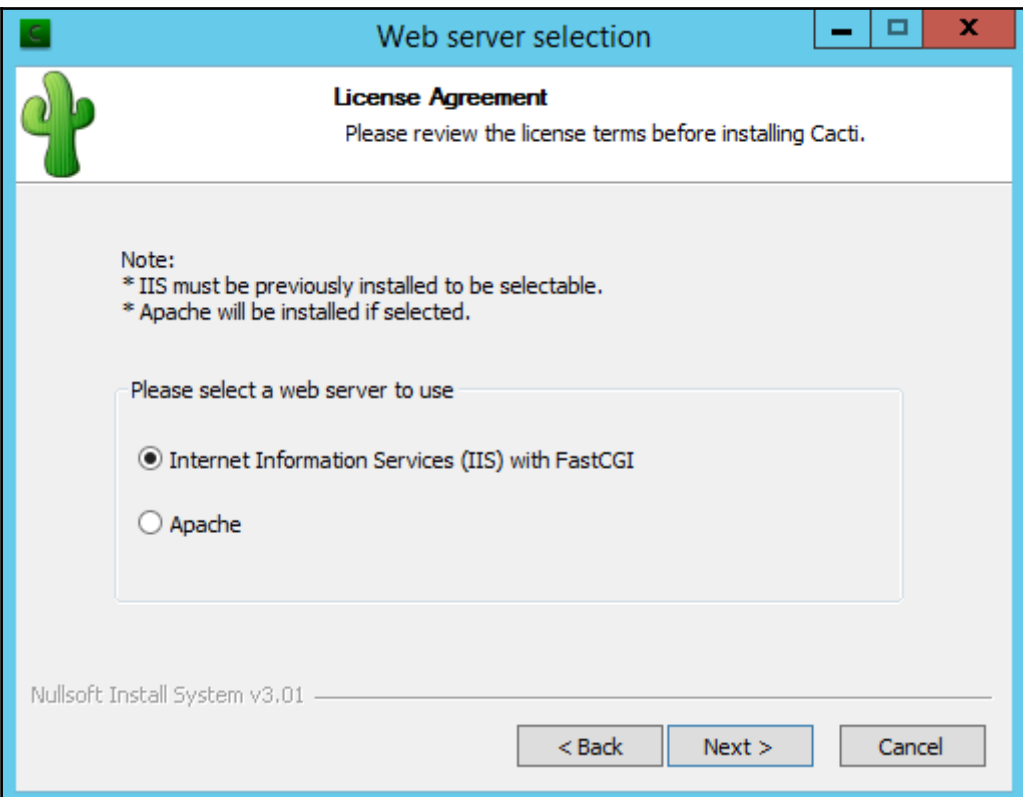

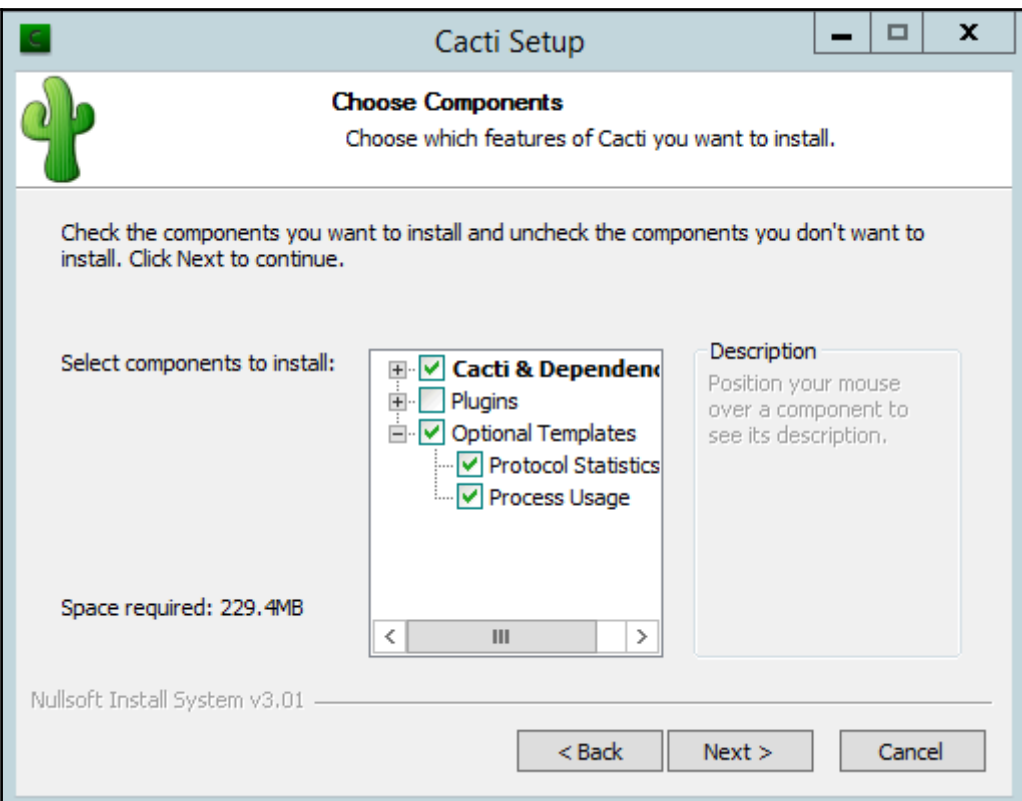

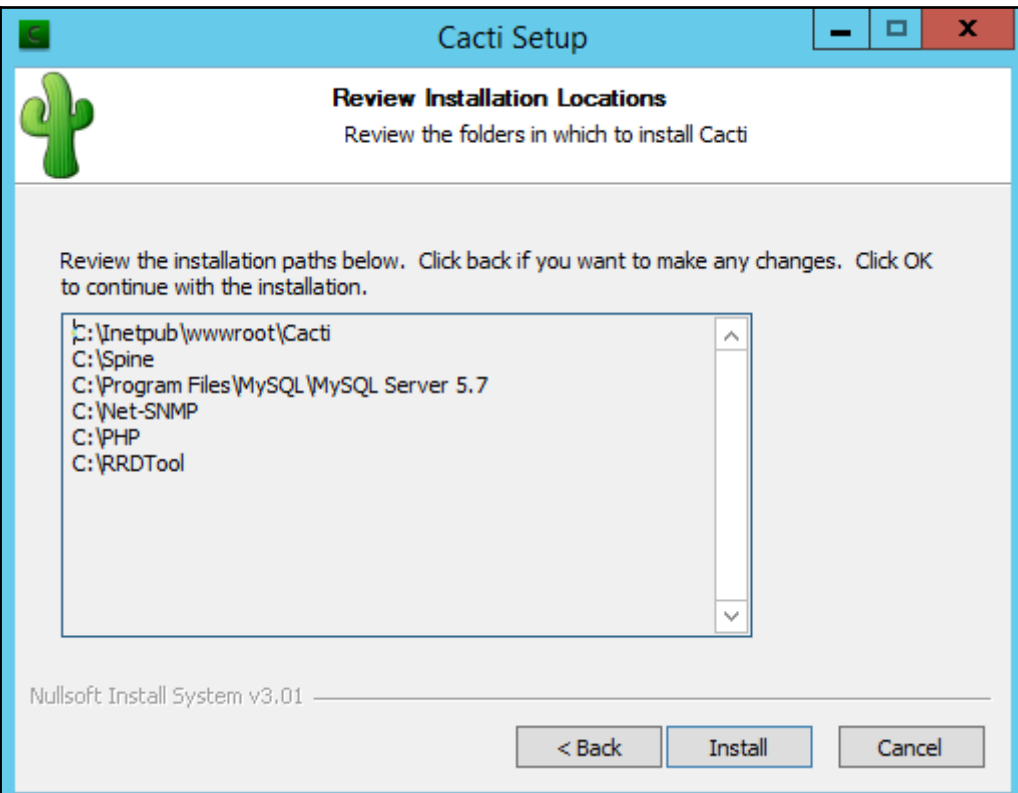

# **Chapter 2: Using Graphs to Monitor Networks and Devices**

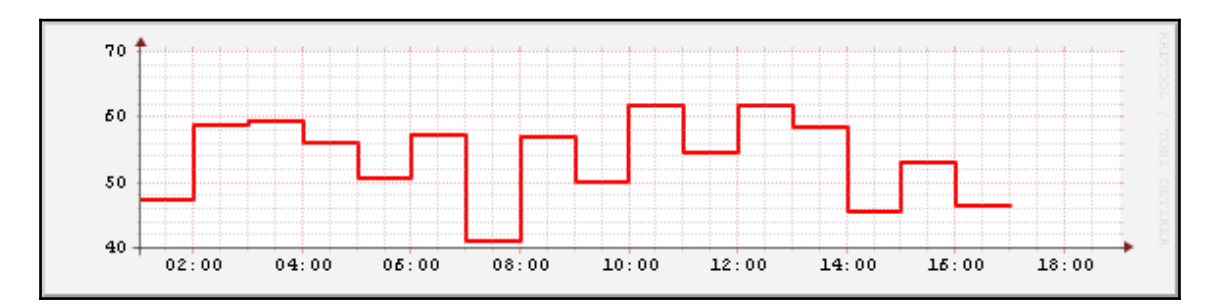

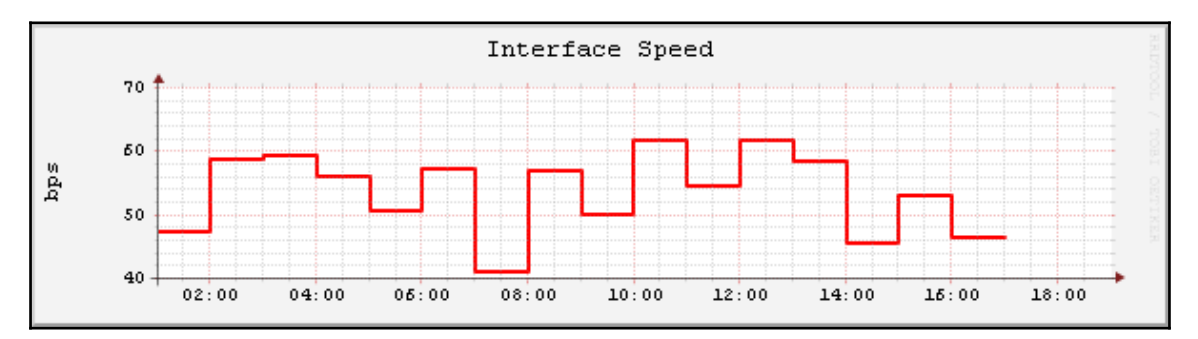

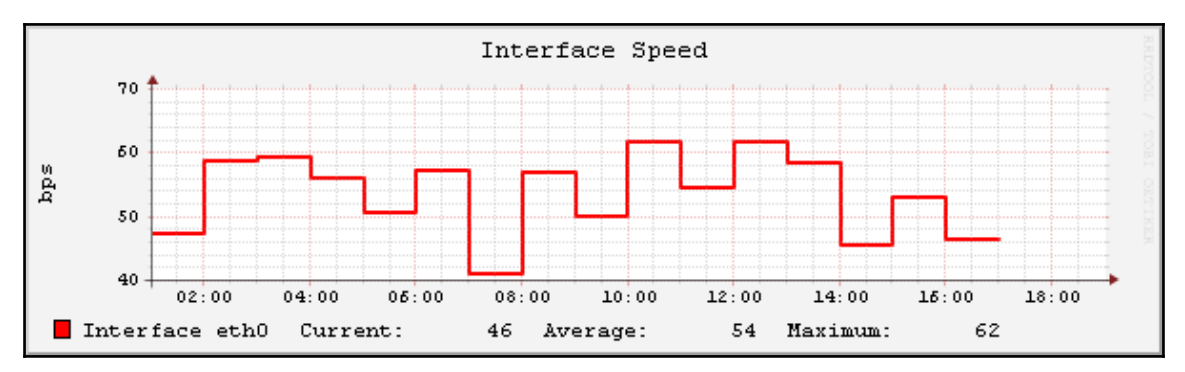

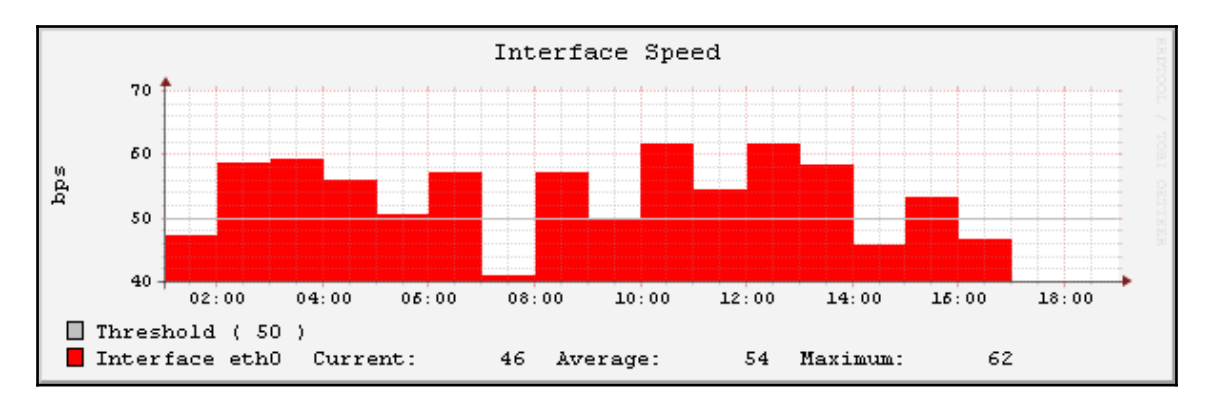

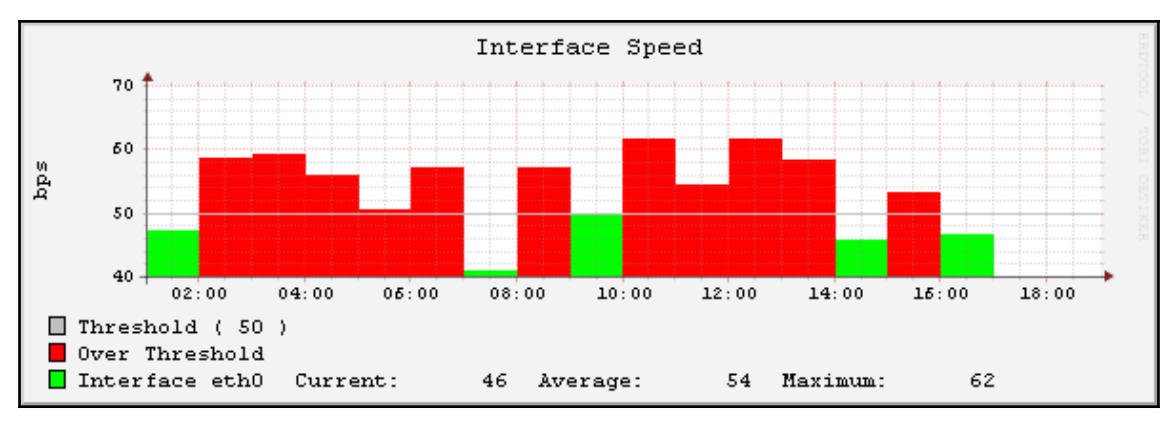

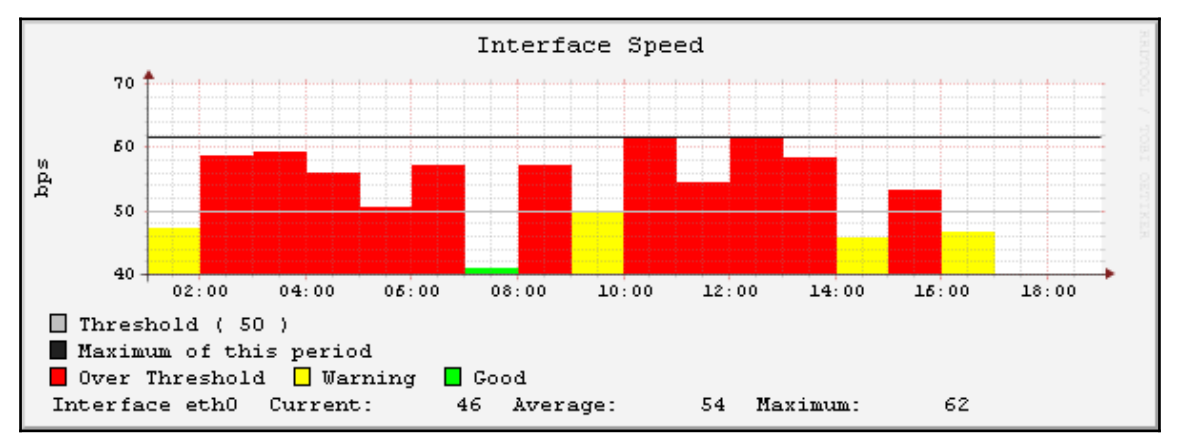

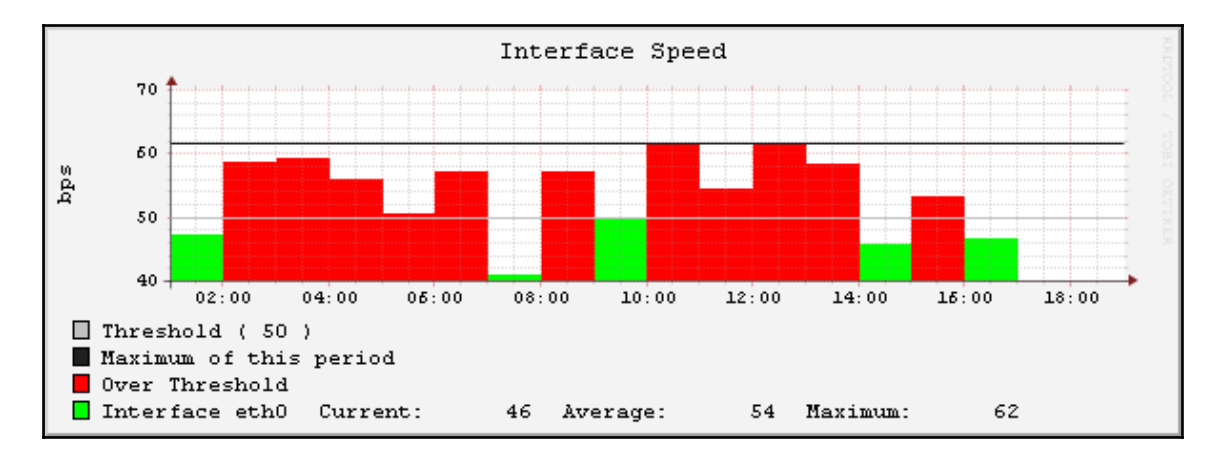

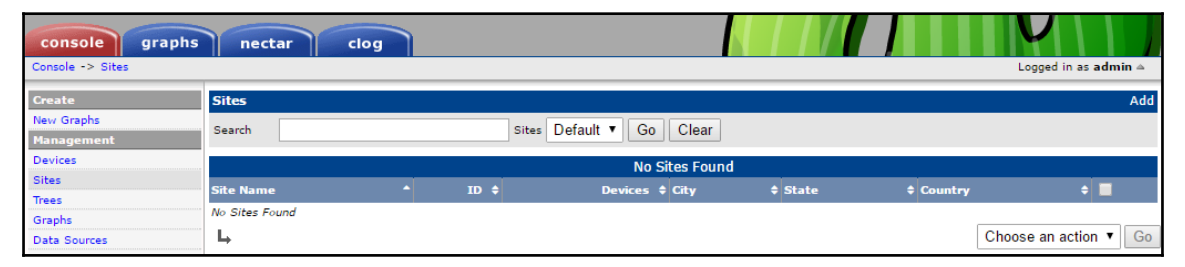

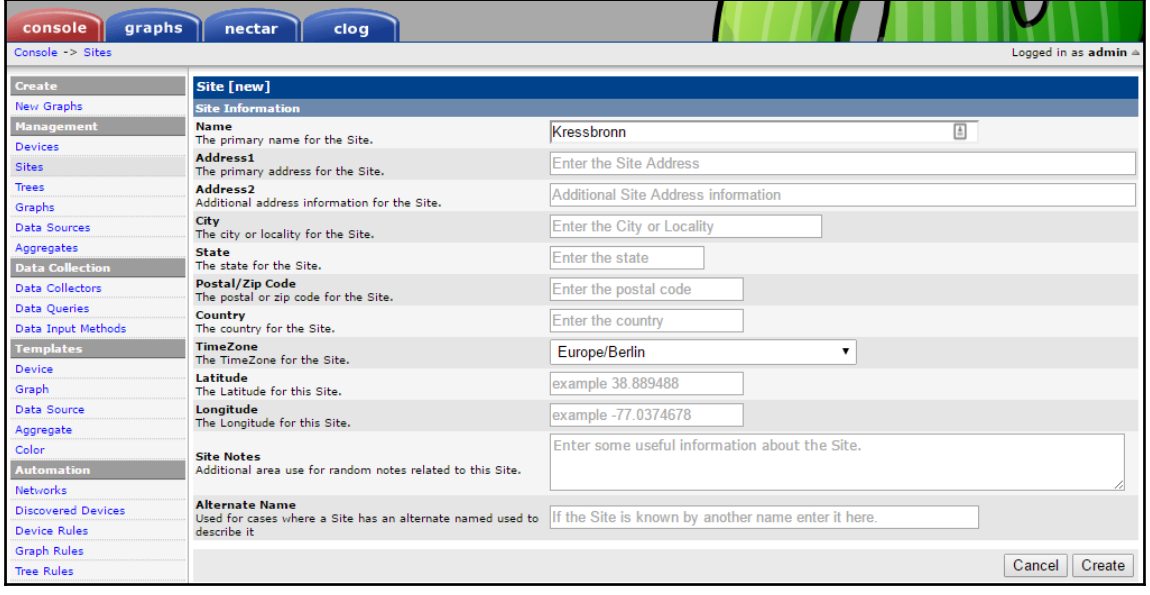

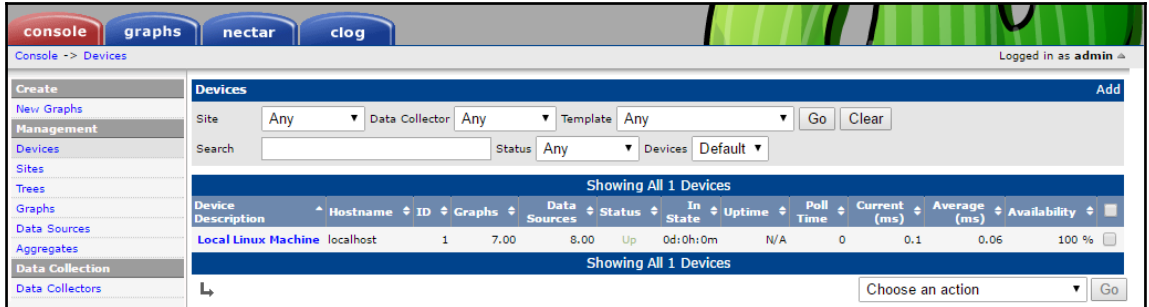

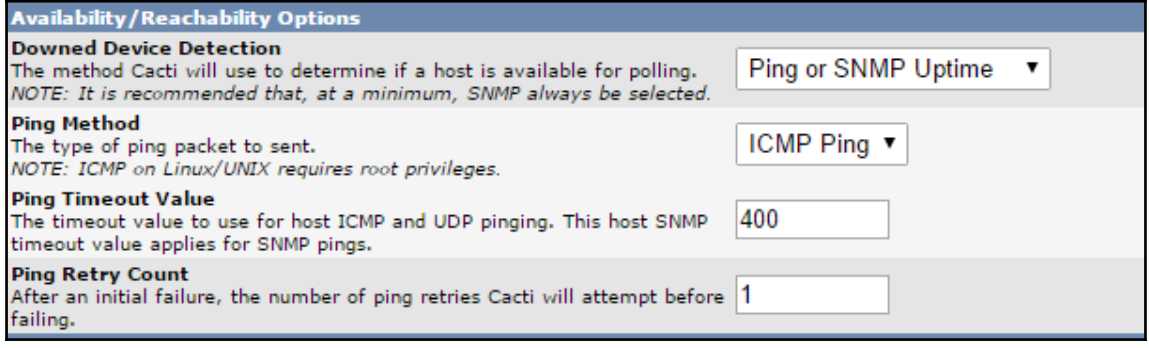

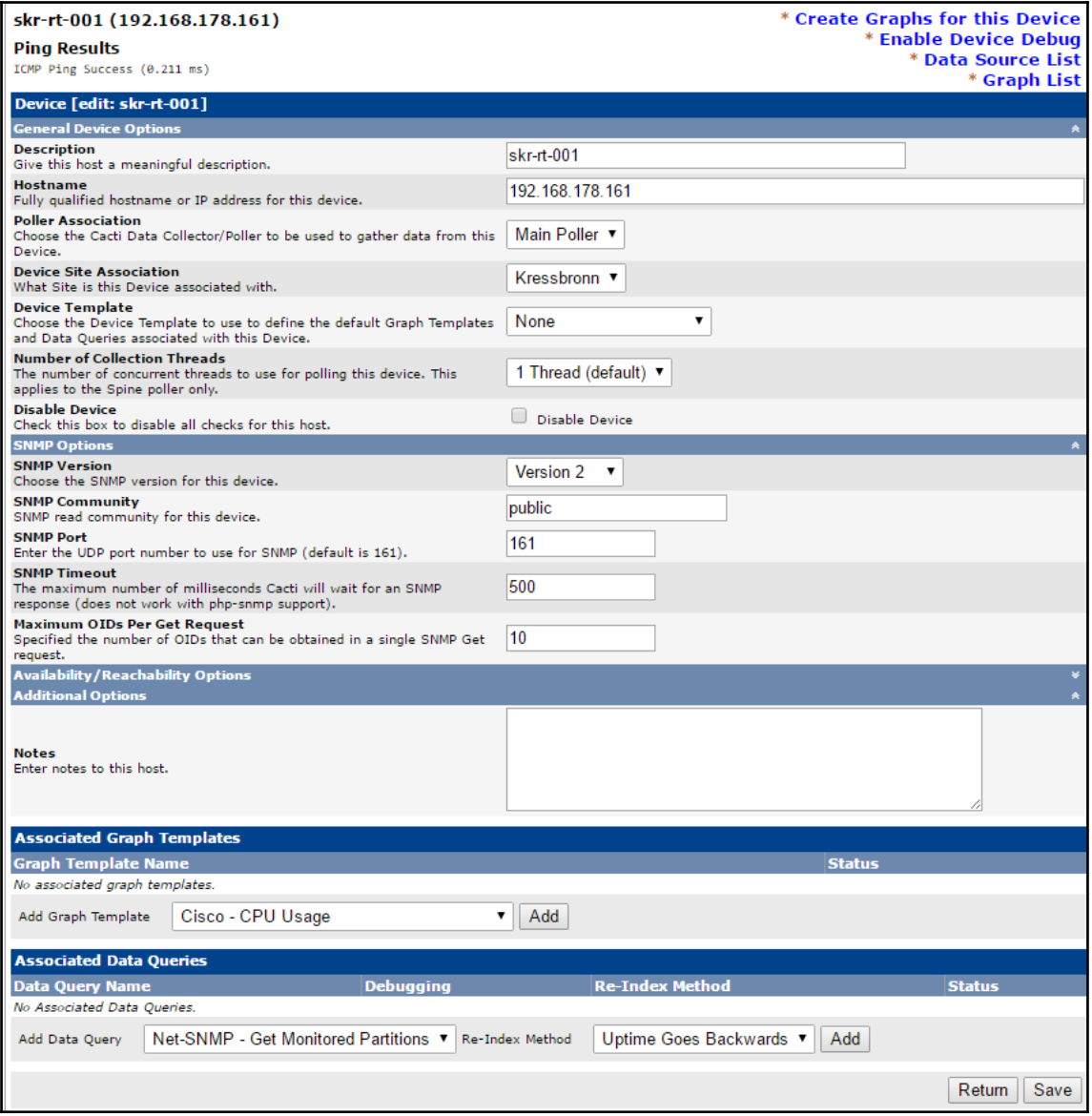

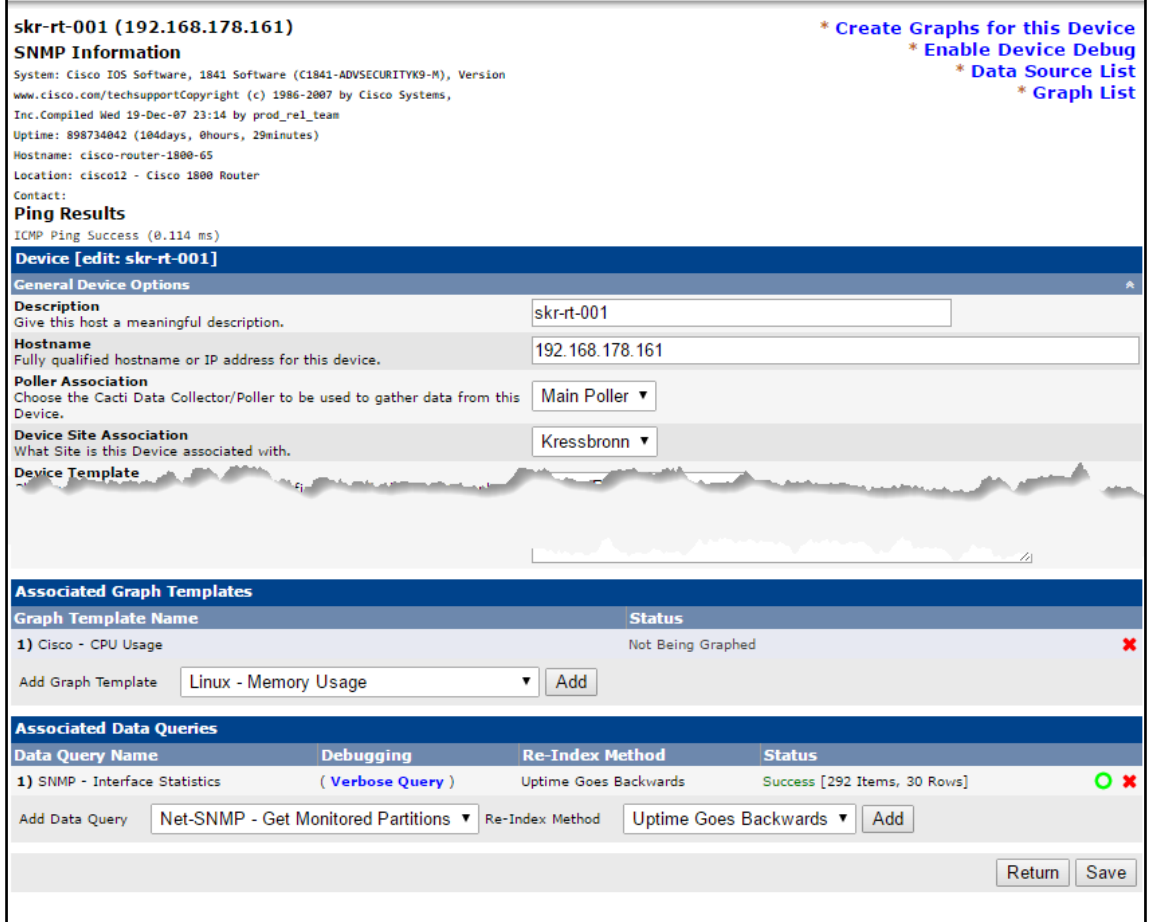

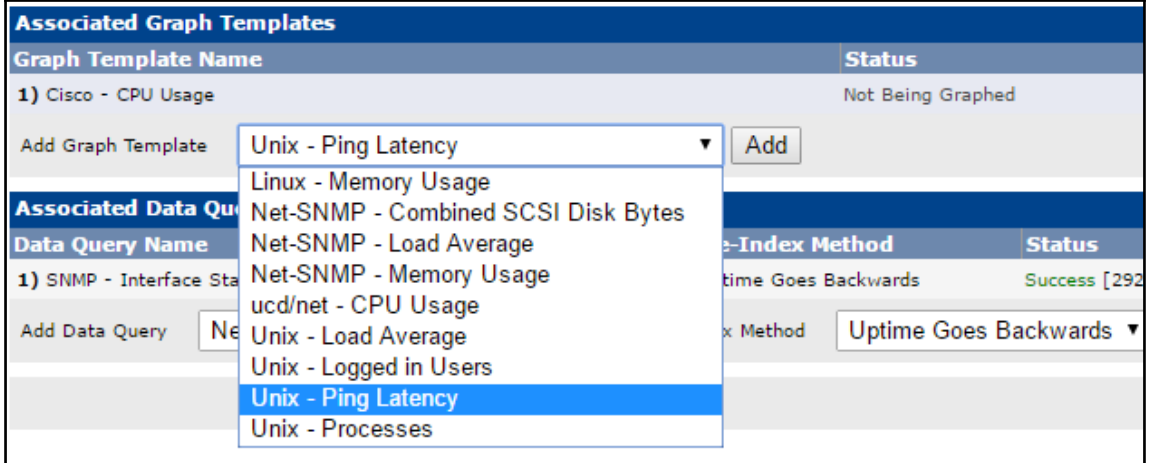

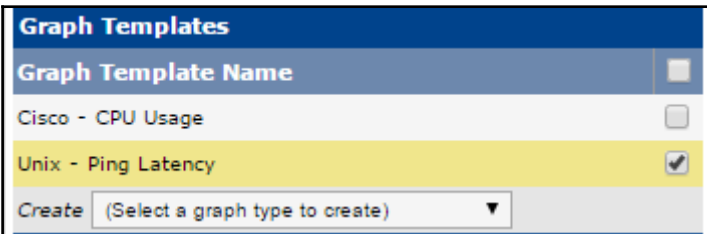

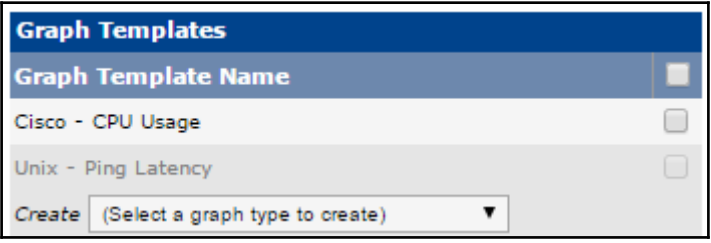

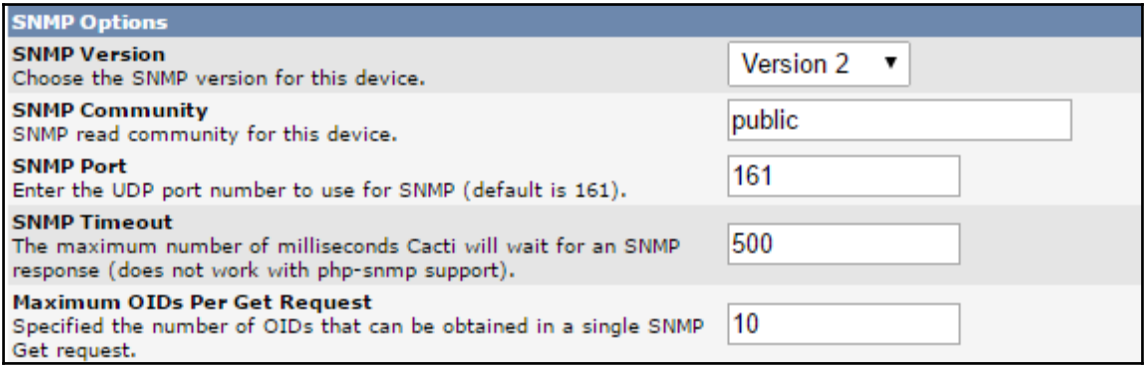

## skr-rt-001 (192.168.178.161) **SNMP Information** System: Cisco IOS Software, 1841 Software (C1841-ADVSECURITYK9-M), Version www.cisco.com/techsupportCopyright (c) 1986-2007 by Cisco Systems, Inc.Compiled Wed 19-Dec-07 23:14 by prod\_rel\_team Uptime: 898734042 (104days, 0hours, 29minutes) Hostname: cisco-router-1800-65 Location: cisco12 - Cisco 1800 Router Contact: **Ping Results** ICMP Ping Success (0.125 ms)

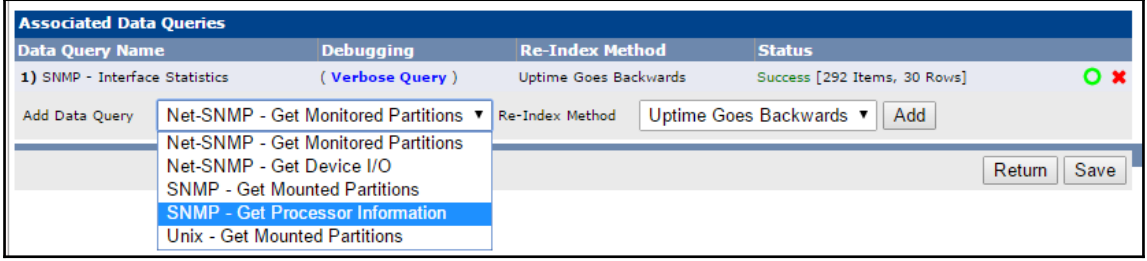

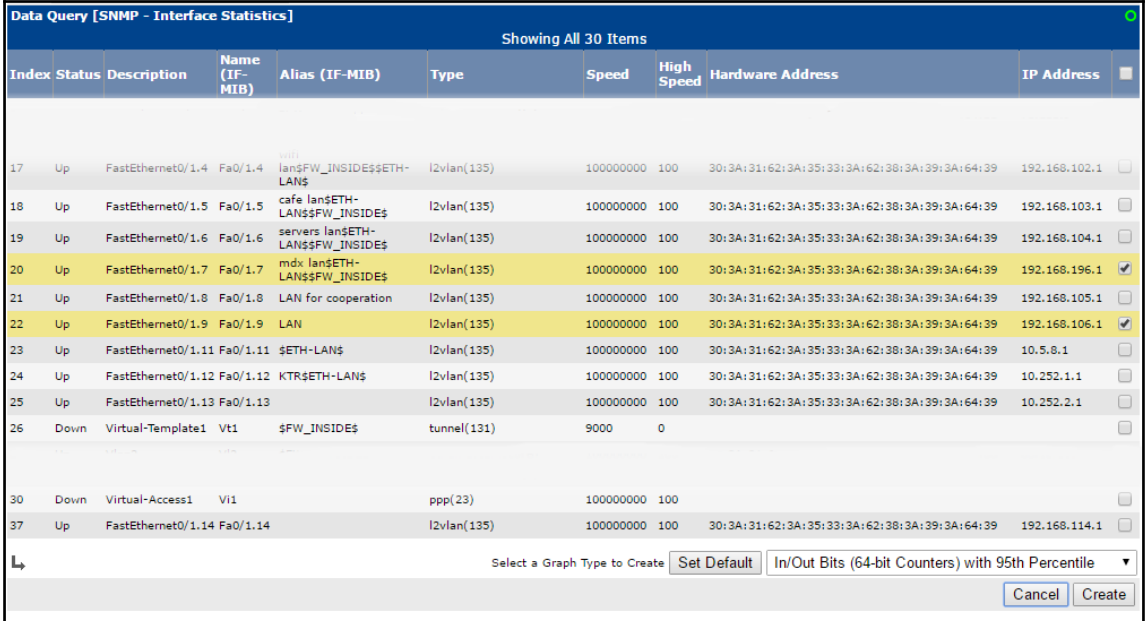

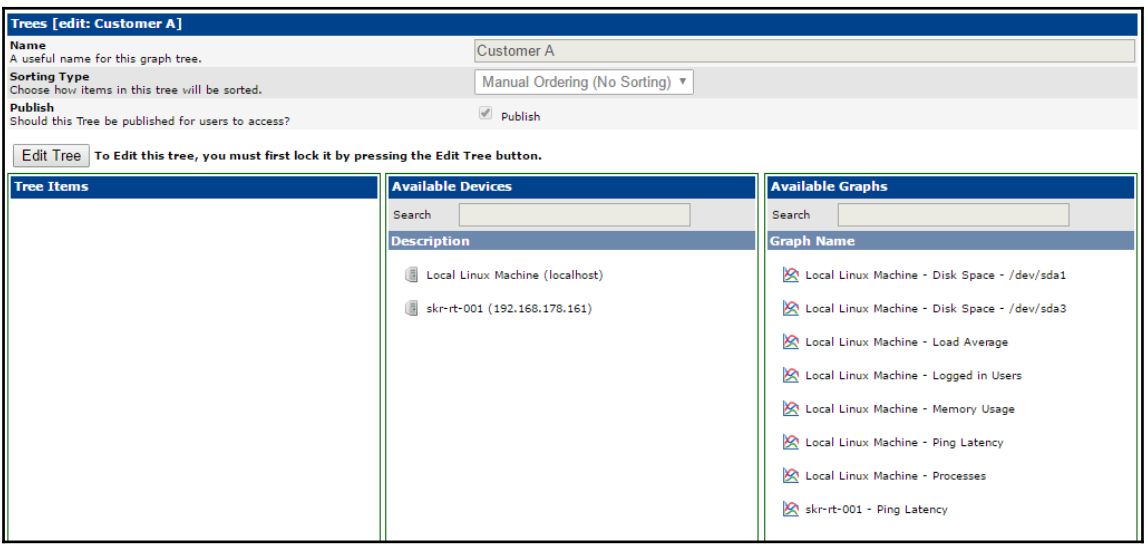

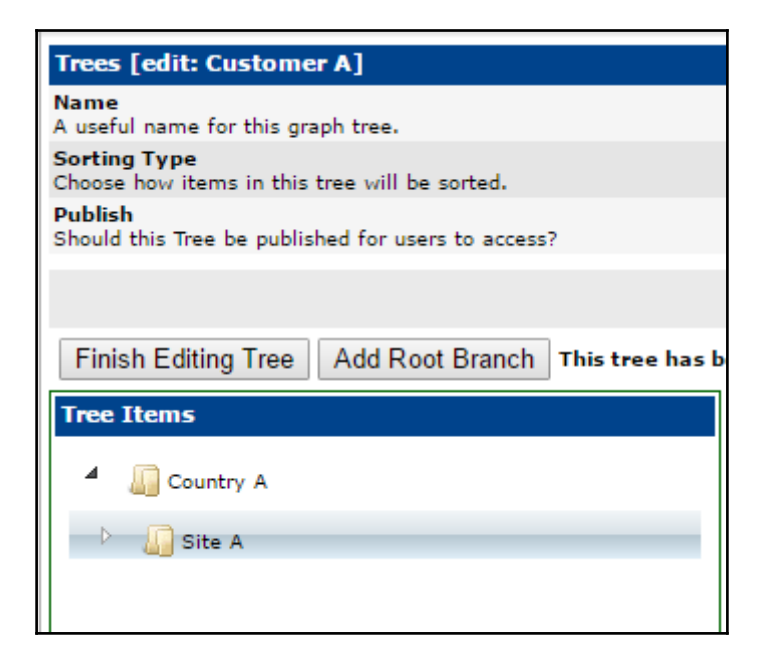

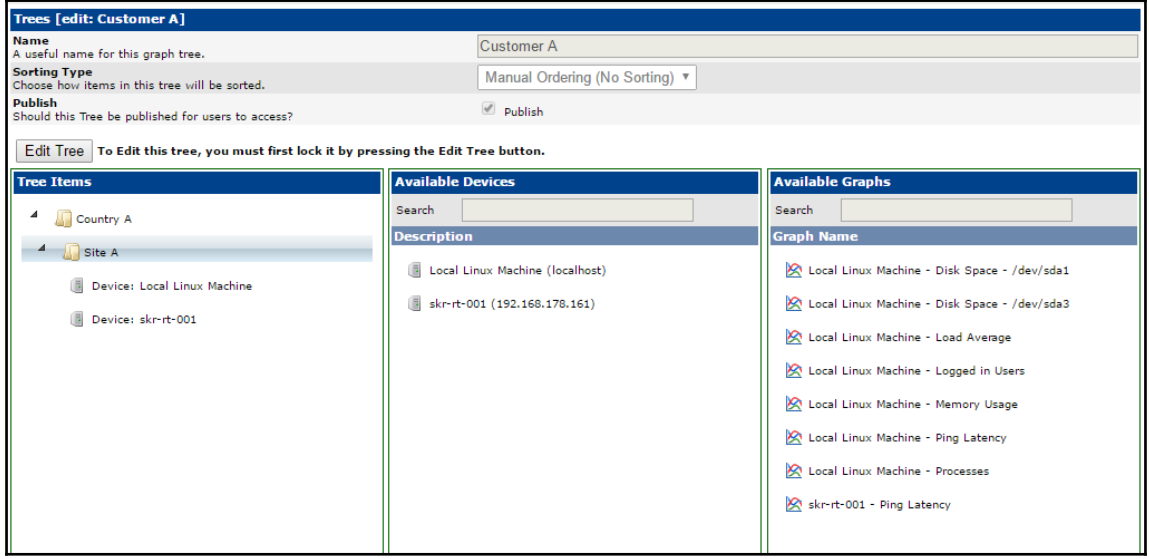

# **Chapter 3: Creating and Using Templates**

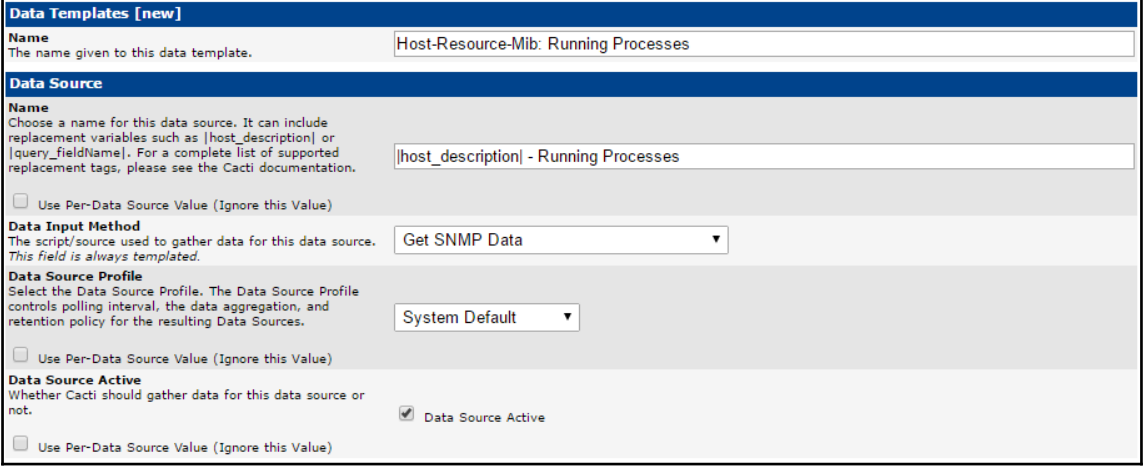

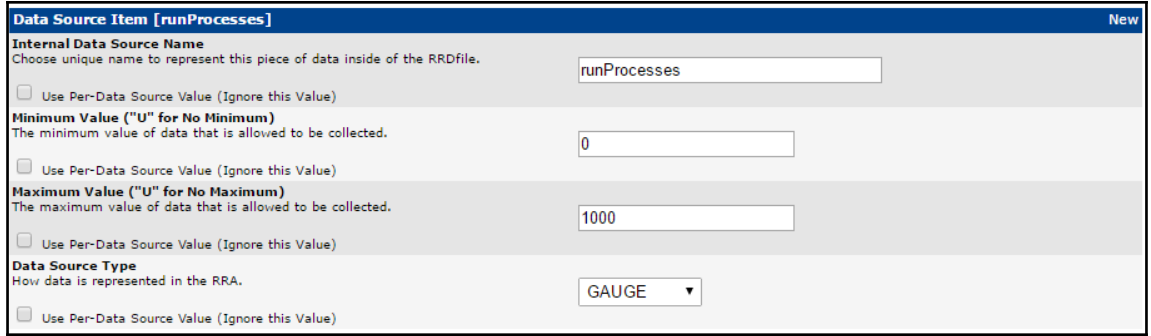

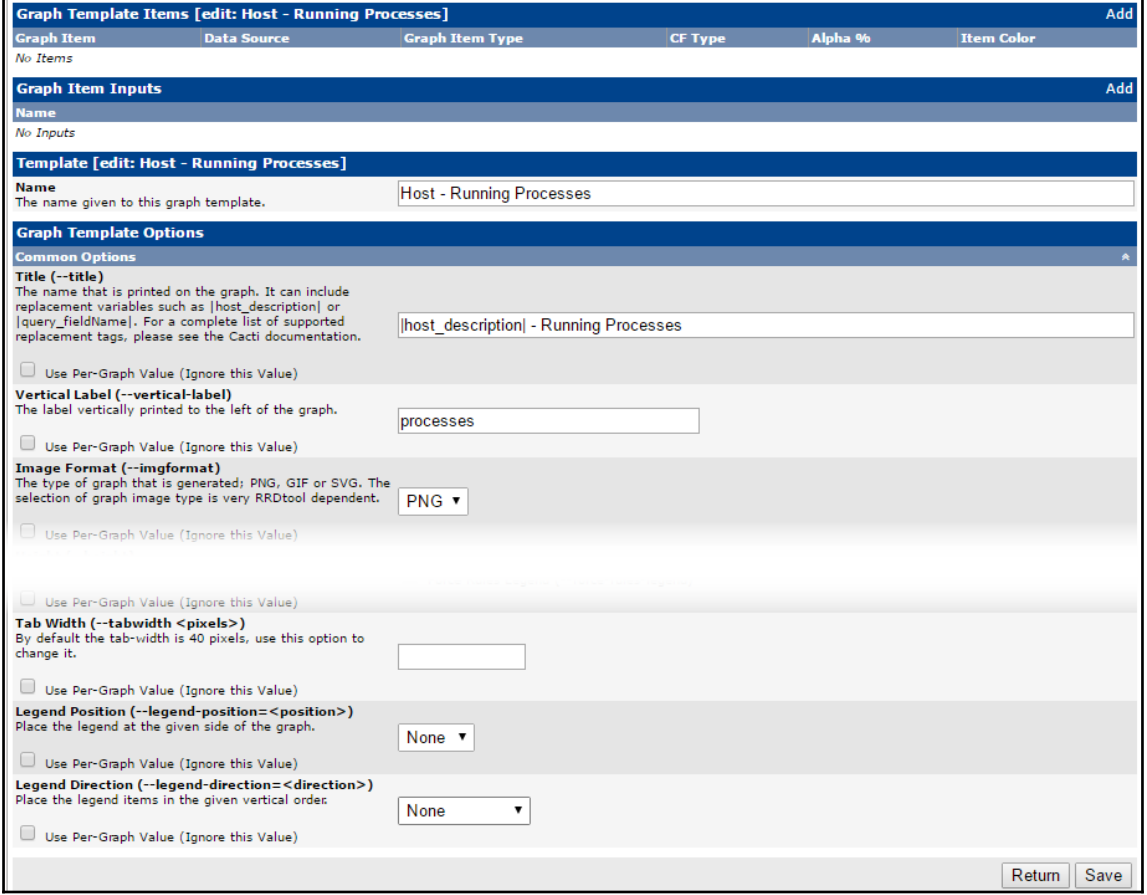

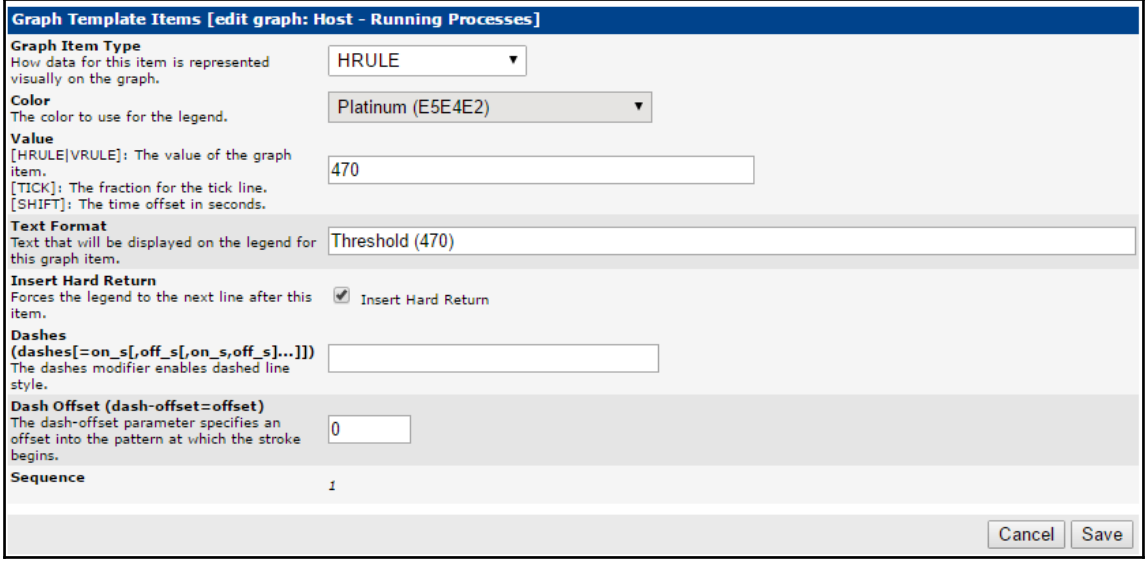

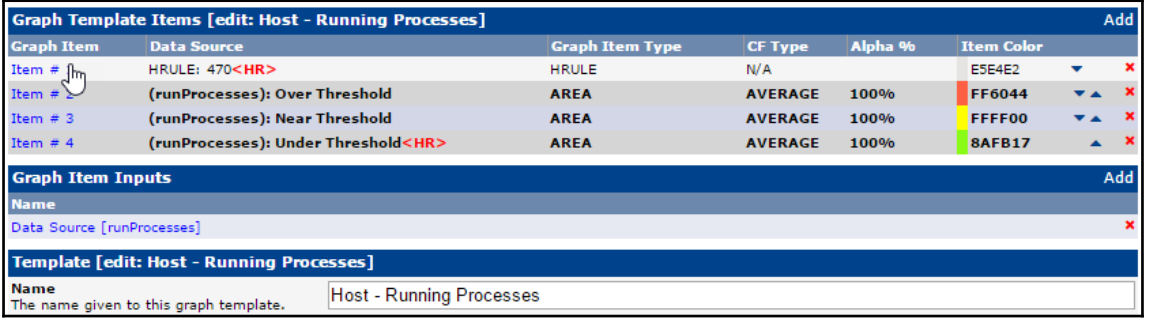

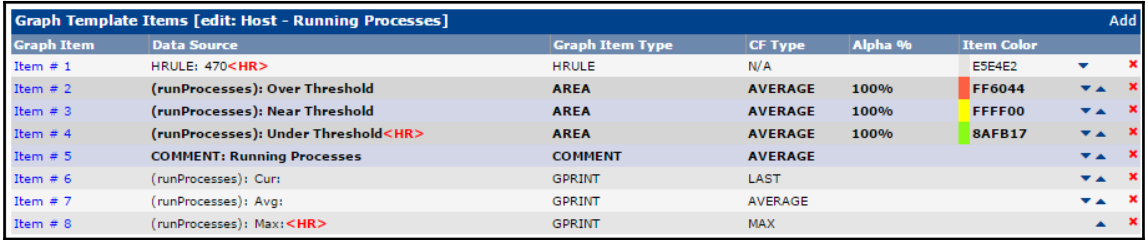

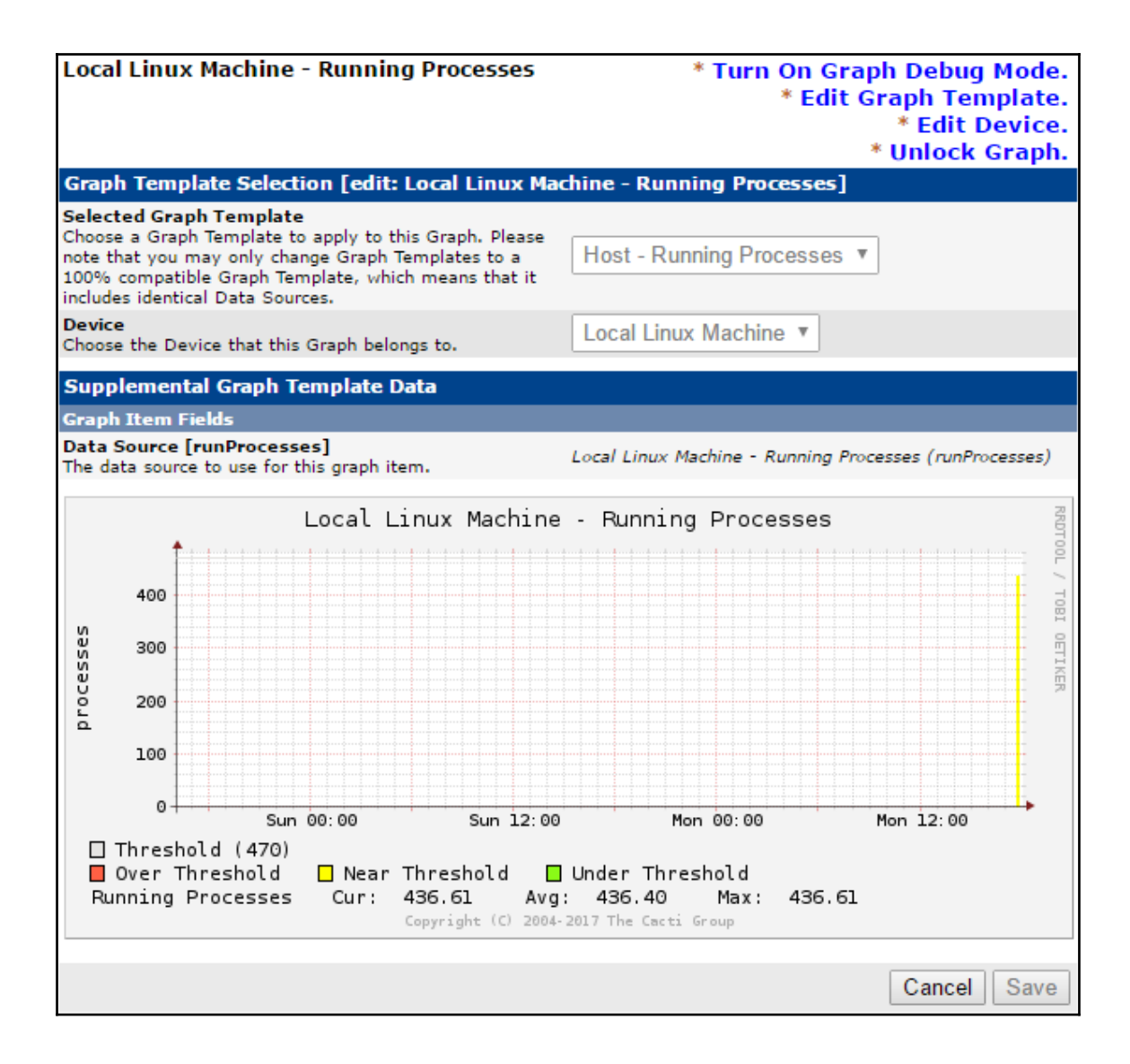

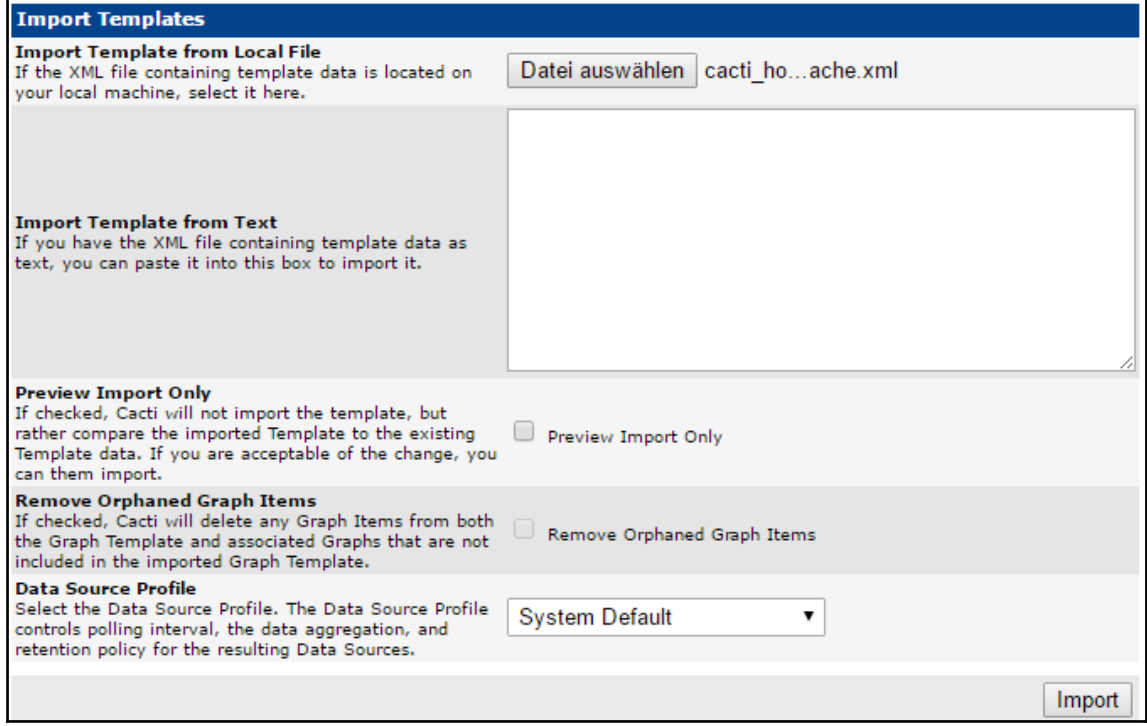

## **Import Results**

Cacti has imported the following items for the Template:

## **CDEF**

```
[success] Trend [new]
[success] Apache - Calculate Bytes / Request [new]
[success] Apache - Clean value for DEF a [new]
[success] Apache - Clean value for DEF b [new]
[success] Apache - Limit output to zero min and max [new]
[success] Turn Bytes into Bits [unchanged]
[success] Total All Data Sources [unchanged]
[success] Apache - A plus B [new]
[success] Apache - Calculate A as % of C [new]
[success] Apache - Calculate B as % of C [new]
```
## **GPRINT Preset**

```
[success] Normal [unchanged]
[success] Exact Numbers [unchanged]
```
## **Data Input Method**

[success] WebServer - Apache Statistics [new]

## **Data Template**

[success] WebServer - Apache Statistics [new]

## **Graph Template**

```
[success] WebServer - Apache Statistics - CPU Load [new]
[success] WebServer - Apache Statistics - Thread Scoreboard [new]
[success] WebServer - Apache Statistics - Bytes / Request [new]
[success] WebServer - Apache Statistics - Hits / s [new]
[success] WebServer - Apache Statistics - kBits / s [new]
[success] WebServer - Apache Statistics - Thread Details [new]
[success] WebServer - Apache Statistics - Thread Details (%) [new]
```
## **Device Template**

[success] WebServer - Apache [new]

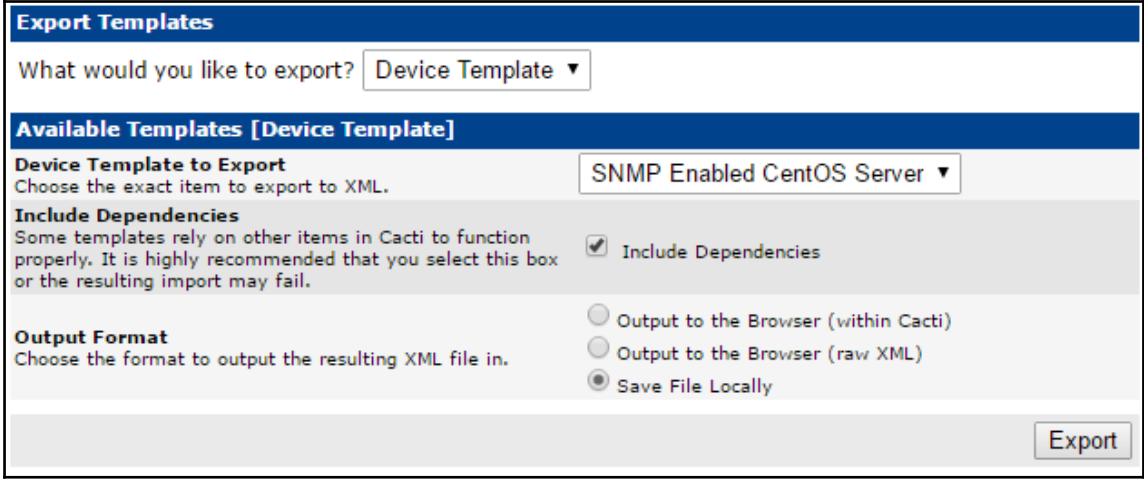

# **Chapter 4: User Management**

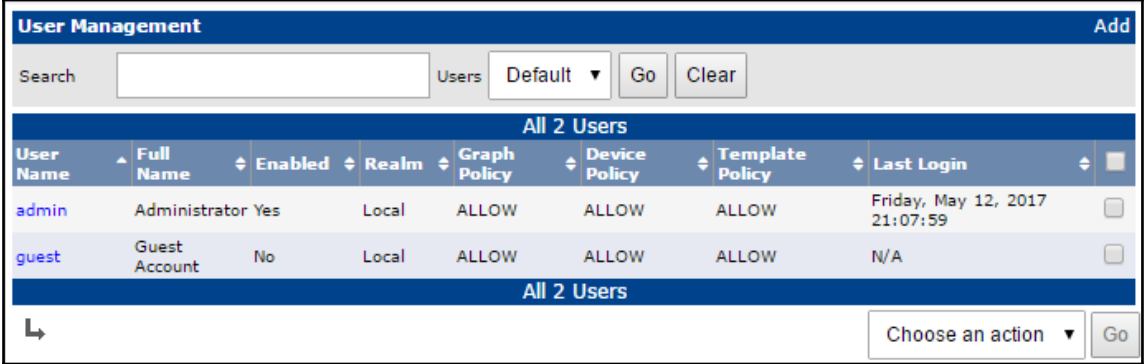

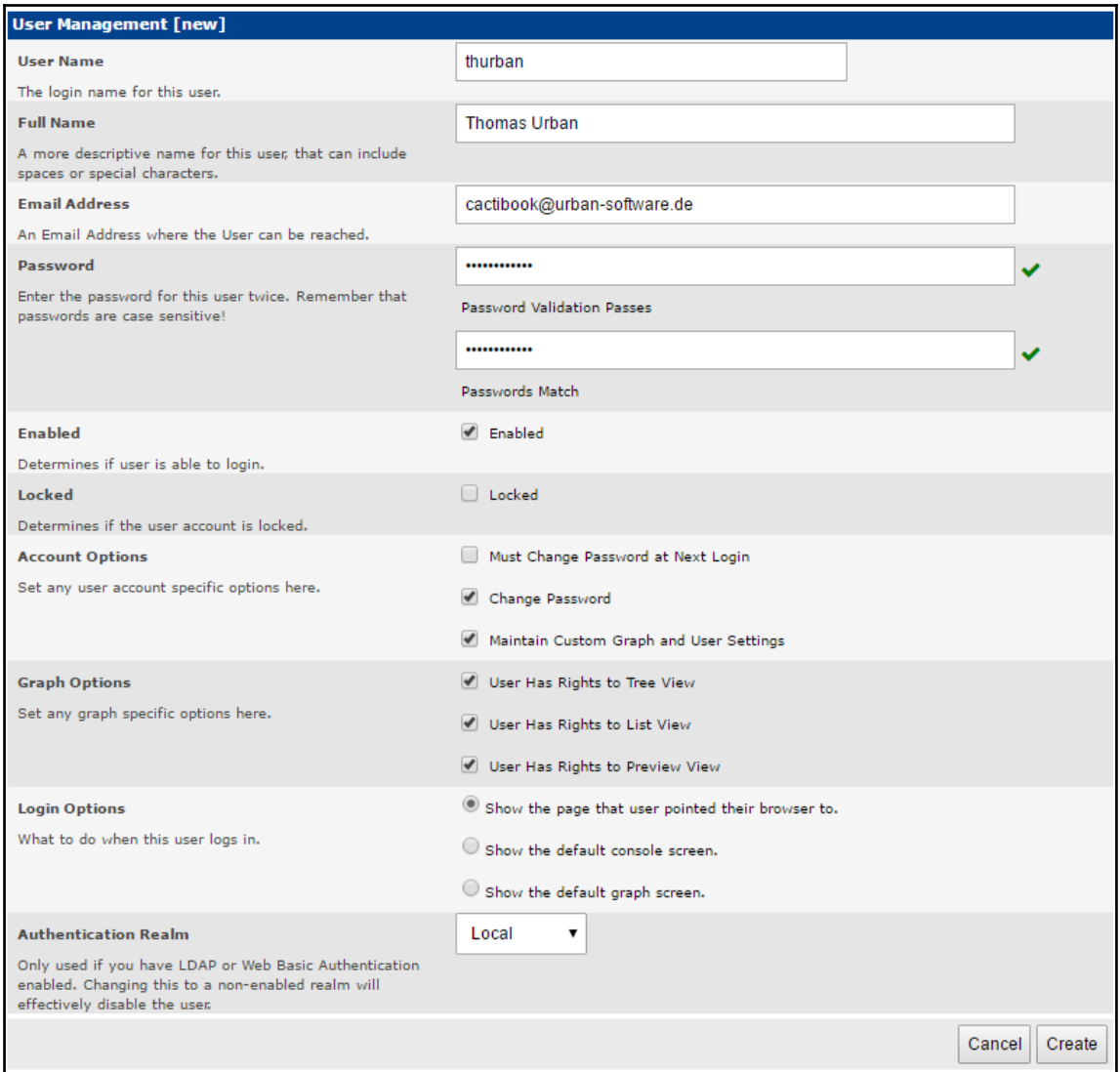

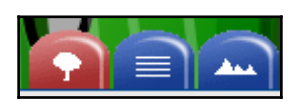

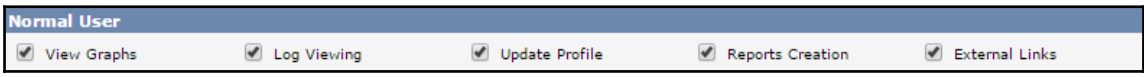

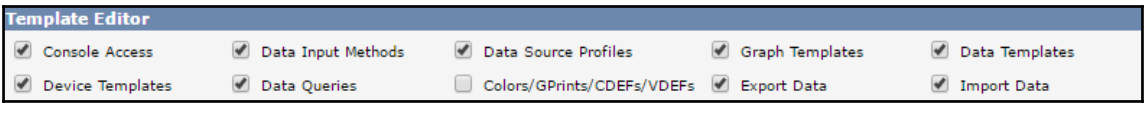

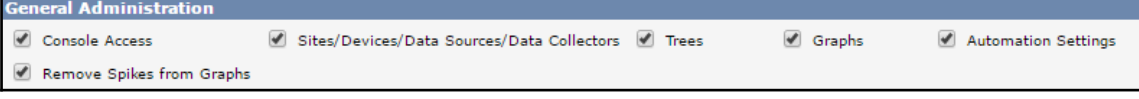

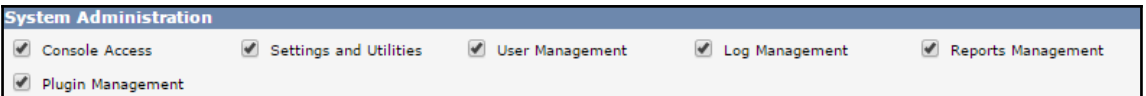

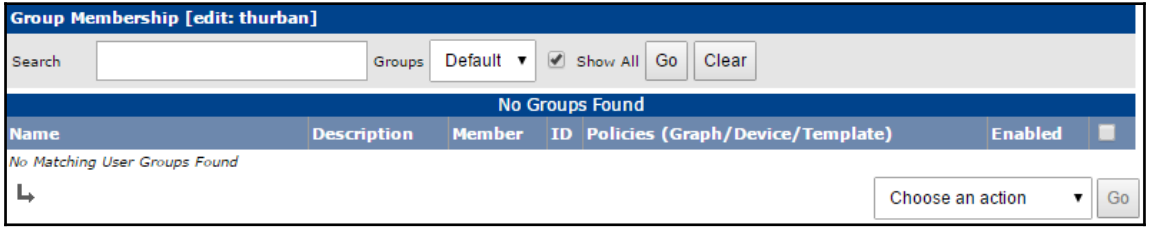

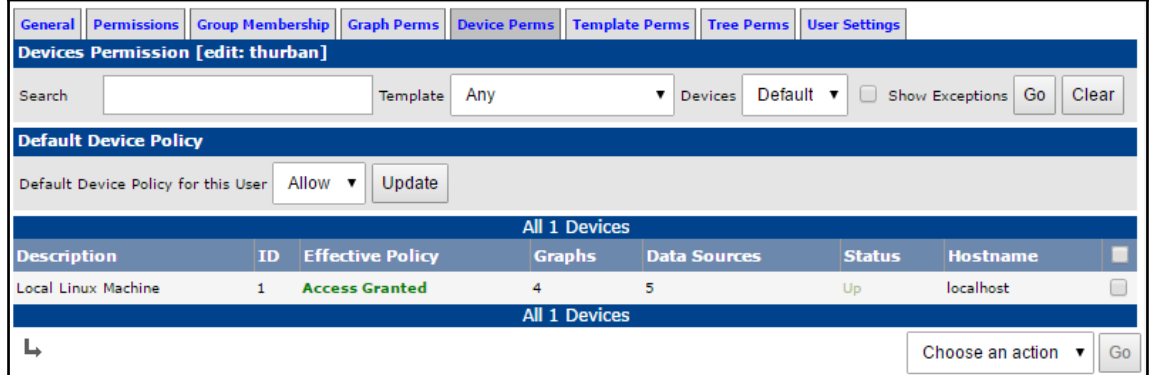

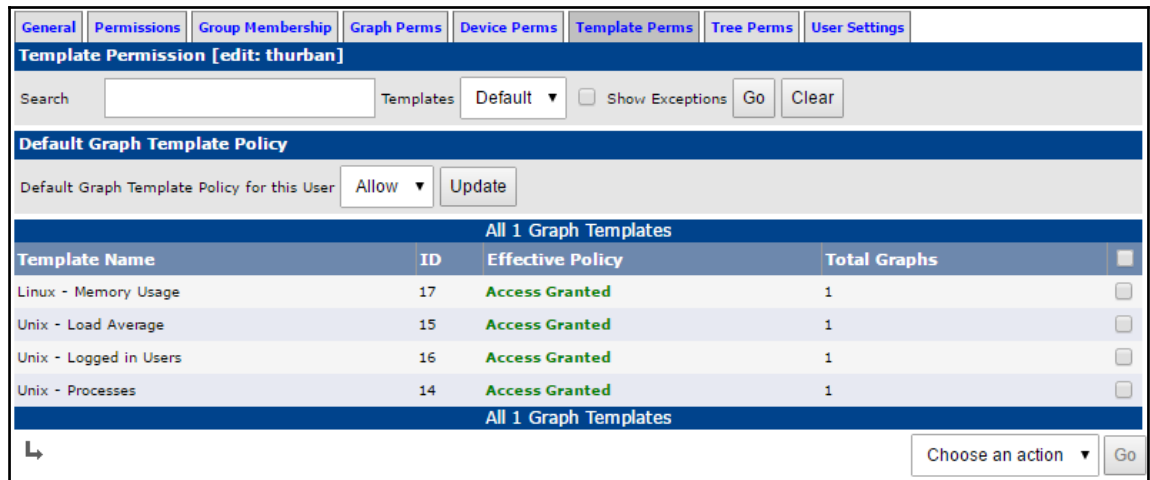

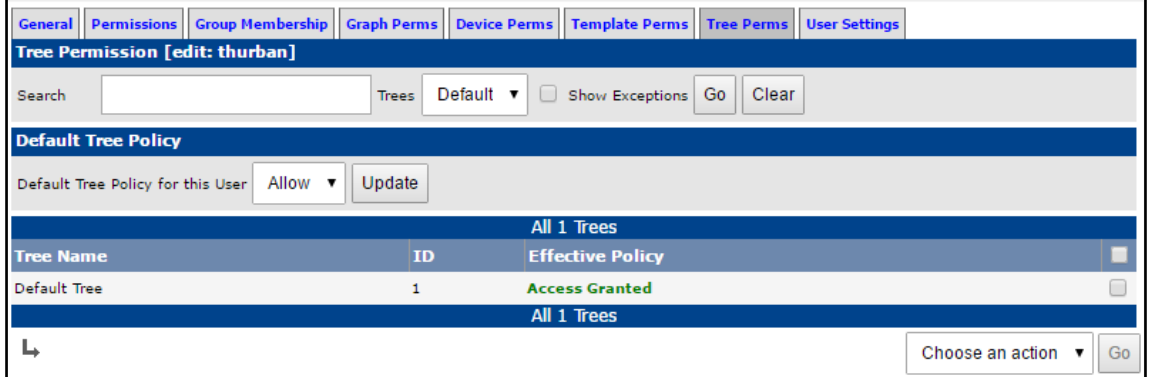

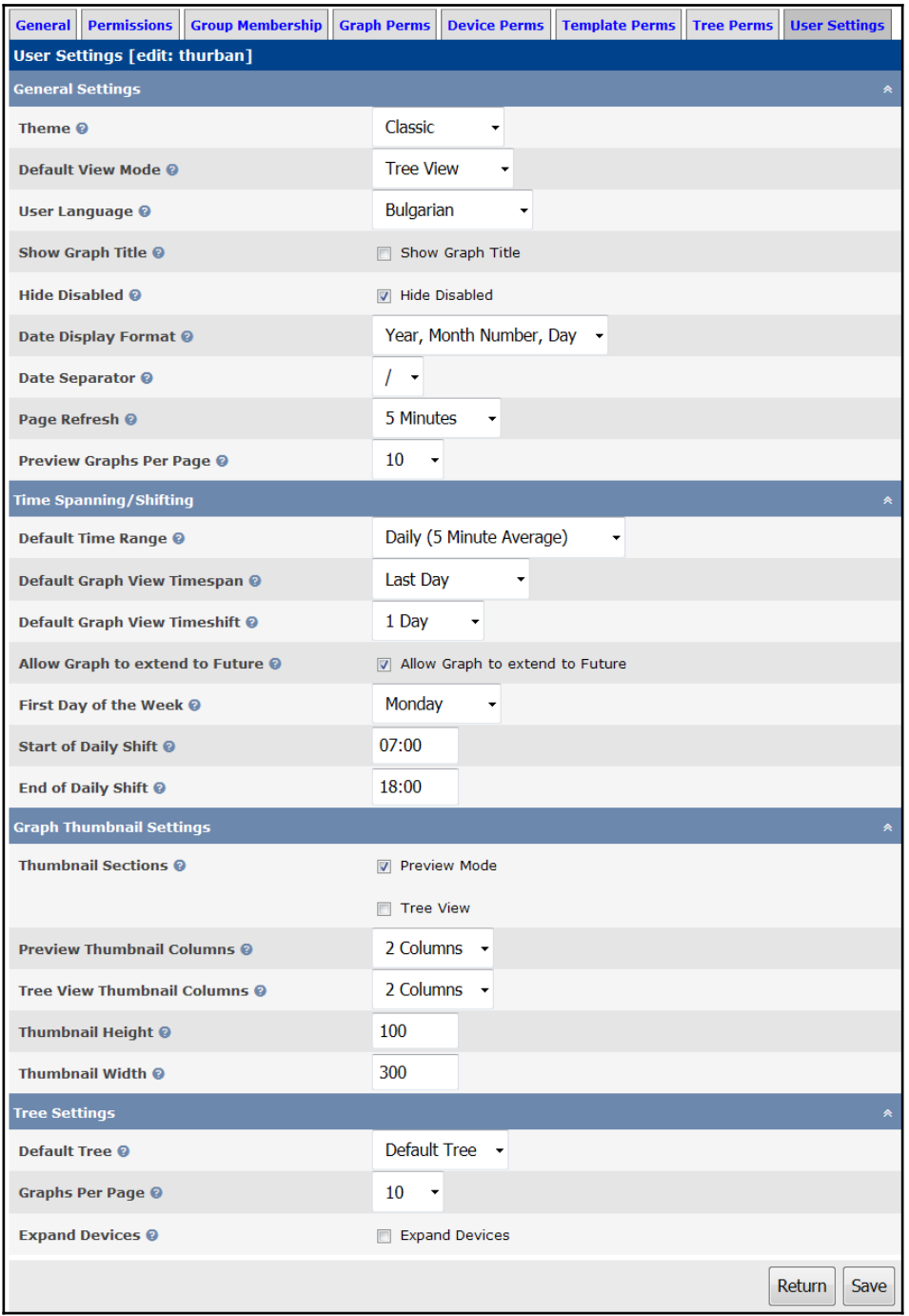
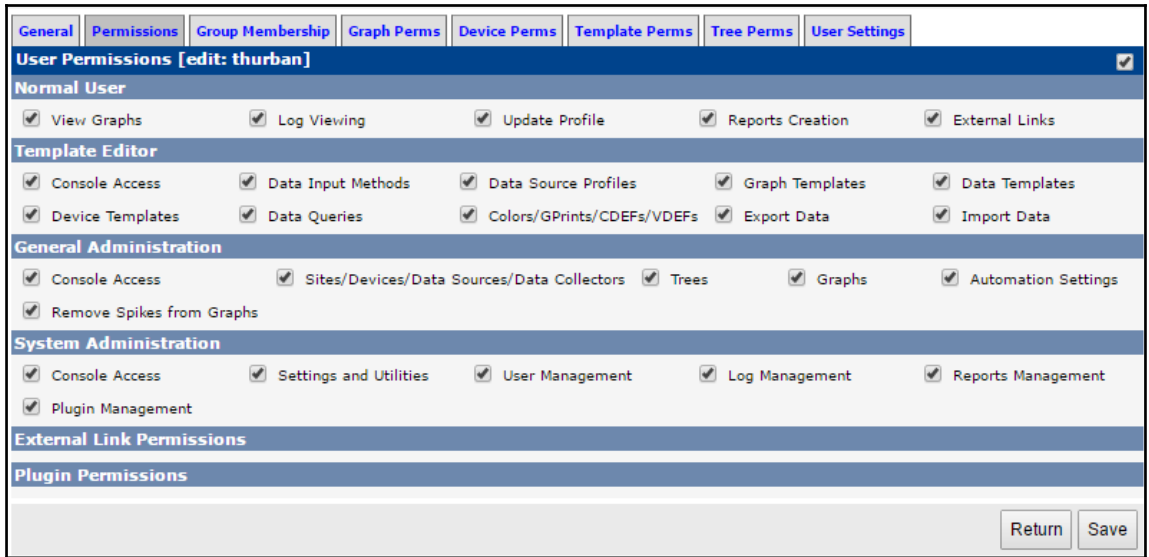

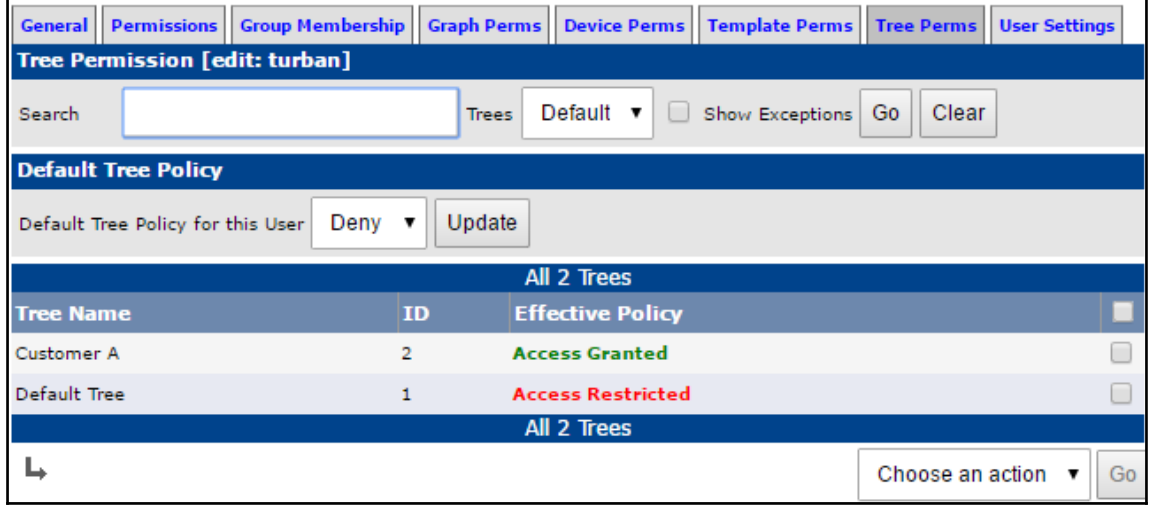

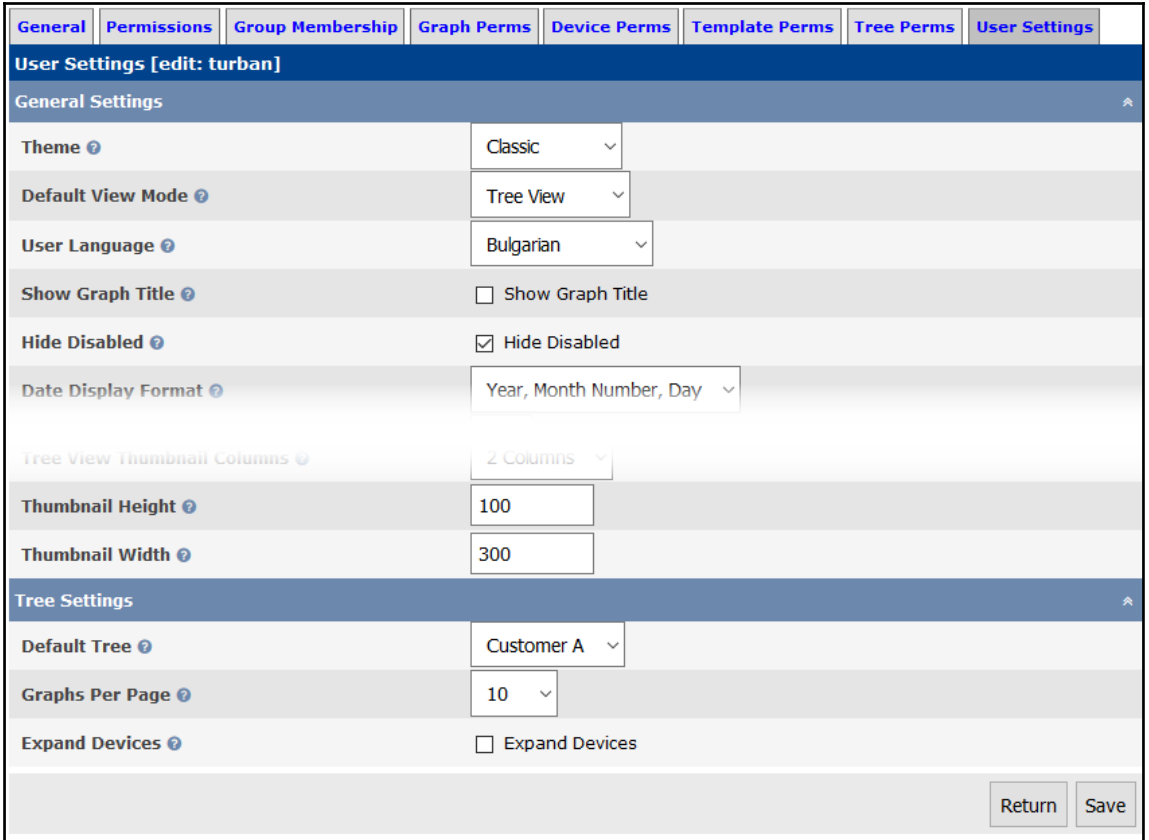

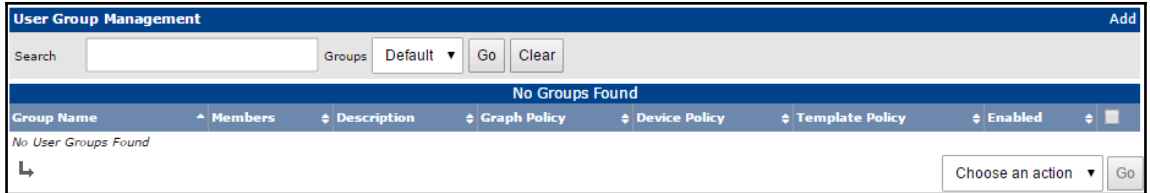

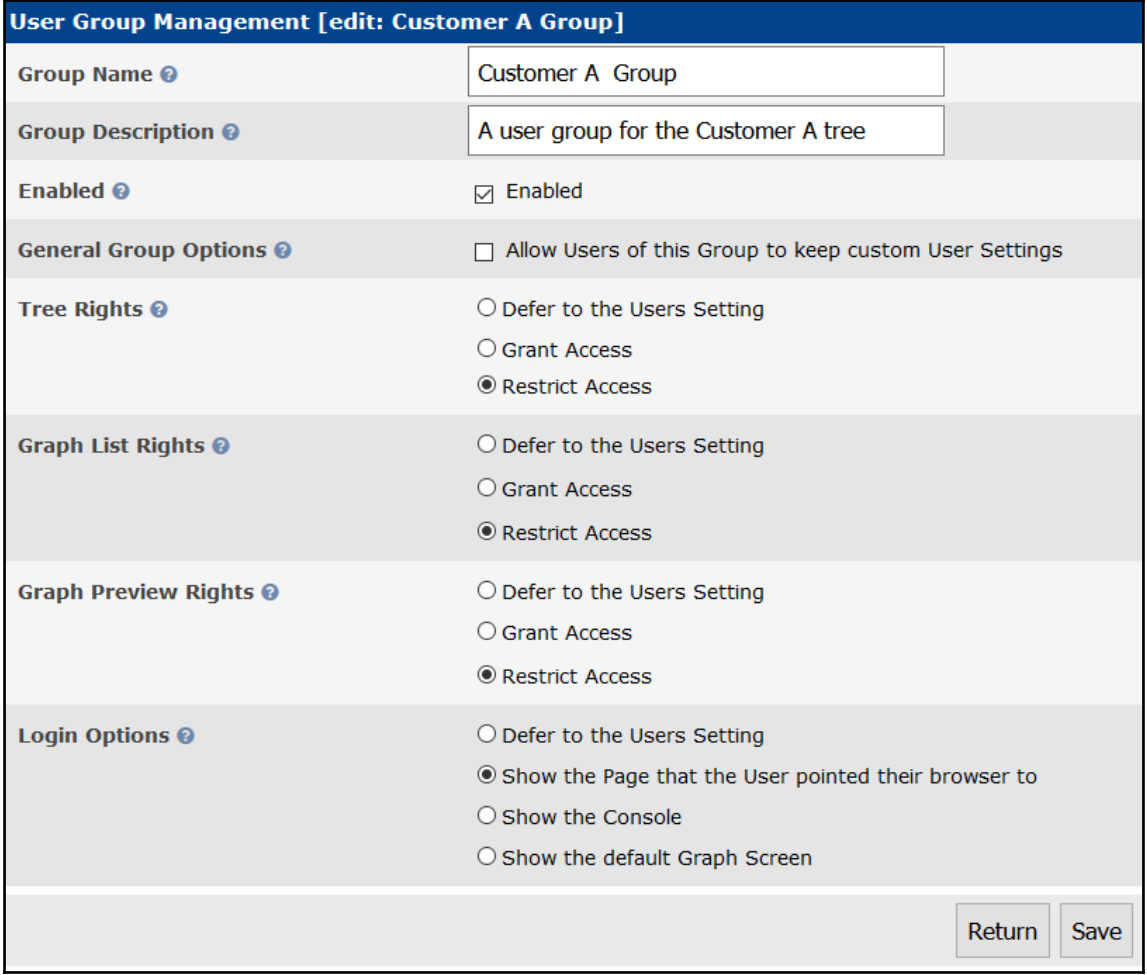

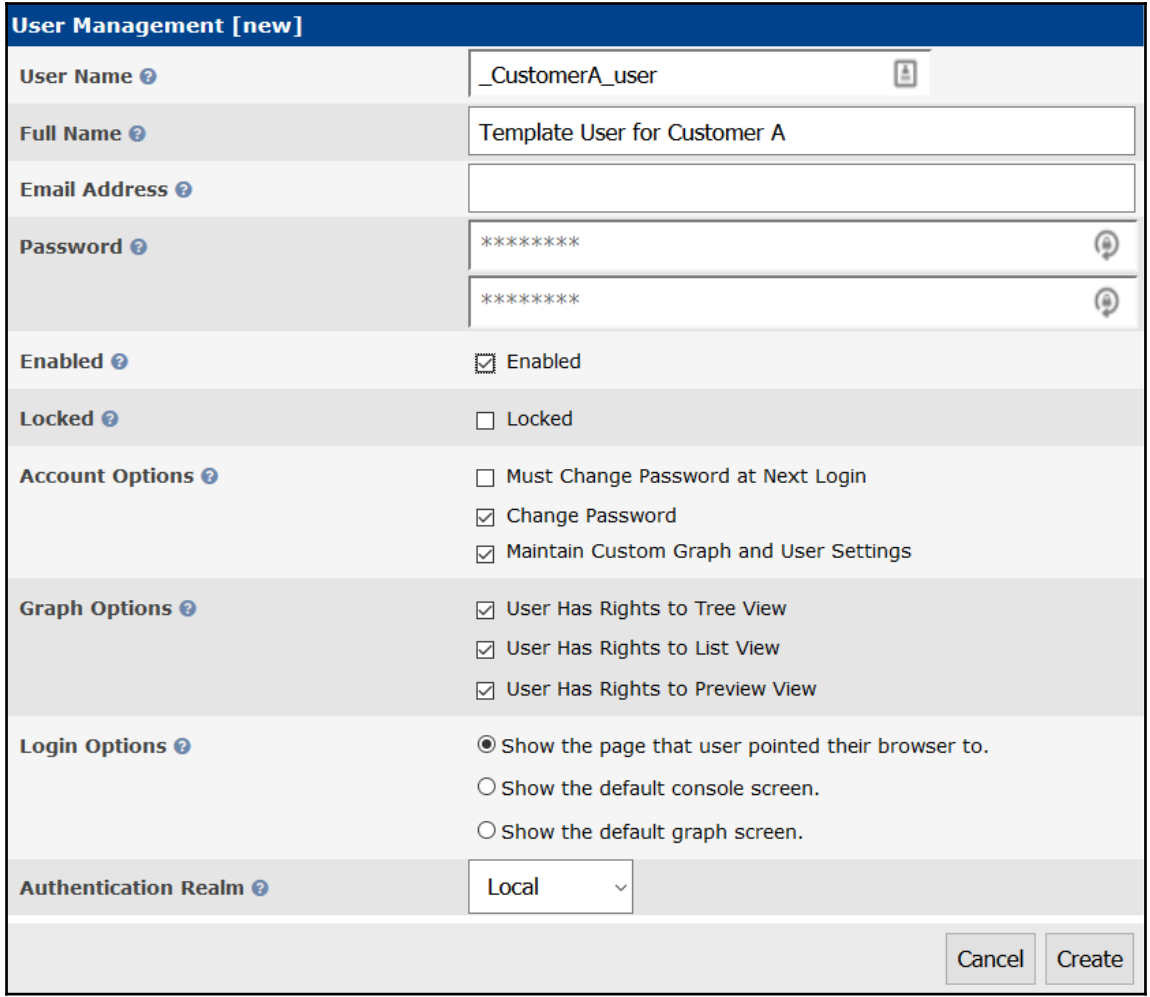

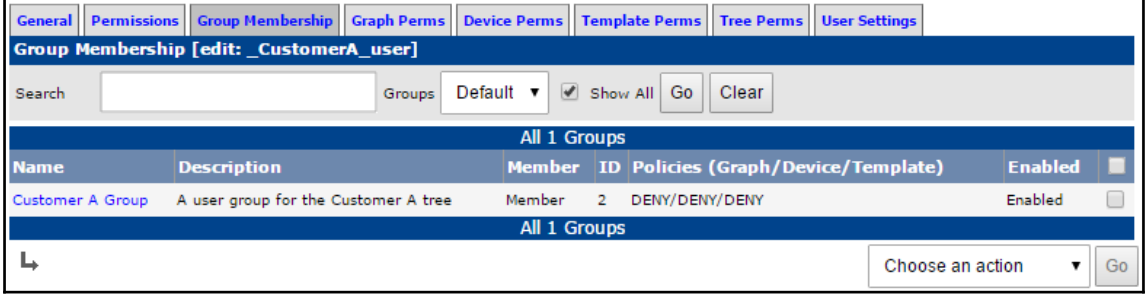

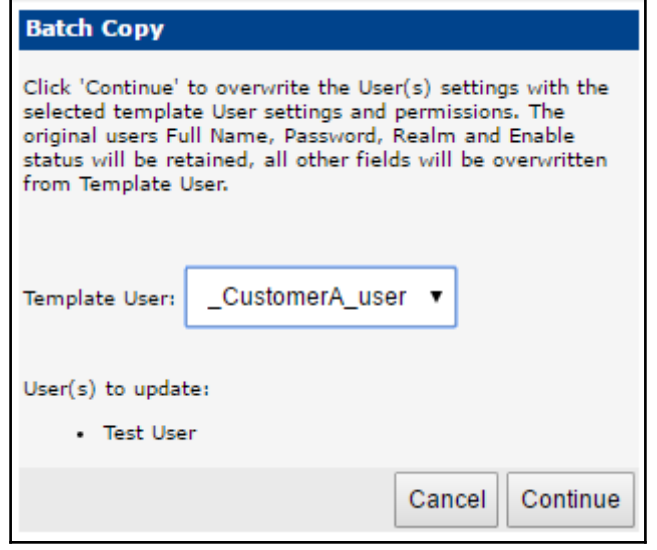

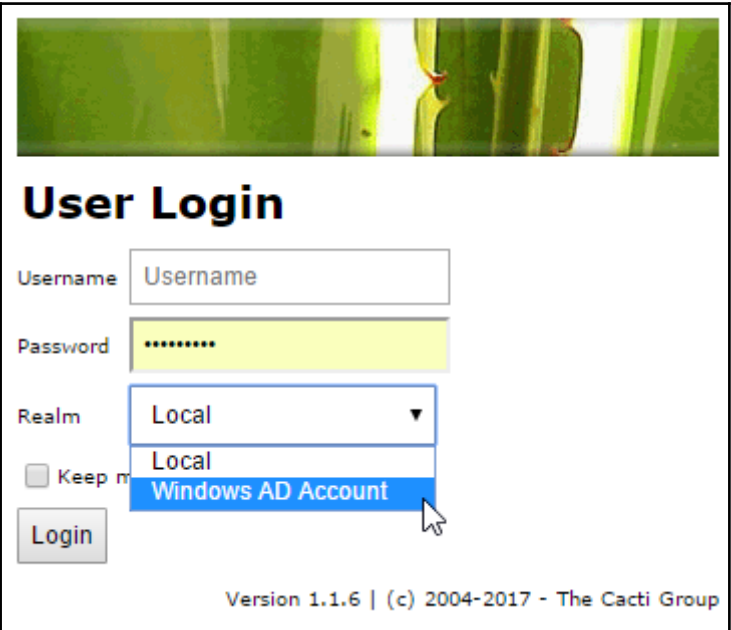

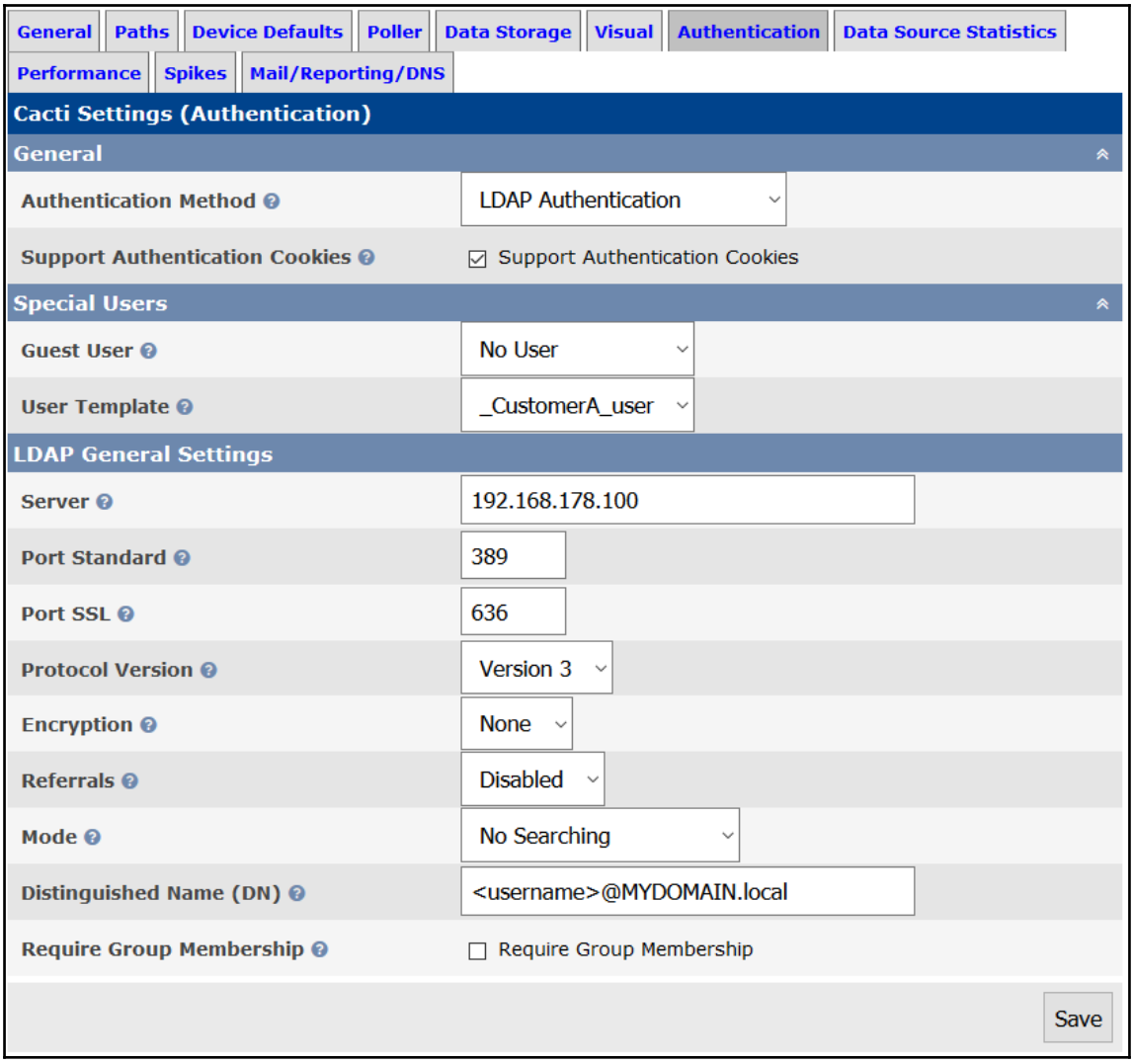

[root@localhost cli]# php import\_user.php /tmp/users\_list.txt \_CustomerA\_user 0

It is highly recommended that you use the web interface to copy users as this sc ript will only copy Local Cacti users.

Cacti User Copy Utility Template User: \_CustomerA\_user Realm: Local

```
Copying/Creating User...
New User: user1
New User: user2
New User: user3
New User: user4
User copied...
[root@localhost cli]#
```
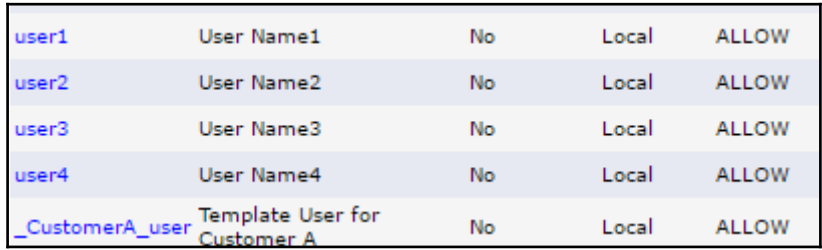

# **Chapter 5: Data Management**

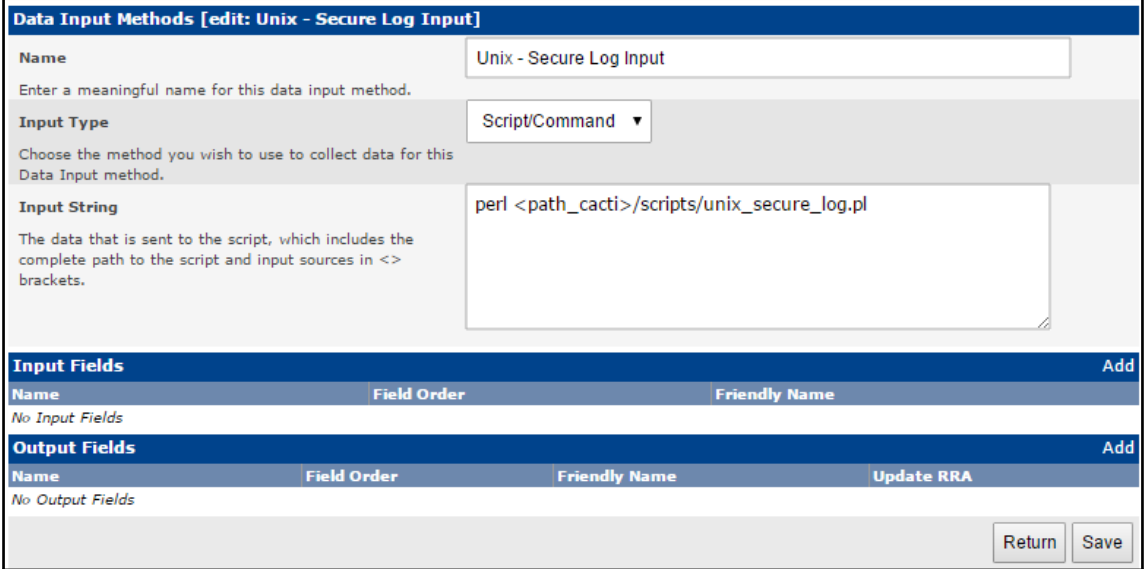

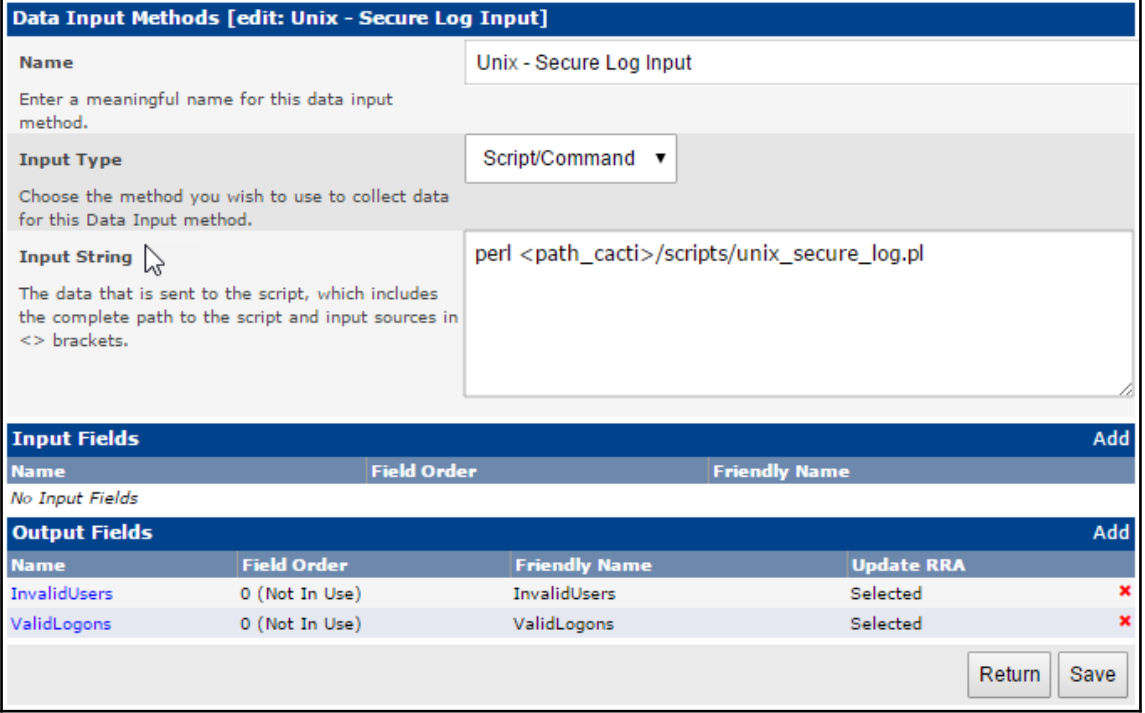

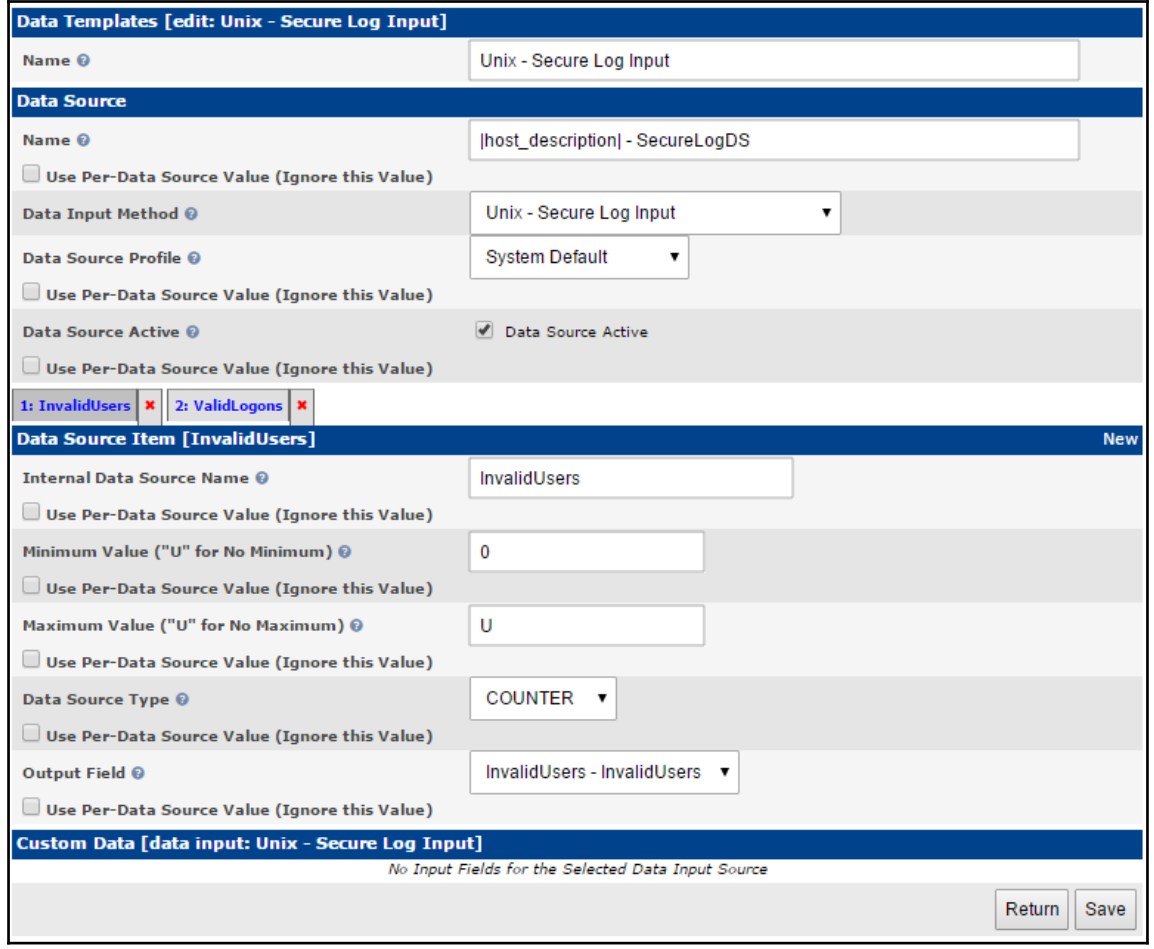

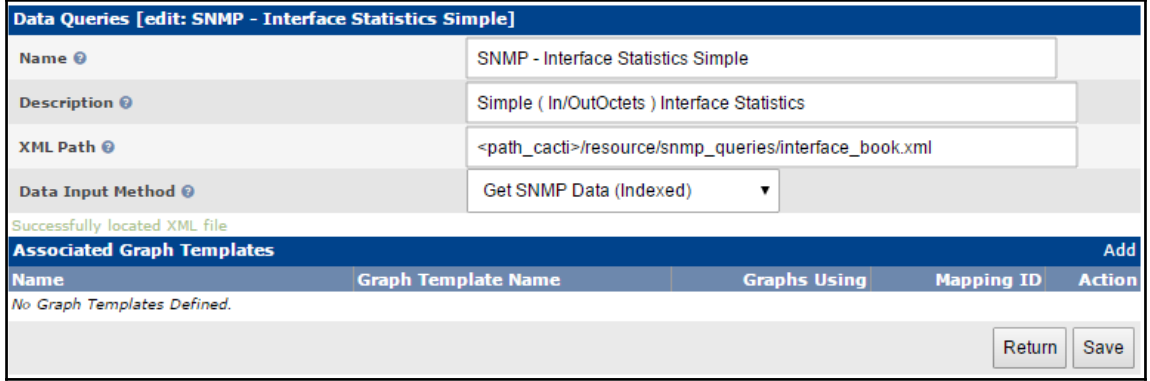

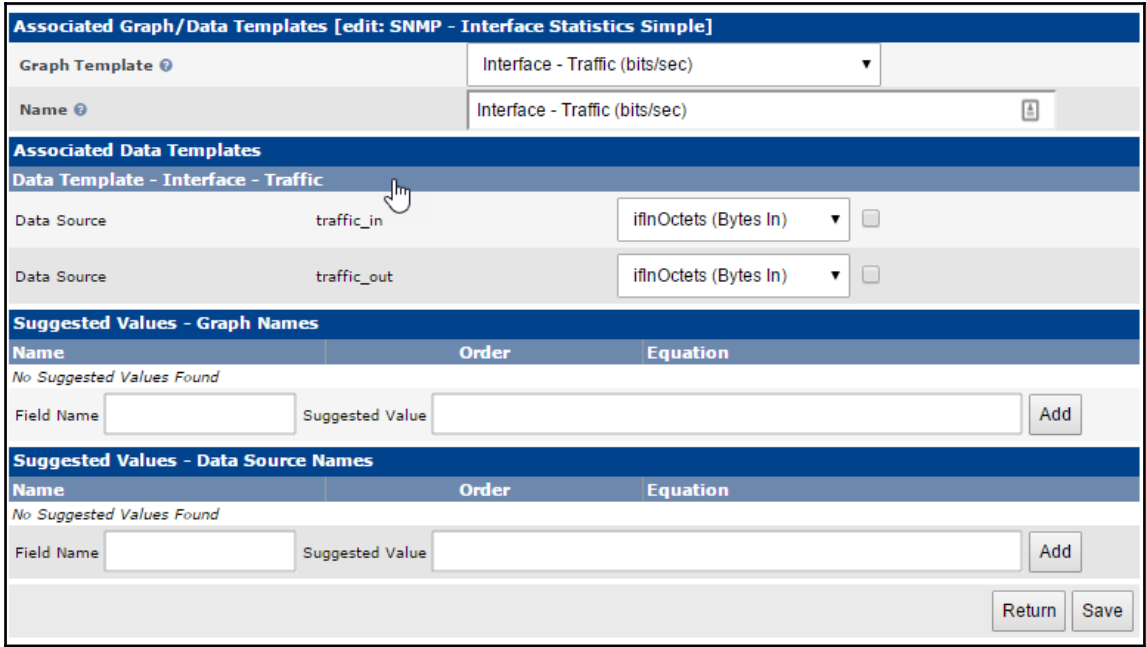

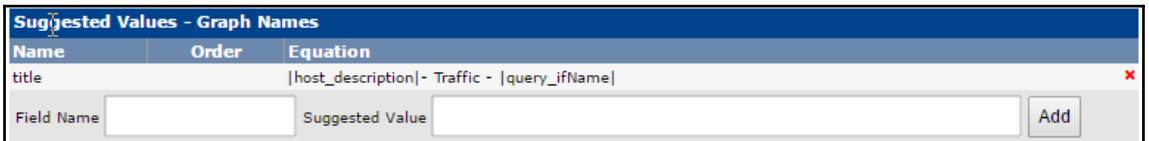

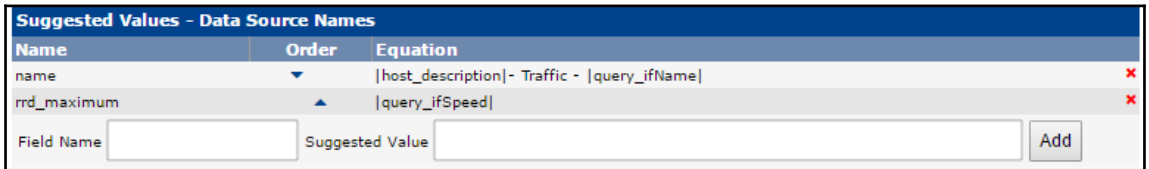

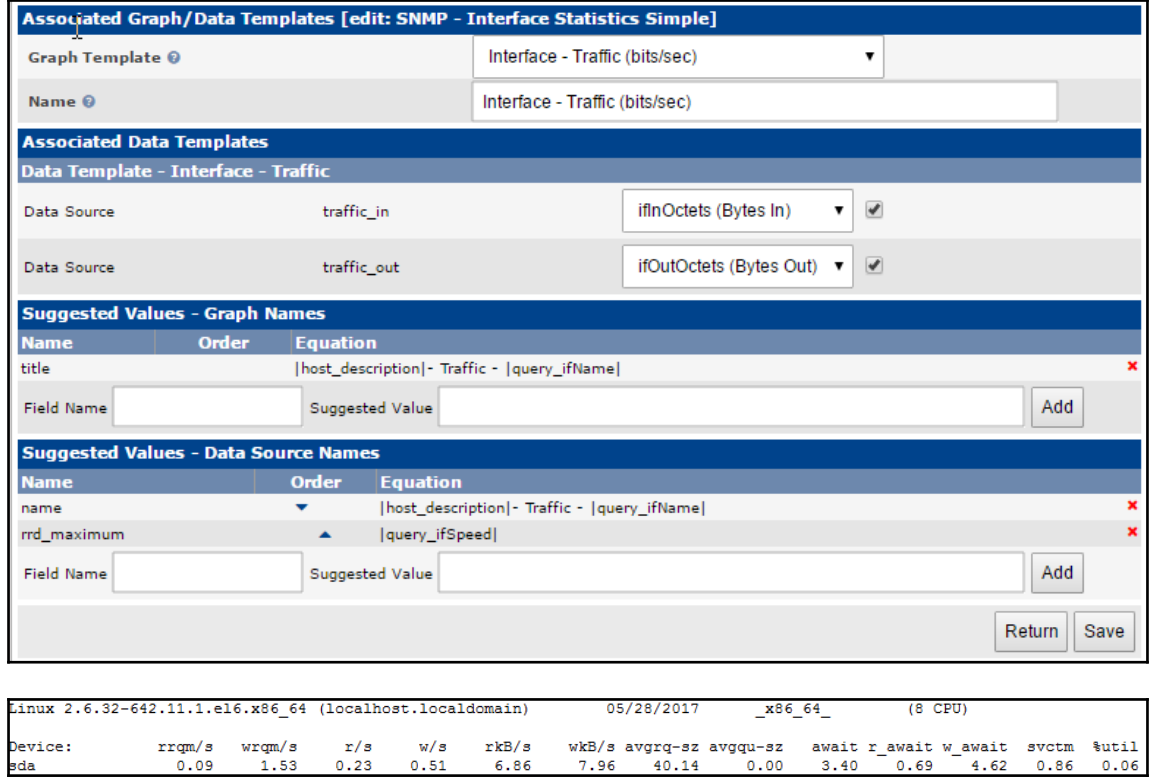

wkB/s avgrq-sz avgqu-sz await r\_await w\_await svctm %util<br>7.96 40.14 0.00 3.40 0.69 4.62 0.86 0.06

 $\begin{tabular}{l} $\texttt{rrgm/s}$ & $\texttt{wrgm/s}$ \\ 0.09 & 1.53 \end{tabular}$ 

 $\frac{r/s}{0.23}$ 

 $0.51$ 

 $rkB/s$ 

6.86

Generating public/private rsa key pair. Enter file in which to save the key (/home/cactiuser/.ssh/id rsa): Created directory '/home/cactiuser/.ssh'. Enter passphrase (empty for no passphrase): Enter same passphrase again: Your identification has been saved in /home/cactiuser/.ssh/id rsa. Your public key has been saved in /home/cactiuser/.ssh/id rsa.pub. The key fingerprint is: 20:21:41:48:94:35:3f:f8:7b:ff:5f:05:fd:a0:b9:b4 cactiuser@localhost.localdomain The key's randomart image is:  $+--[$  RSA 2048] ----+  $10 = * +$ . п  $1.7.7 + 1.7$  $\sim$  1  $\ldots$  .  $\circ$   $\cdot$  |  $\circ$   $\circ$ . **Contractor**  $\cdot$  S + o|  $\alpha$  ,  $\beta$  ,  $\alpha$  ,  $\alpha$  ,  $\beta$ **Allen**  $E \rightarrow 1$  $\mathbf{r} = \mathbf{r} \times \mathbf{r}$ **Contract**  $\sim$  1  $\sim 100$  and  $\sim 100$ +-----------------+

\$ ssh-copy-id root@remotehost The authenticity of host 'remotehost (192.168.178.43)' can't be established. RSA key fingerprint is fb:96:30:ad:40:ce:42:fe:2c:d7:d6:d5:26:9b:08:ba. Are you sure you want to continue connecting (yes/no)? yes /bin/ssh-copy-id: INFO: attempting to log in with the new key(s), to filter out any that are already installed /bin/ssh-copy-id: INFO: 1 key(s) remain to be installed -- if you are prompted now it is to install the new keys root@remotehost's password: Number of key(s) added: 1 Now try logging into the machine, with: "ssh 'root@remotehost'"

and check to make sure that only the key(s) you wanted were added.

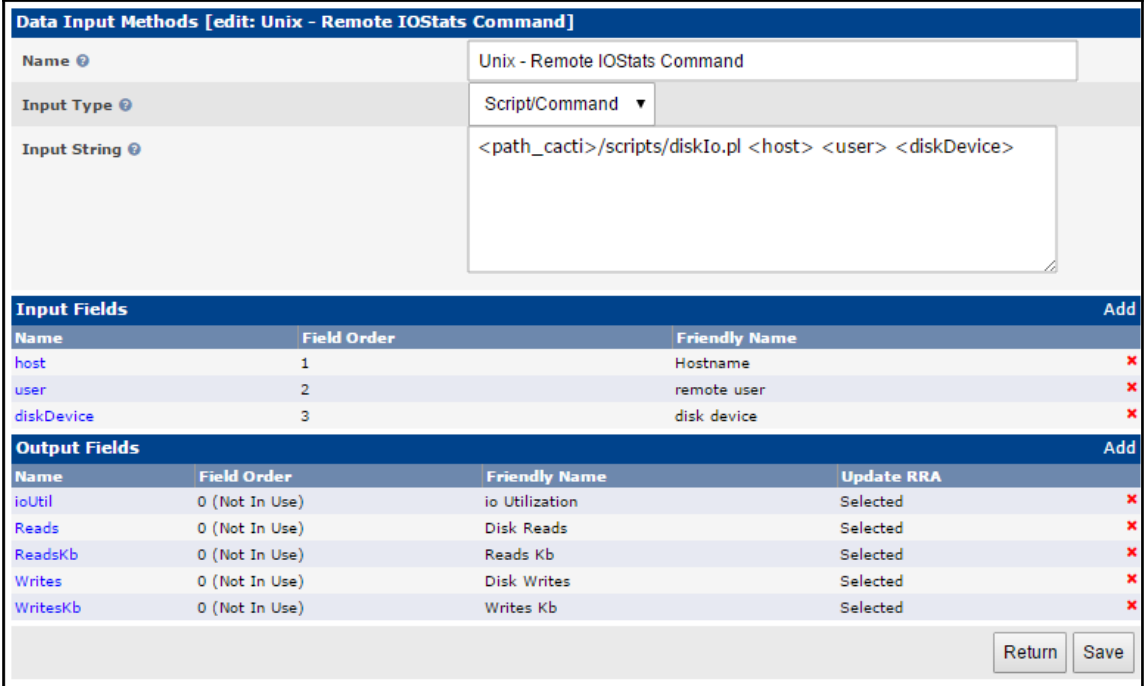

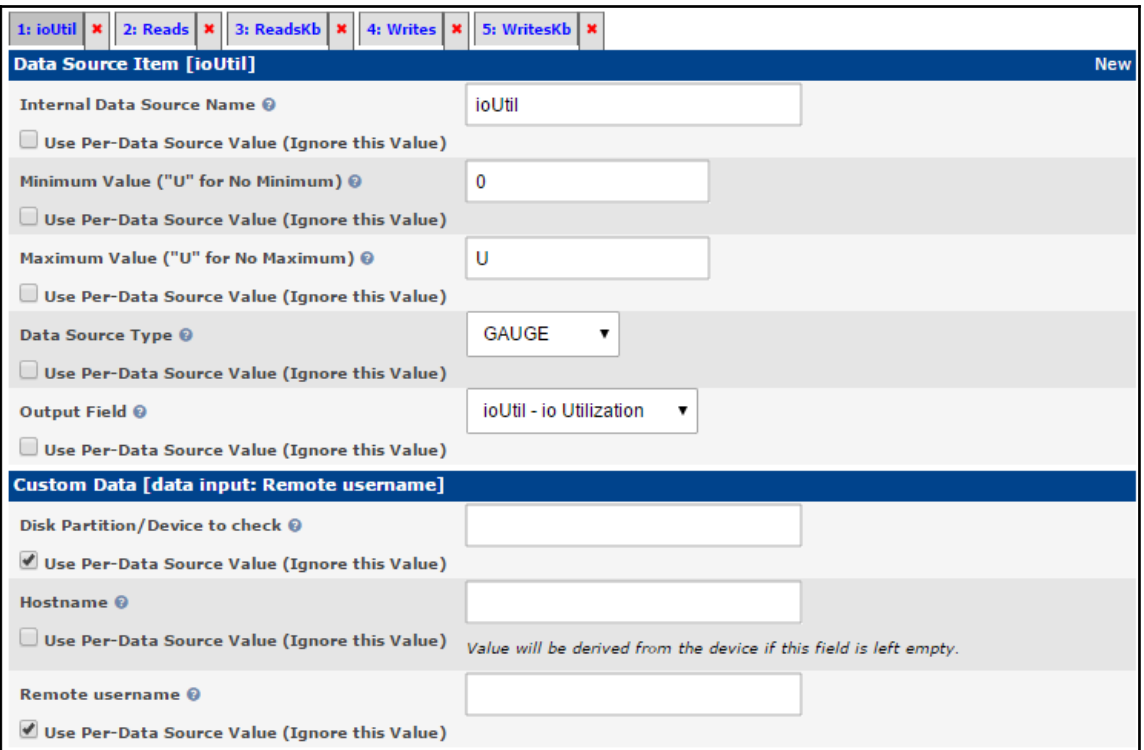

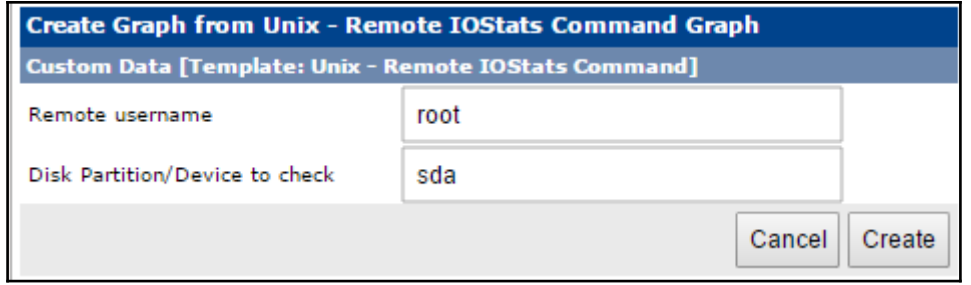

### **Chapter 6: Cacti Maintenance**

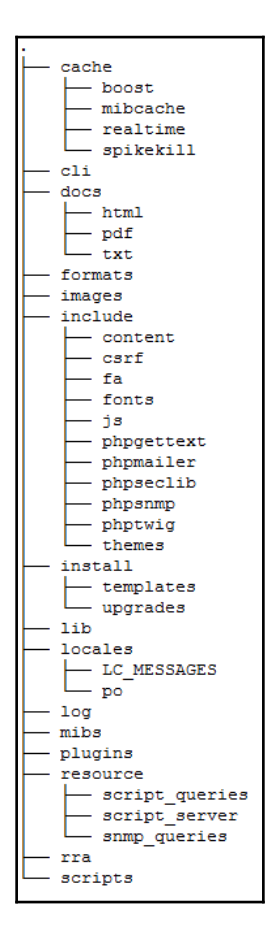

```
root@localhost:/var/www/html/cacti
                                                                     \Box×
-- MySQL dump 10.16 Distrib 10.1.21-MariaDB, for Linux (x86 64)
--- Host: localhost Database: localhost
-- Server version 10.1.21-MariaDB
/*!40101 SET @OLD CHARACTER SET CLIENT=@@CHARACTER SET CLIENT */;
/*! 40101 SET @OLD CHARACTER SET RESULTS=@@CHARACTER SET RESULTS */;
/*! 40101 SET @OLD_COLLATION_CONNECTION=@@COLLATION CONNECTION */;
/*! 40101 SET NAMES utf8 */:
/* !40103 SET @OLD TIME ZONE = @GTIME ZONE * /;/*!40103 SET TIME ZONE='+00:00' */;
/*! 40014 SET @OLD UNIQUE CHECKS=@@UNIQUE CHECKS, UNIQUE CHECKS=0 */;
/*!40014 SET @OLD FOREIGN KEY CHECKS=@@FOREIGN KEY CHECKS, FOREIGN KEY CHECKS=0
* / :
/*!40101 SET @OLD SQL MODE=@@SQL MODE, SQL MODE='NO AUTO VALUE ON ZERO' */;
/*!40111 SET @OLD SQL NOTES=@@SQL NOTES, SQL NOTES=0 */;
-- Current Database: 'cacti'
CREATE DATABASE /*!32312 IF NOT EXISTS*/ 'cacti' /*!40100 DEFAULT CHARACTER SET
latin1 */:
-More--(0)
```
[root@localhost /]# 1s -1 /backup/ total 260 -rw-r--r-- 1 root root 692 Jun 10 13:41 backupCacti.sh -rw-r--r-- 1 root root 82095 Jun 10 13:43 cacti database 20170610.sql.gz -rw-r--r-- 1 root root 173512 Jun 10 13:42 cacti files 20170608.tgz  $[root[localhost /]\n$ 

```
./var/www/html/cacti-1.1.28/cache/mibcache/
./var/www/html/cacti-1.1.28/cache/mibcache/index.php
./var/www/html/cacti-1.1.28/cache/mibcache/.htaccess
./var/www/html/cacti-1.1.28/cache/index.php
./var/www/html/cacti-1.1.28/cache/boost/
./var/www/html/cacti-1.1.28/cache/boost/index.php
./var/ww/html/cacti-1.1.28/cache/boost/.htaccess
./var/www/html/cacti-1.1.28/boost rrdupdate.php
./var/www/html/cacti-1.1.28/automation tree rules.php
./var/www/html/cacti-1.1.28/automation templates.php
./var/www/html/cacti-1.1.28/automation snmp.php
./var/www/html/cacti-1.1.28/automation networks.php
./var/www/html/cacti-1.1.28/automation graph rules.php
./var/www/html/cacti-1.1.28/automation devices.php
./var/www/html/cacti-1.1.28/auth_profile.php
./var/www/html/cacti-1.1.28/auth login.php
./var/www/html/cacti-1.1.28/auth changepassword.php
./var/www/html/cacti-1.1.28/aggregate templates.php
./var/www/html/cacti-1.1.28/aggregate_items.php
./var/www/html/cacti-1.1.28/aggregate graphs.php
./var/www/html/cacti-1.1.28/about.php
./var/www/html/cacti-1.1.28/README.md
./var/www/html/cacti-1.1.28/LICENSE
[root@localhost /]#
```

```
root@localhost:/tmp/cactirestore
```

```
[root@localhost cactirestore]# 1s -1
total 0
drwxr-xr-x 5 root root 74 Jun 10 13:53 etc
drwxr-xr-x 3 root root 18 Jun 10 13:53 usr
drwxr-xr-x 3 root root 16 Jun 10 13:53 var
[root@localhost cactirestore]#
```
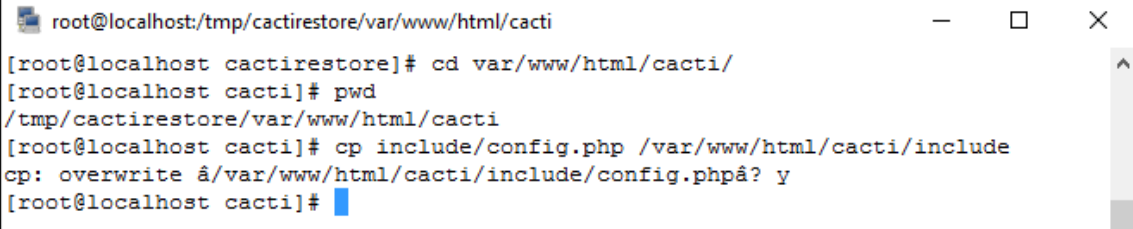

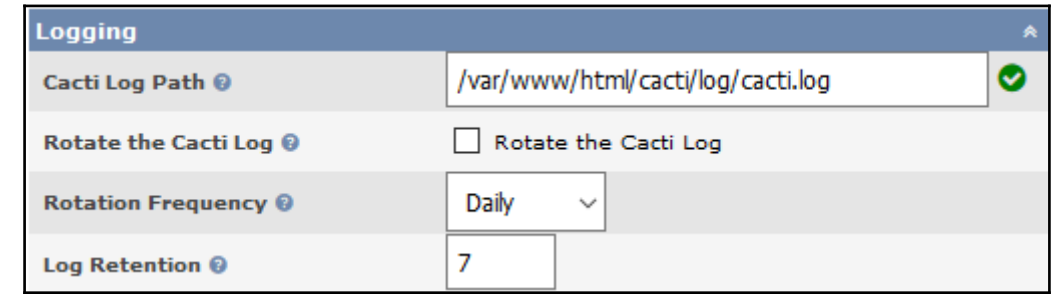

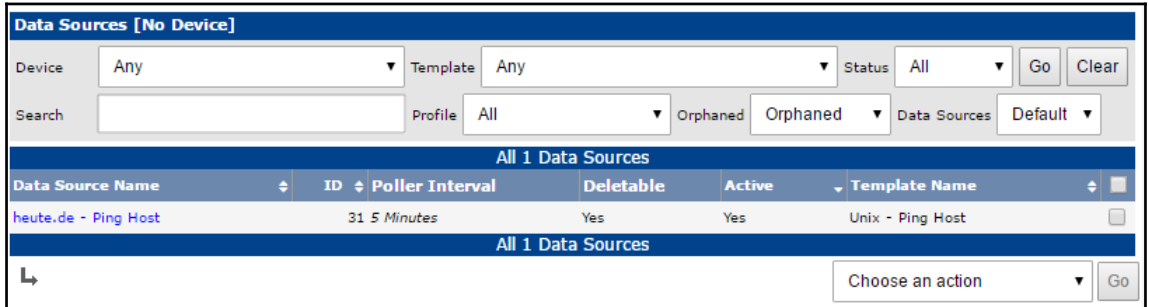

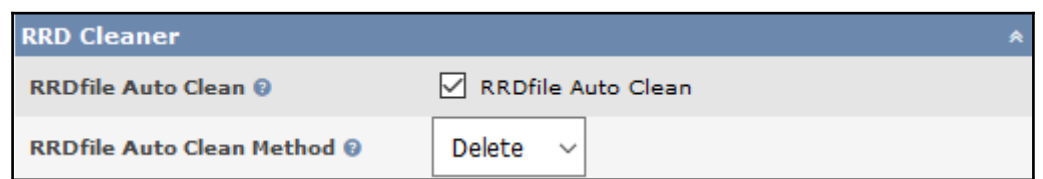

```
cactiuser@localhost:/var/www/html/cacti/cli
```

```
[cactiuser@localhost cli]$ php repair templates.php
NOTE: Performing Check of Templates
NOTE: Performing Check of Data Templates
NOTE: No Damaged Data Templates Found
NOTE: Performing Check of Graph Templates
NOTE: No Damaged Graph Templates Found
[cactiuser@localhost cli]$
```
cactiuser@localhost:/var/www/html/cacti/cli

```
[cactiuser@localhost cli]$ php repair database.php
Repairing All Cacti Database Tables
Repairing Table -> 'aggregate graph templates' Successful
Repairing Table -> 'aggregate graph templates graph' Successful
Repairing Table -> 'aggregate graph templates item' Successful
Repairing Table -> 'aggregate graphs' Successful
Repairing Table -> 'aggregate graphs graph item' Successful
Repairing Table -> 'aggregate graphs items' Successful
Repairing Table -> 'automation devices' Successful
Repairing Table -> 'automation graph rule items' Successful
Repairing Table -> 'automation graph rules' Successful
Repairing Table -> 'automation ips' Successful
```
## **Chapter 7: Network and Server Monitoring**

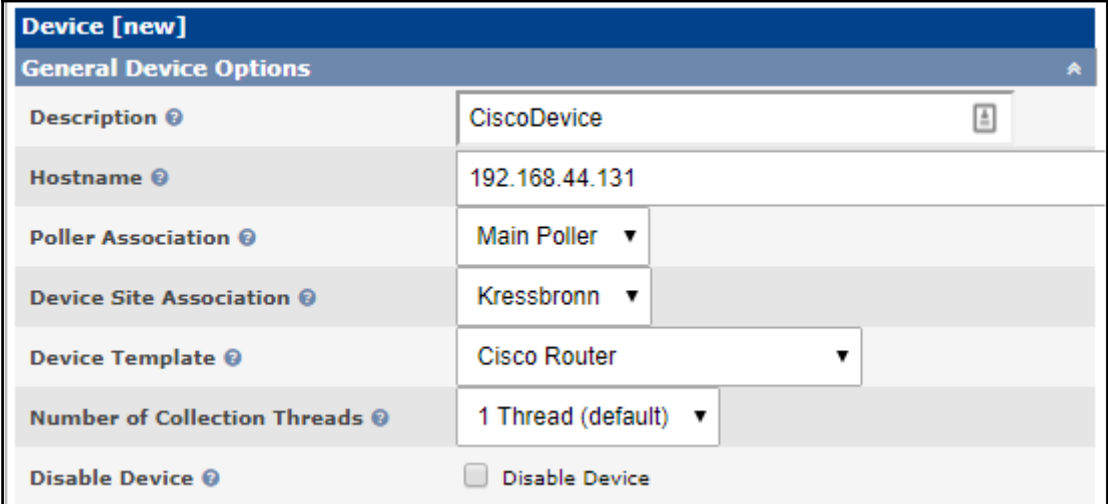

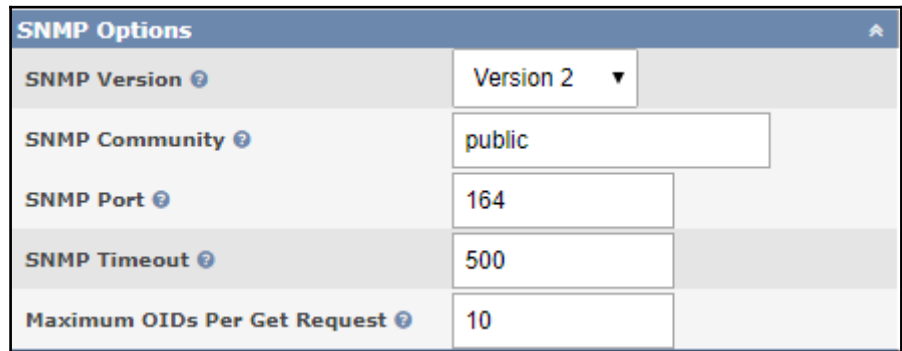

#### **Import Results**

Cacti has imported the following items for the Template:

#### **GPRINT Preset**

[success] Normal [unchanged] [success] Exact Numbers [unchanged]

#### **Data Input Method**

[success] Get SNMP Data [unchanged]

#### **Data Template**

[success] Cisco Router - 5 Minute CPU [updated]

. Table: data template data, Column: t\_name, New Value: 'on', Old Value: ''

[success] pix-conn [new] [success] pix-conn-max [new]

#### **Graph Template**

[success] Cisco - CPU Usage [updated]

```
- Table: graph_templates_graph, Column: t_title, New Value: 'on', Old Value: ''<br>- Table: graph_templates_graph, Column: height, New Value: '100', Old Value: '150'<br>- Table: graph_templates_graph, Column: width, New Value: '
[success] Pix Connections [new]
[success] Pix Memory [new]
Device Template
[success] PIX Firewall [new]
```
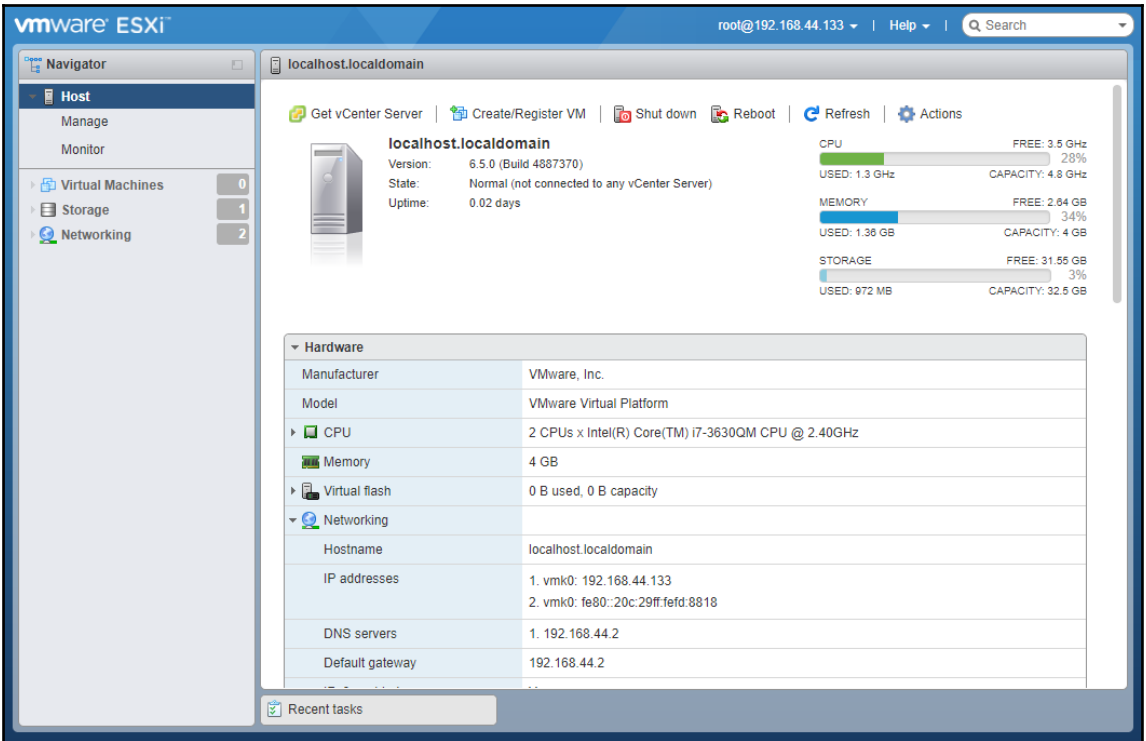

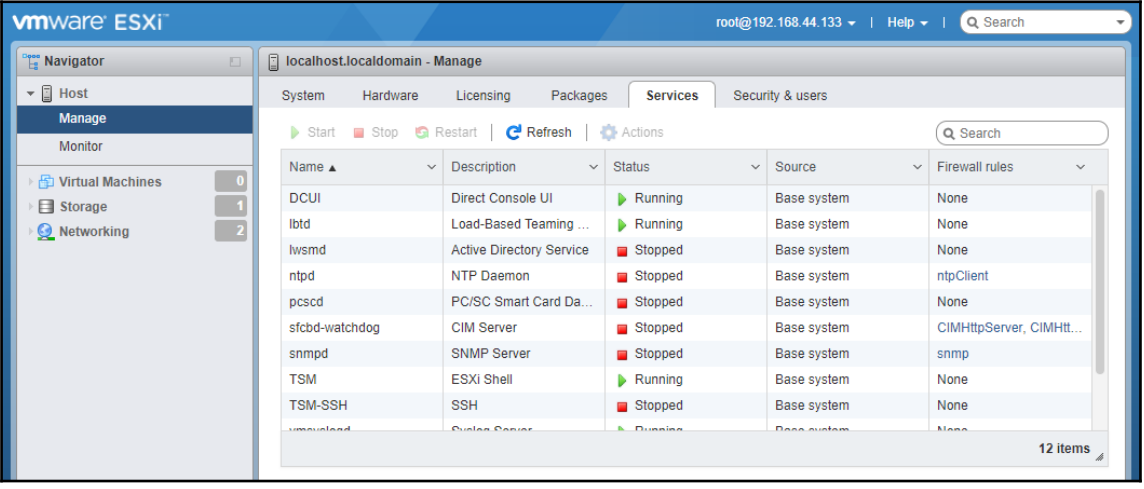

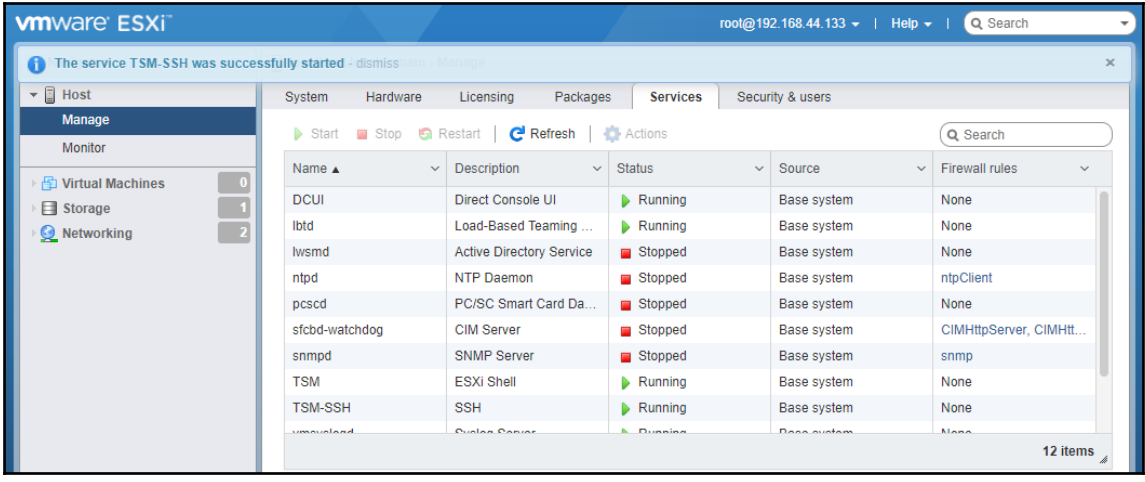

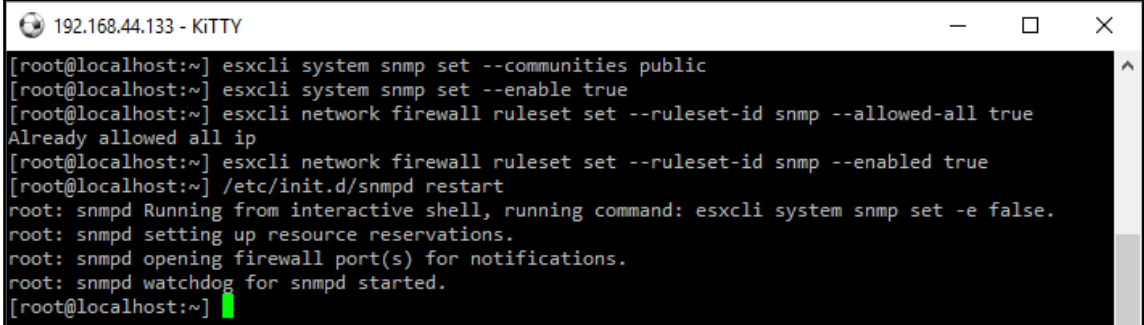

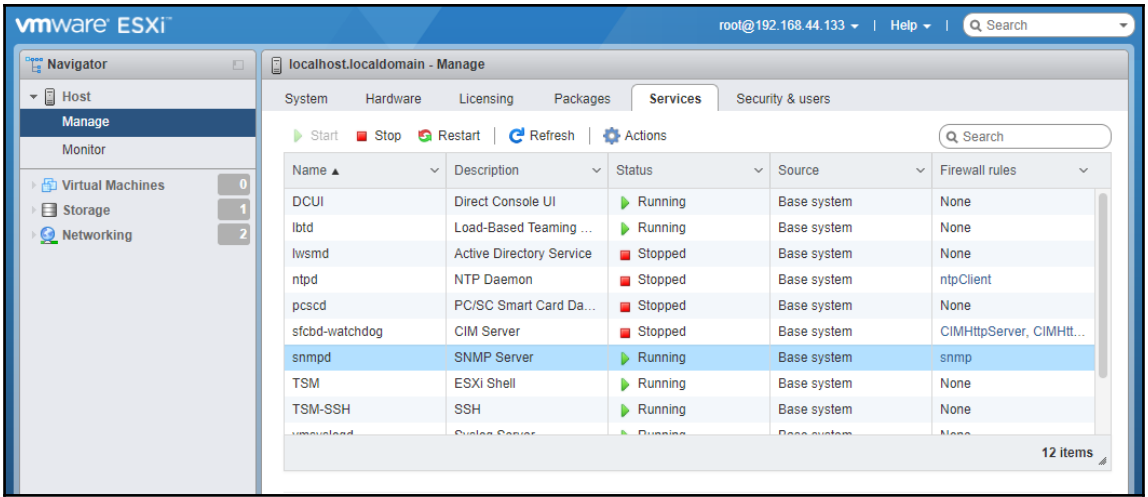

### **VmwareServer (192.168.44.133)**

### **SNMP Information**

System: VMware ESXi 6.5.0 build-4887370 VMware, Inc. x86 64 Uptime: 290835700 (33 days, 15 hours, 52 minutes) Hostname: localhost. localdomain Location: Contact:

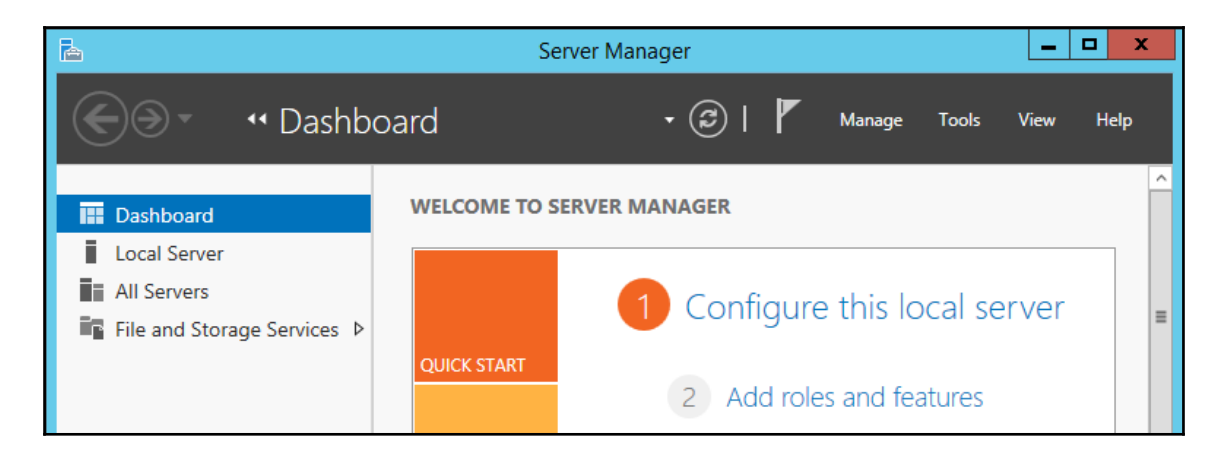

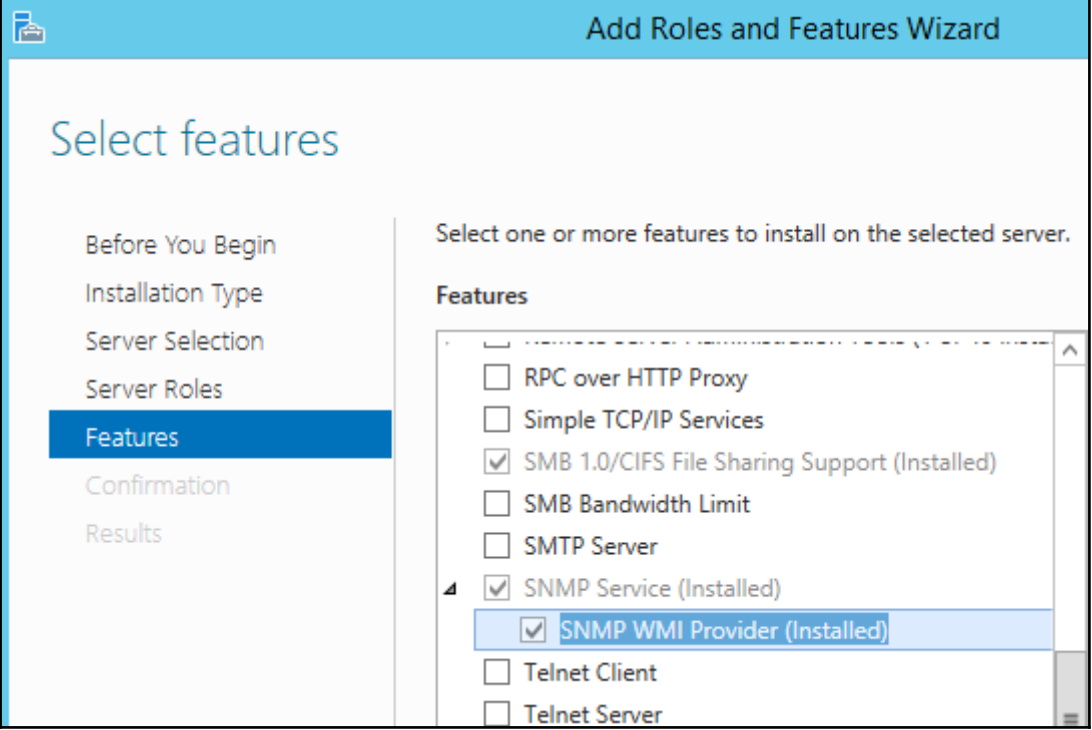

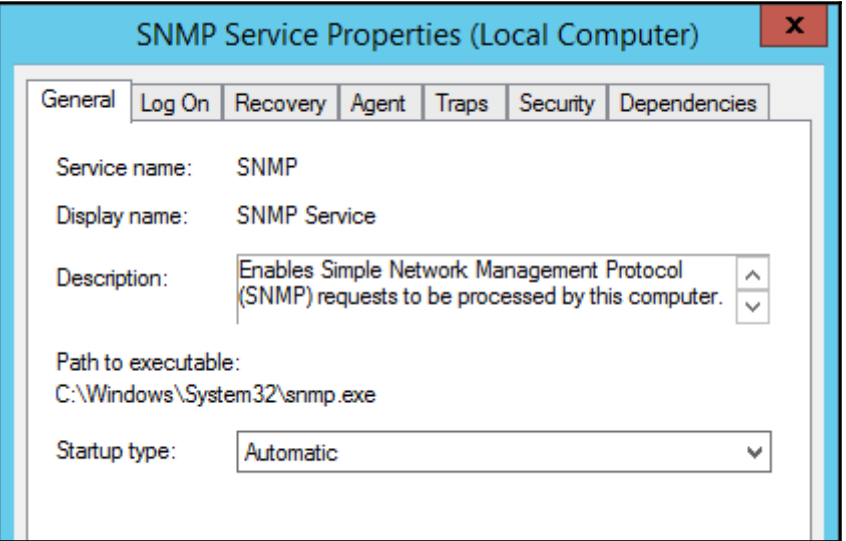

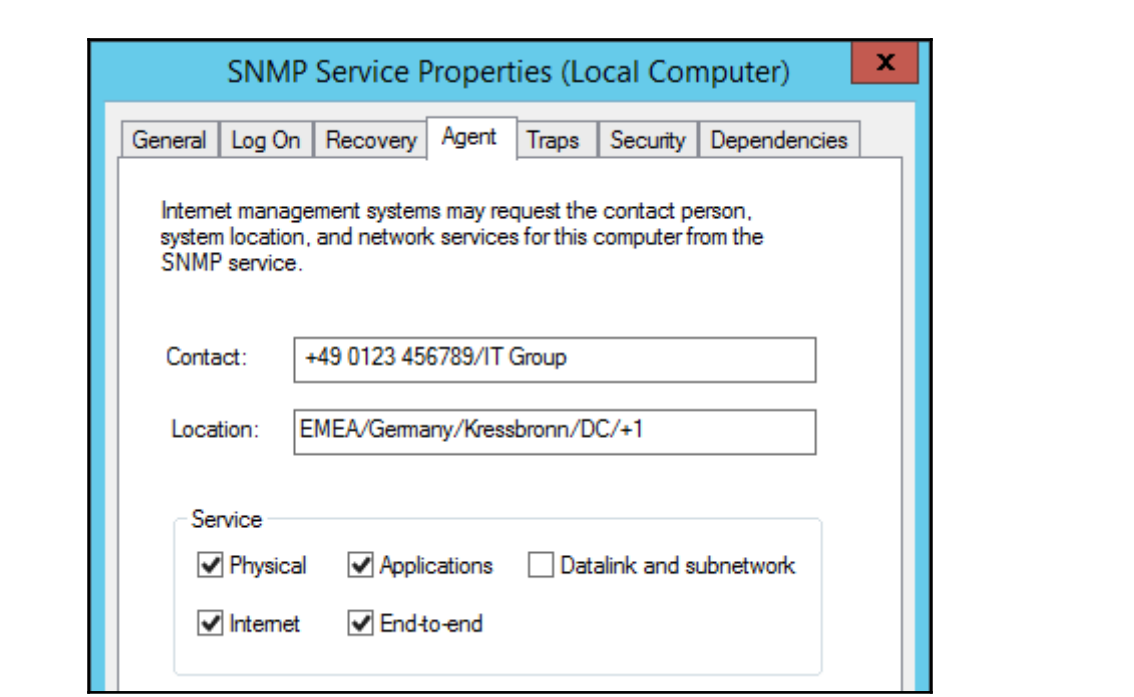

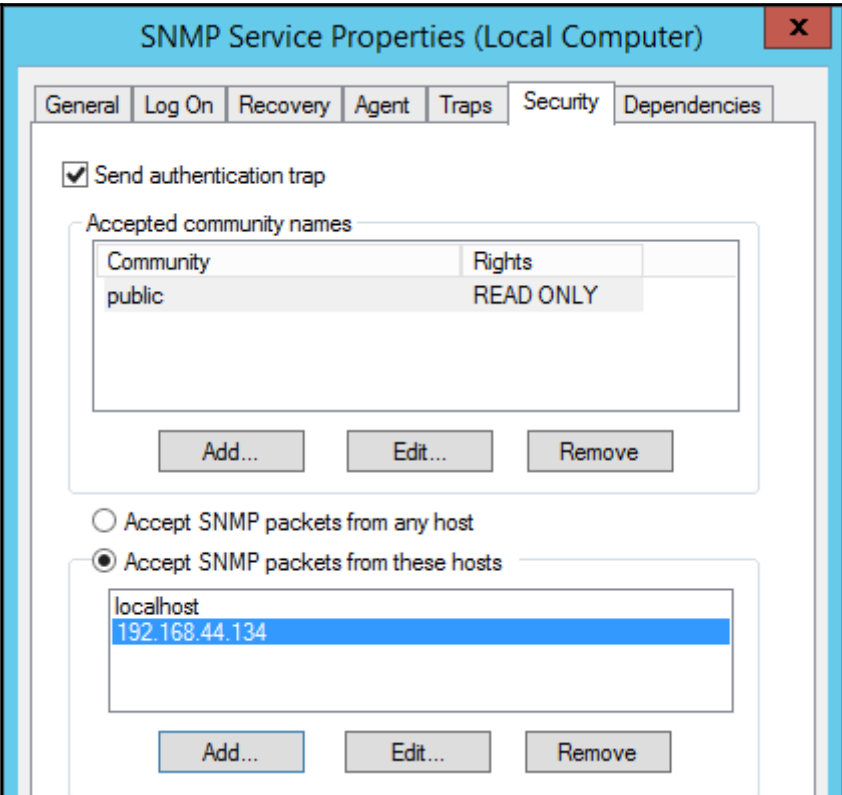

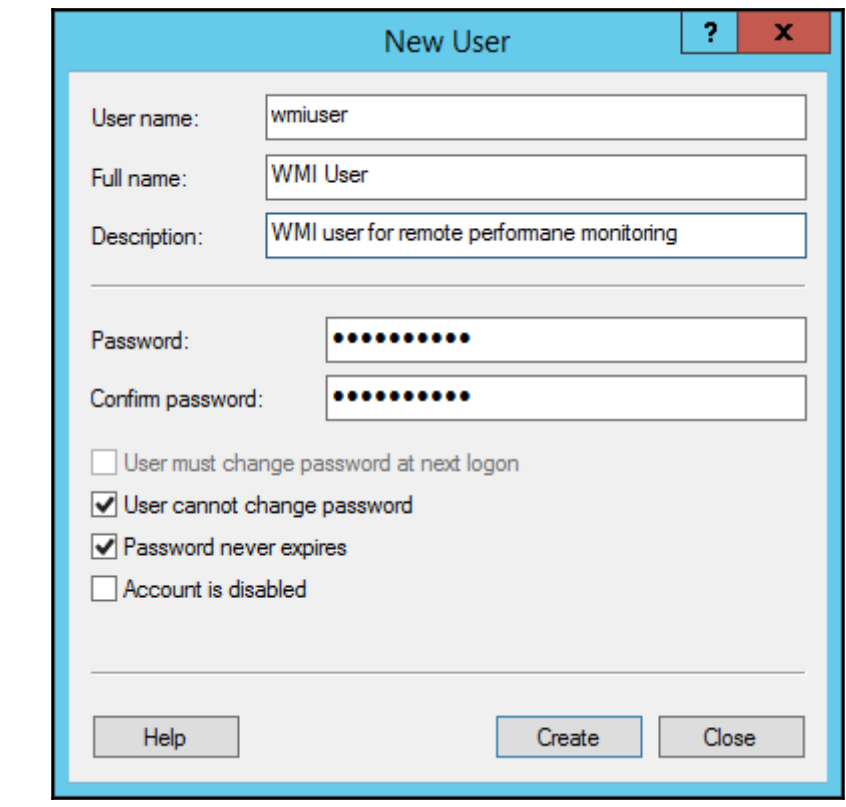

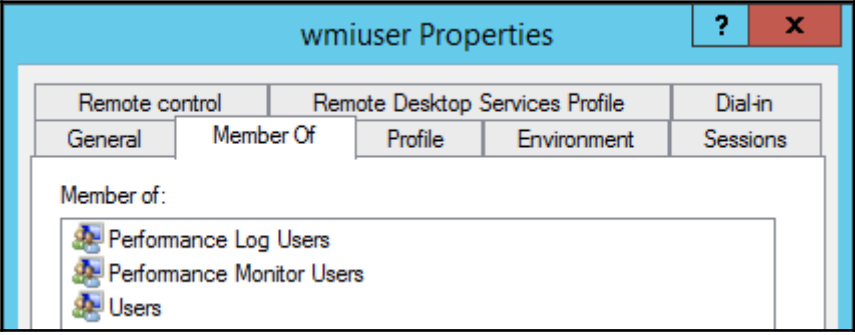

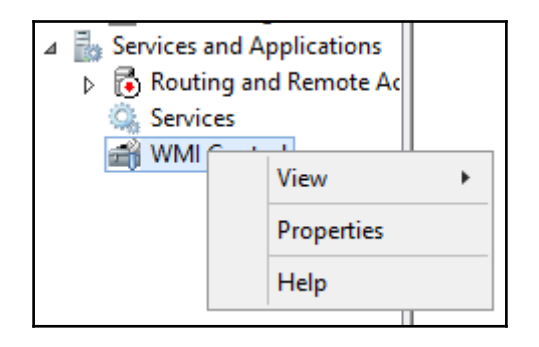

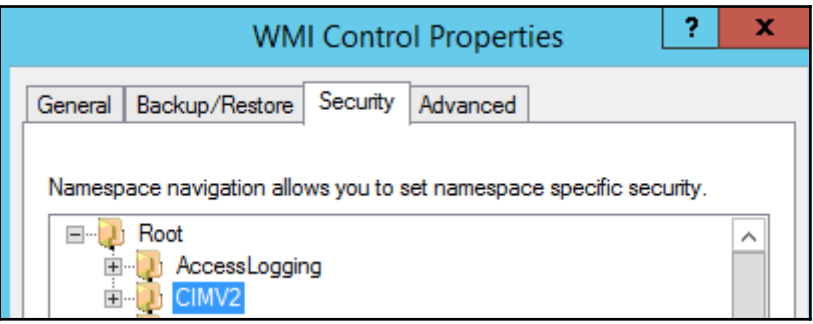

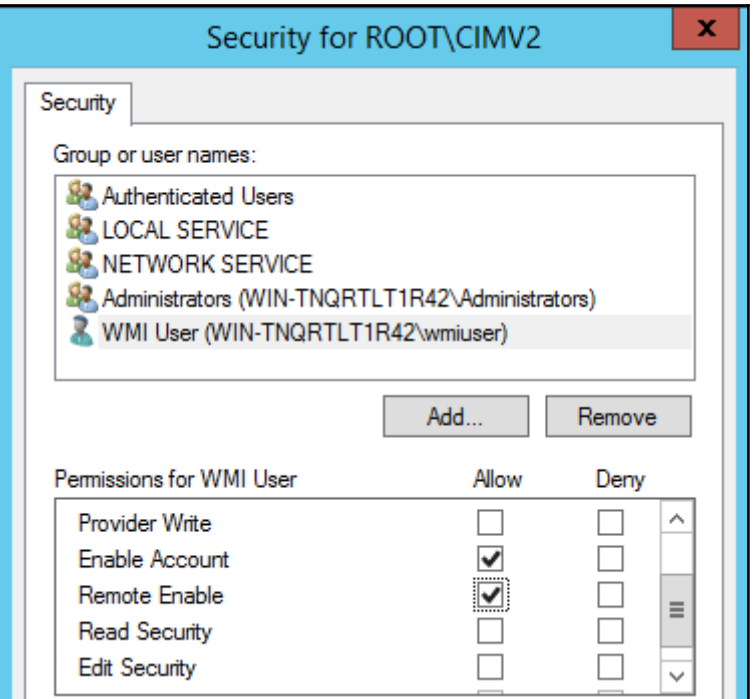

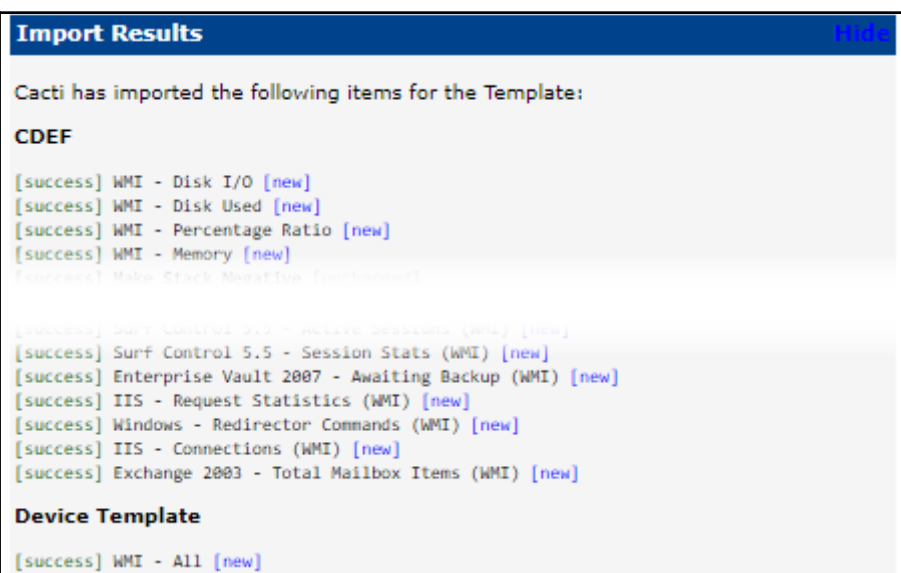

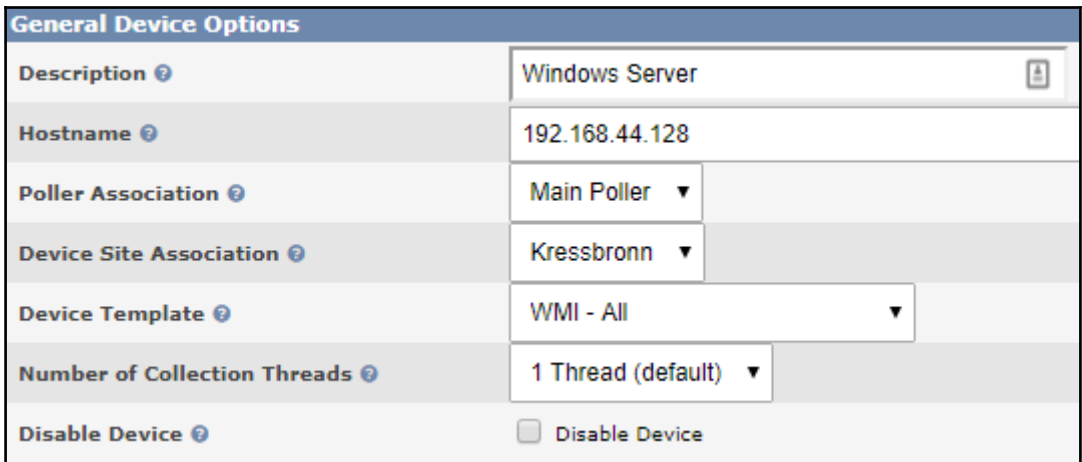

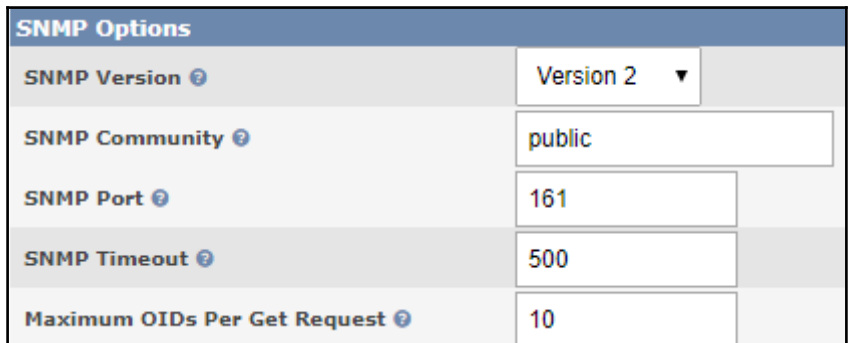

### **Windows Server (192.168.44.128) SNMP Information**

System: Hardware: Intel64 Family 6 Model 58 Stepping 9 AT/AT COMPATIBLE -Software: Windows Version 6.3 (Build 9600 Multiprocessor Free Uptime: 296087 (0days, 0hours, 49minutes) Hostname: WIN-TNORTLT1R42 Location: EMEA/Germany/Kressbronn/DC/+1 Contact: +49 0123 456789/IT Group

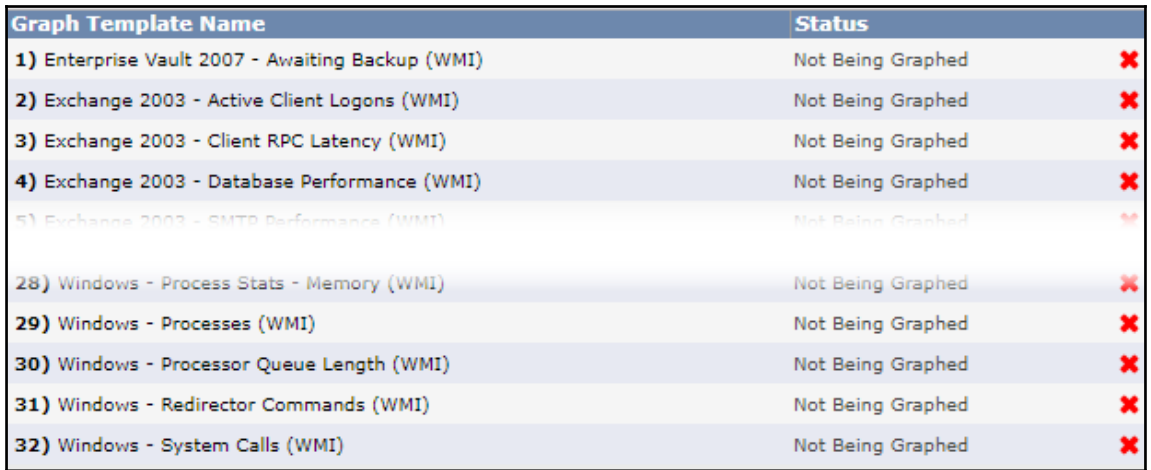

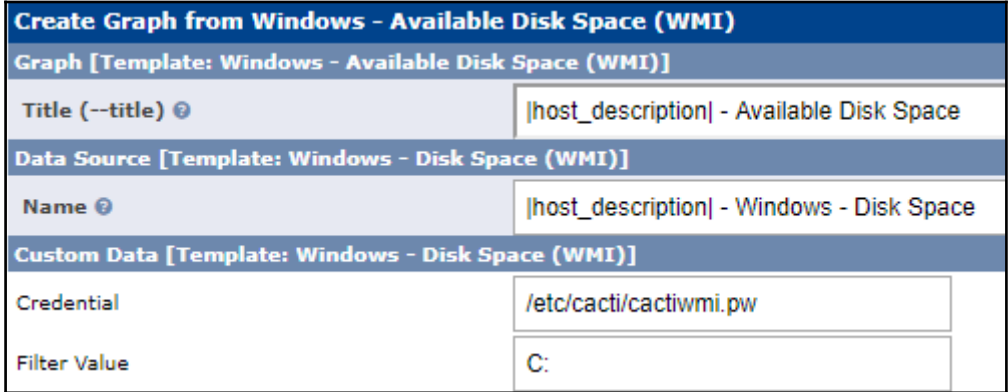

#### # First, map the community name "public" into a "security name" # sec.name source community public com2sec notConfigUser default #### # Second, map the security name into a group name: # qroupName securityModel securityName notConfigGroup v1 notConfigUser group group notConfigGroup v2c notConfigUser #### # Third, create a view for us to let the group have rights to: # Make at least snmpwalk -v 1 localhost -c public system fast again. # incl/excl subtree mask(optional) name view systemview included .1.3.6.1.2.1.1 included  $.1.3.6.1.2.1.25.1.1$ view systemview #### # Finally, grant the group read-only access to the systemview view. context sec.model sec.level prefix read write notif # group access notConfigGroup "" noauth exact systemview none none any

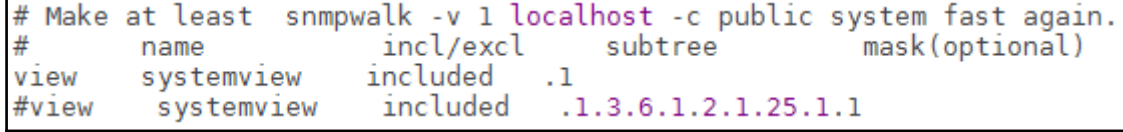

## **Chapter 8: Plugin Architecture**

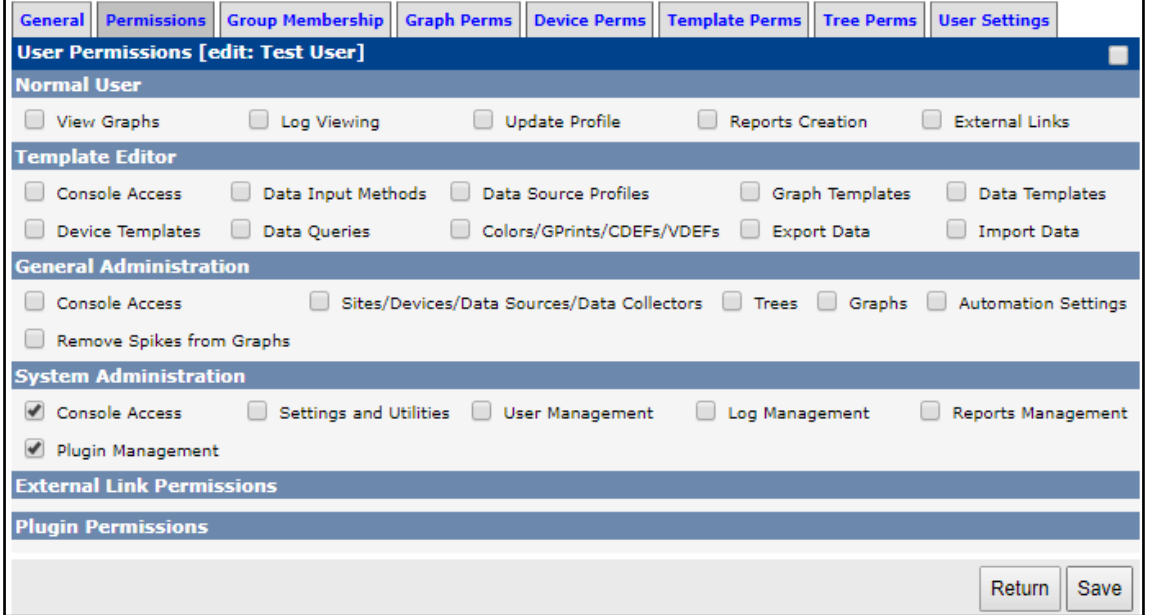

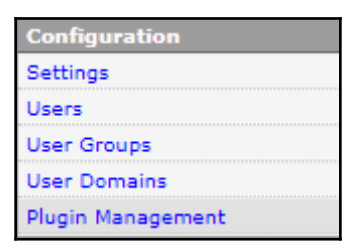

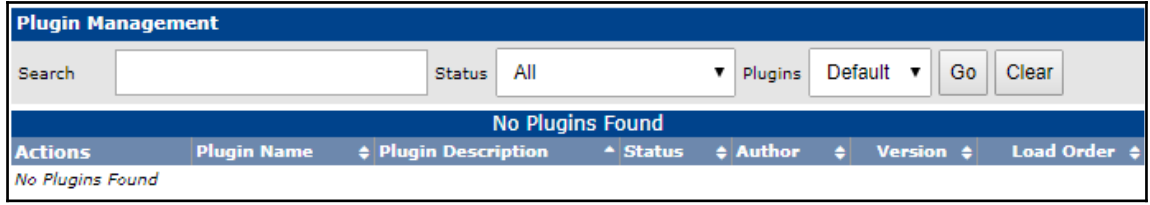

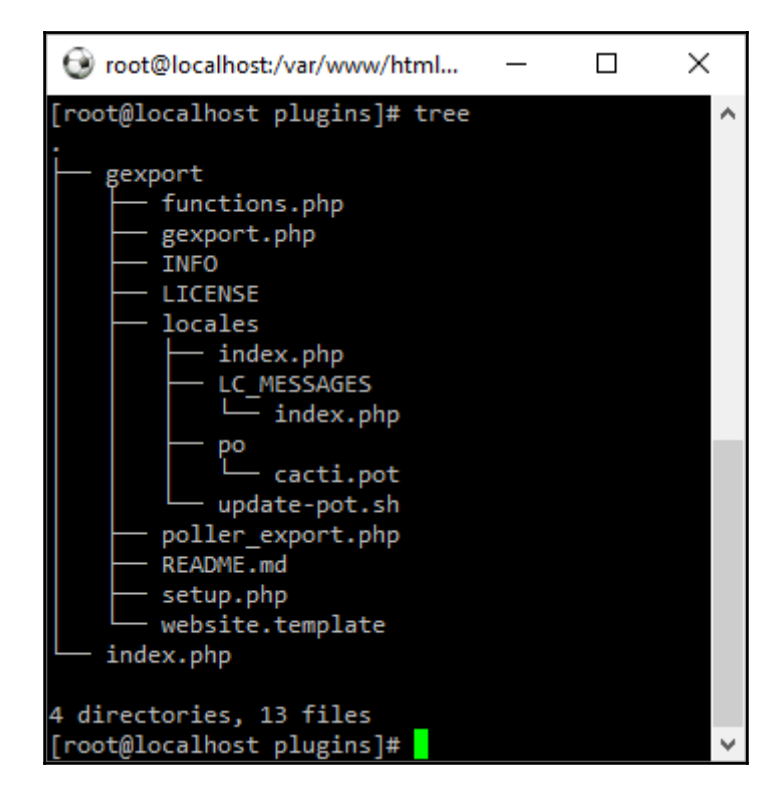

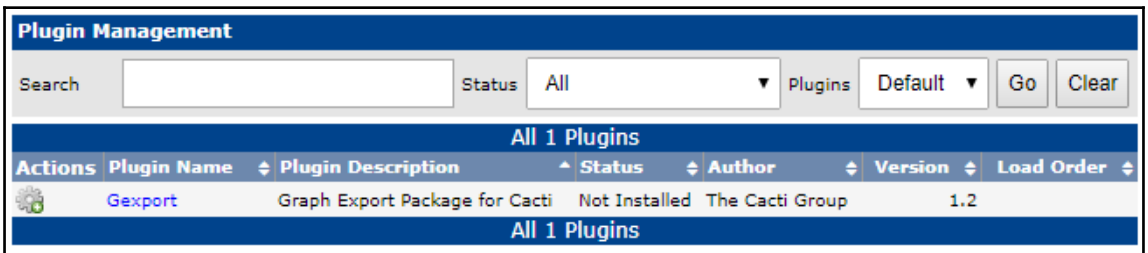

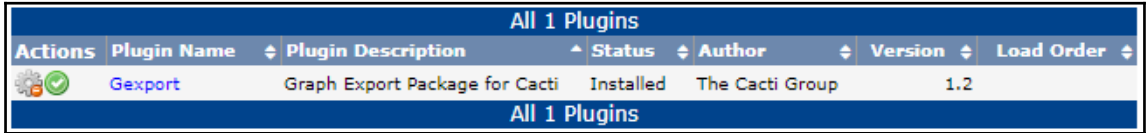

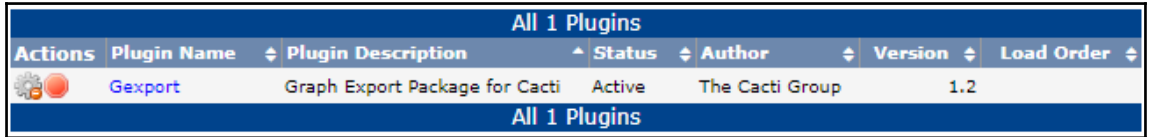
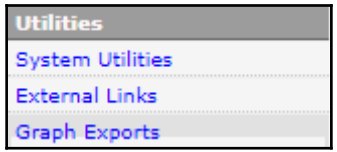

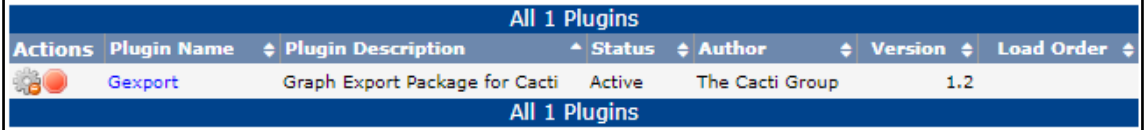

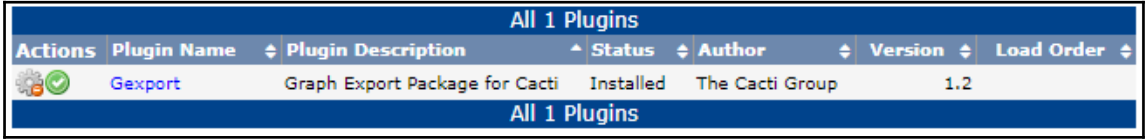

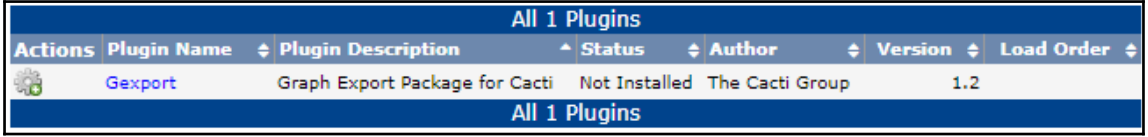

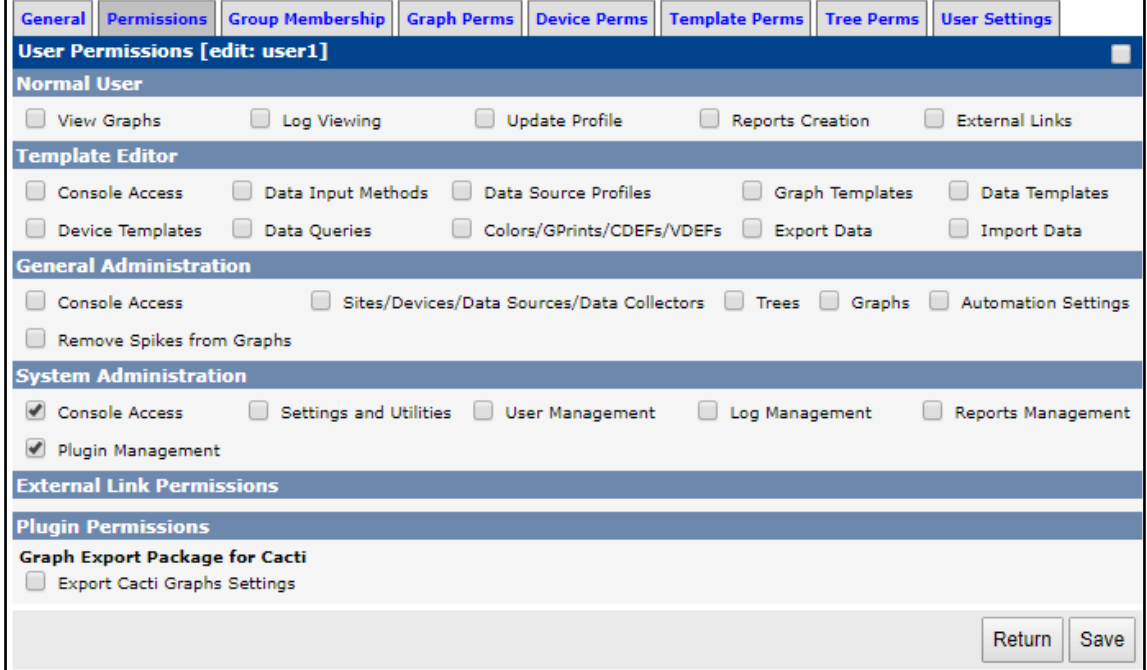

## **Chapter 9: Plugins**

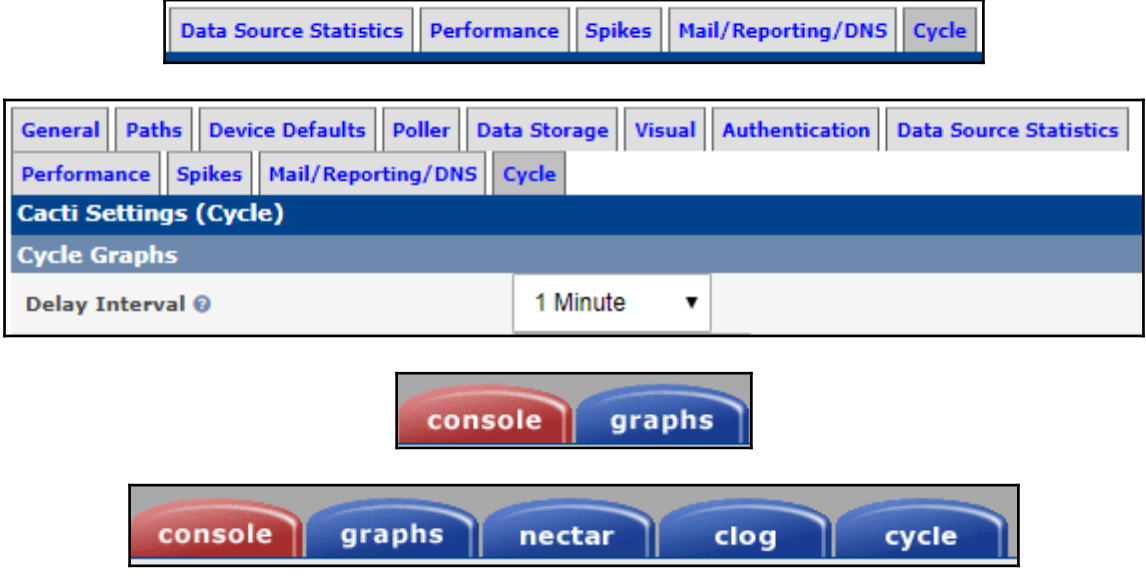

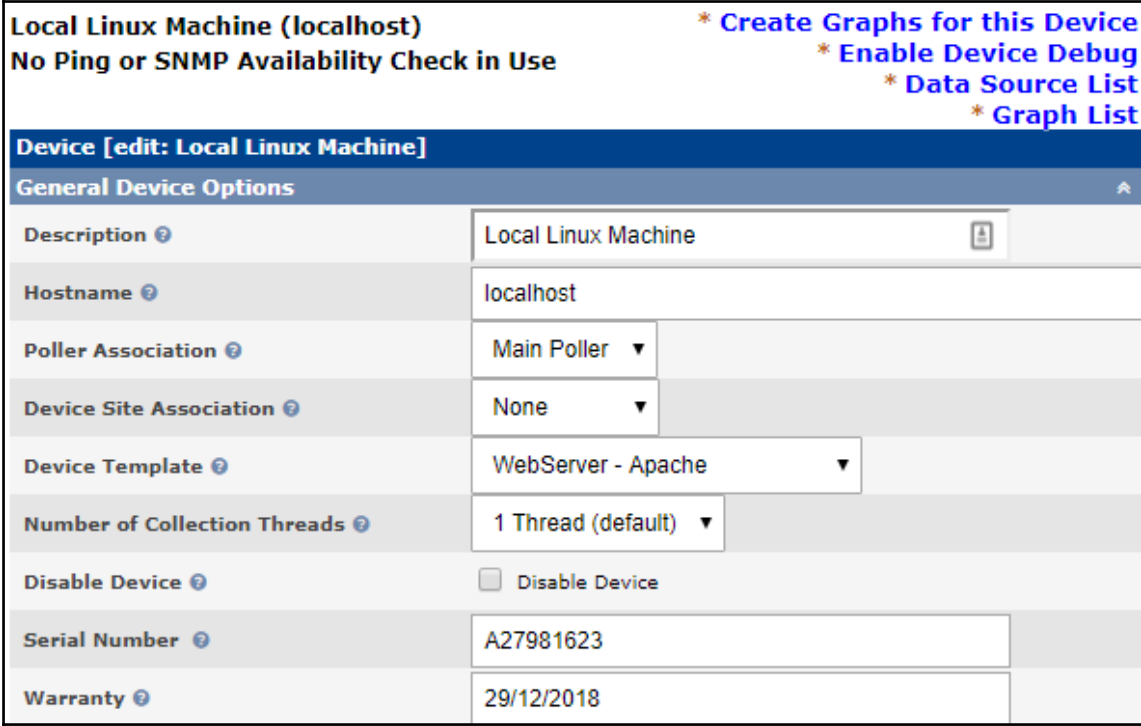

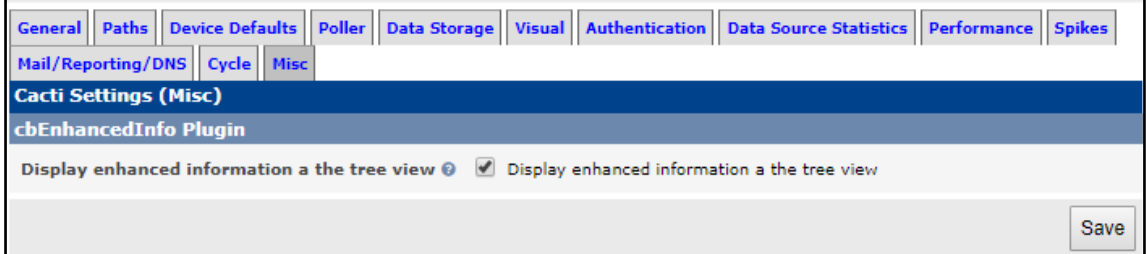

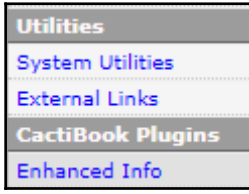

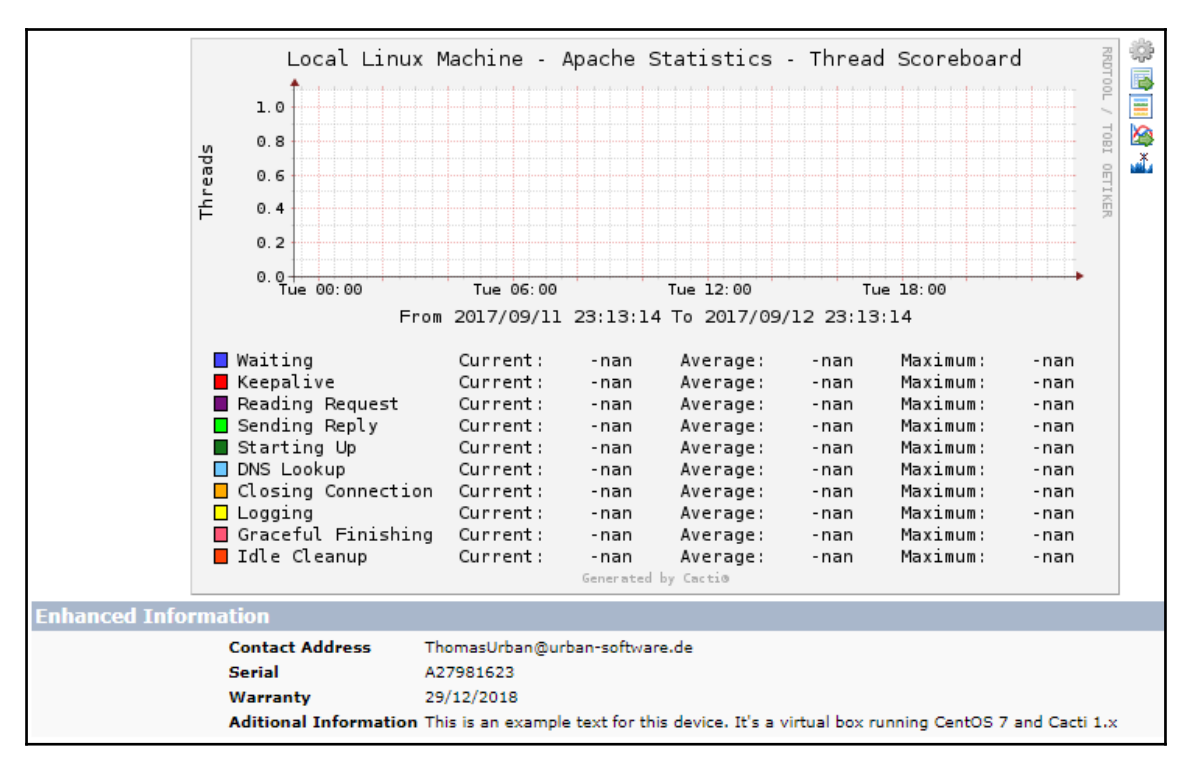

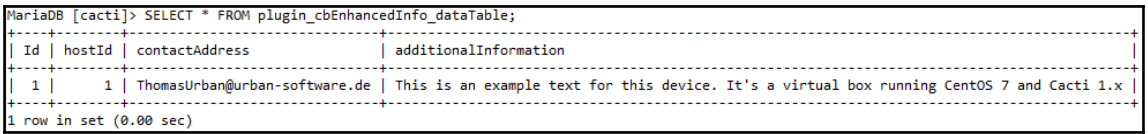

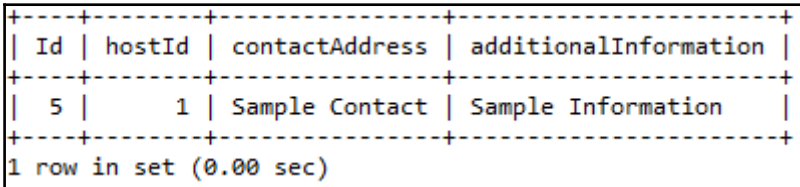

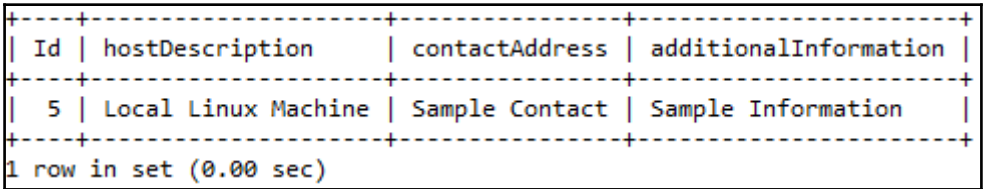

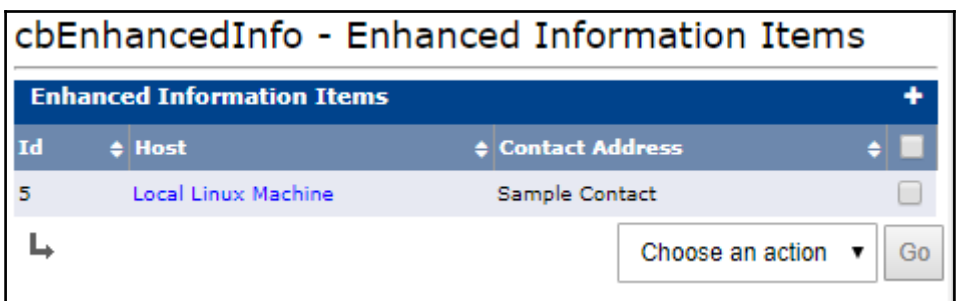

**Enhanced Information Data [new]** 

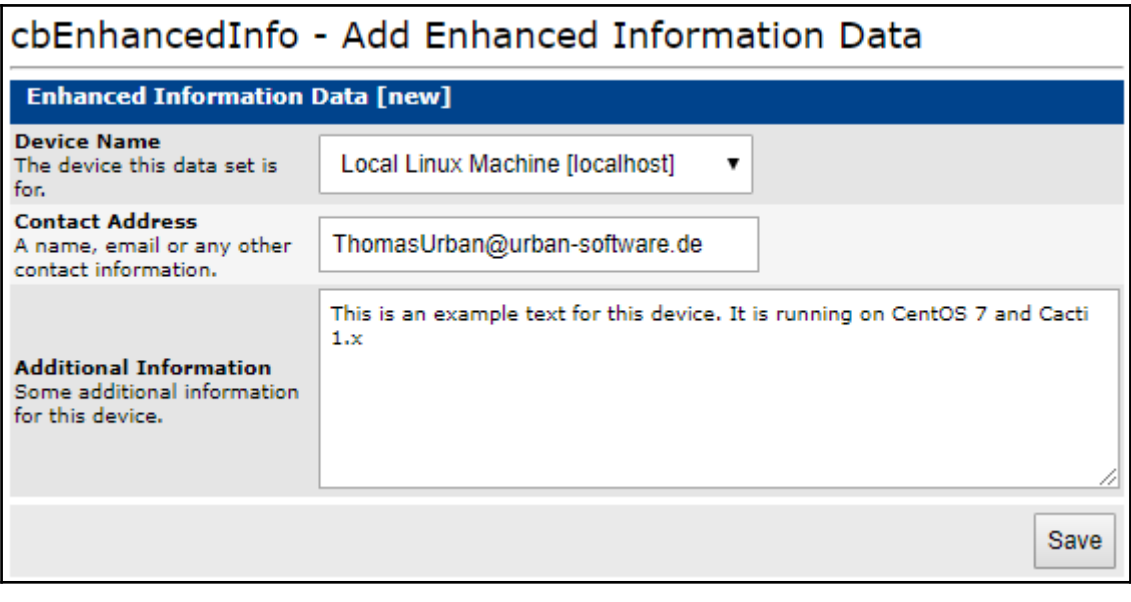

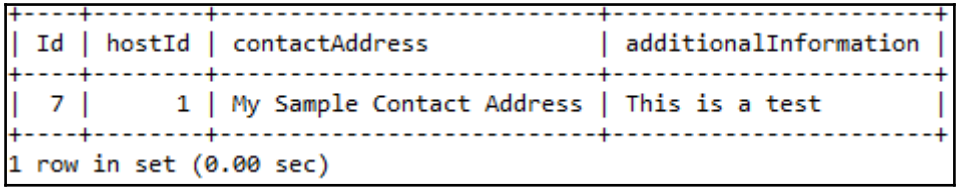

| Id | hostId | contactAddress | additionalInformation |  $7 \mid$ 1 | New Contact Address | not available  $1$  row in set  $(0.00$  sec)

# **Chapter 10: Threshold Monitoring with Thold**

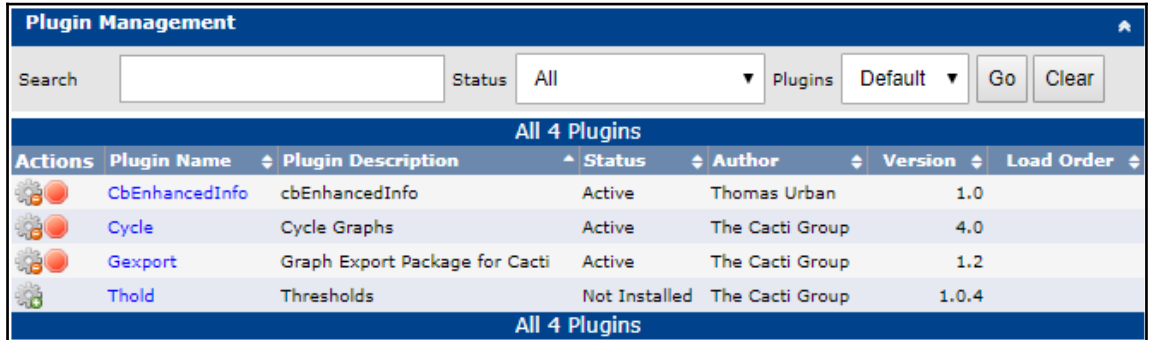

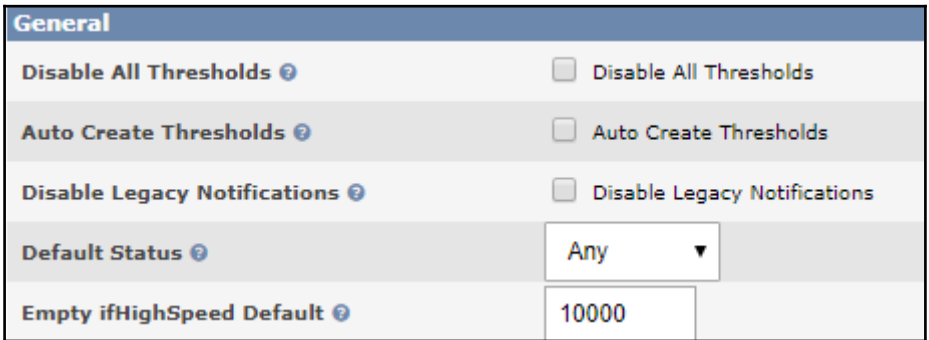

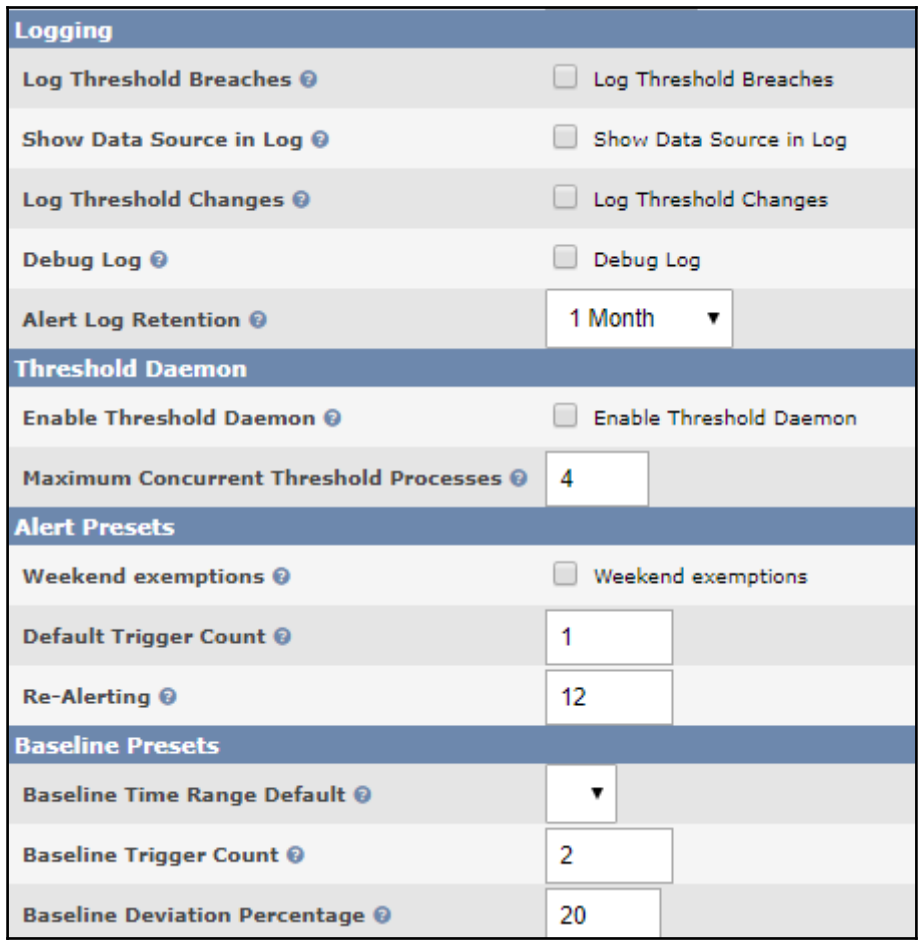

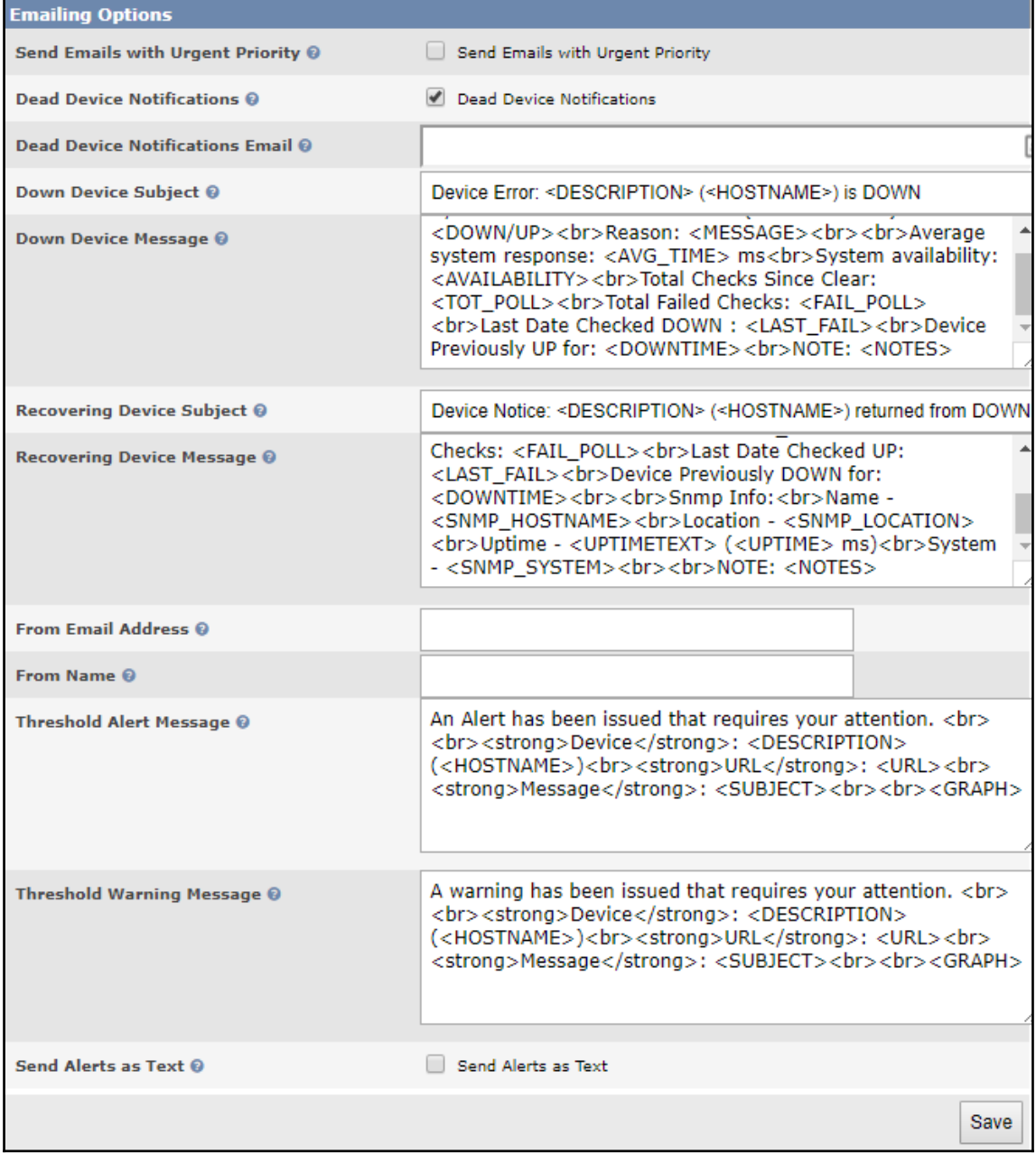

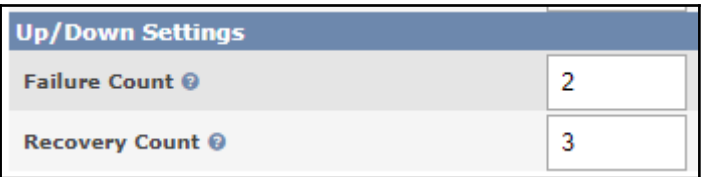

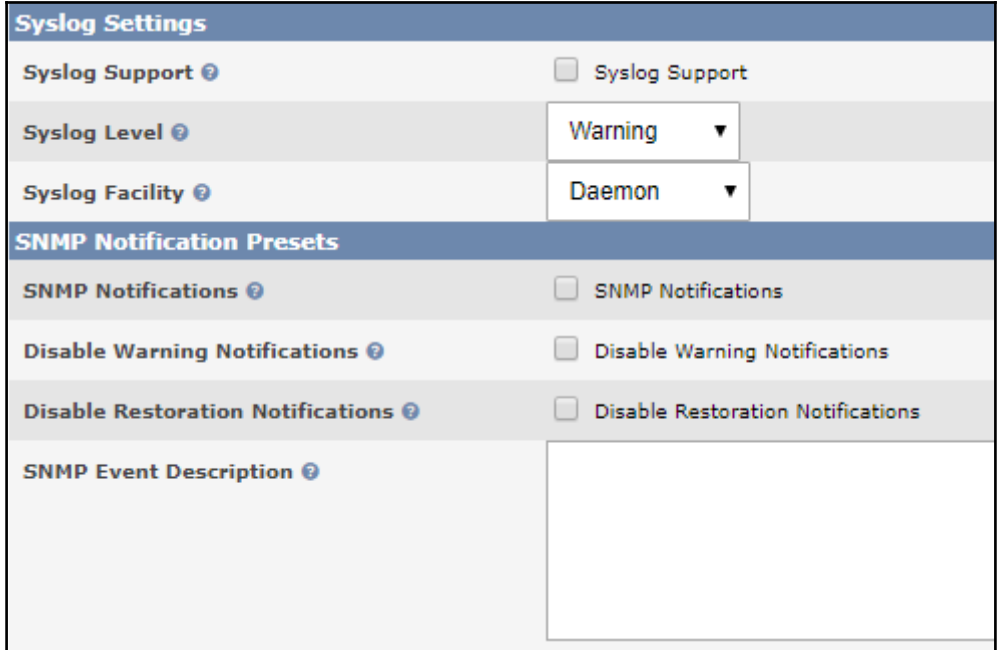

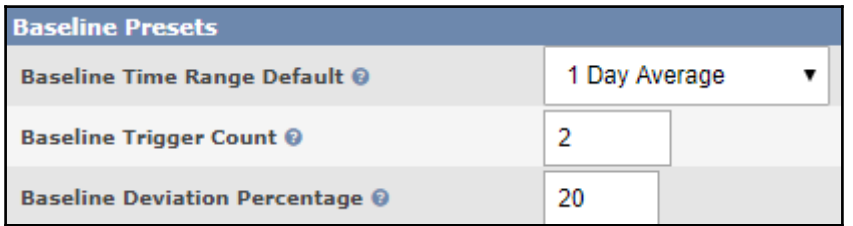

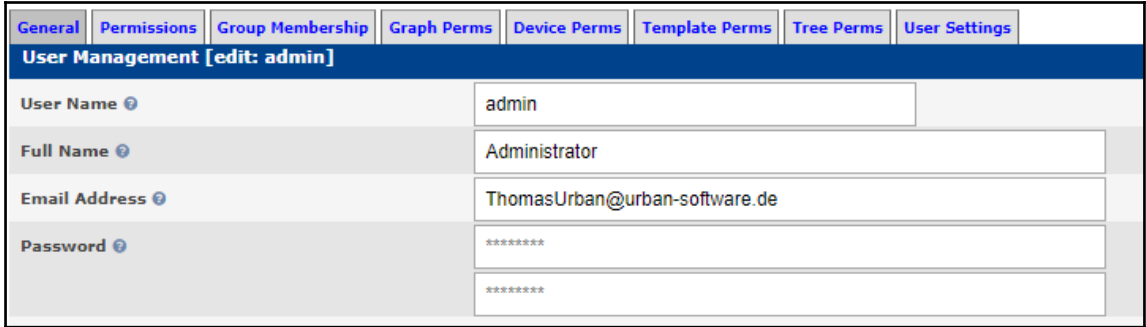

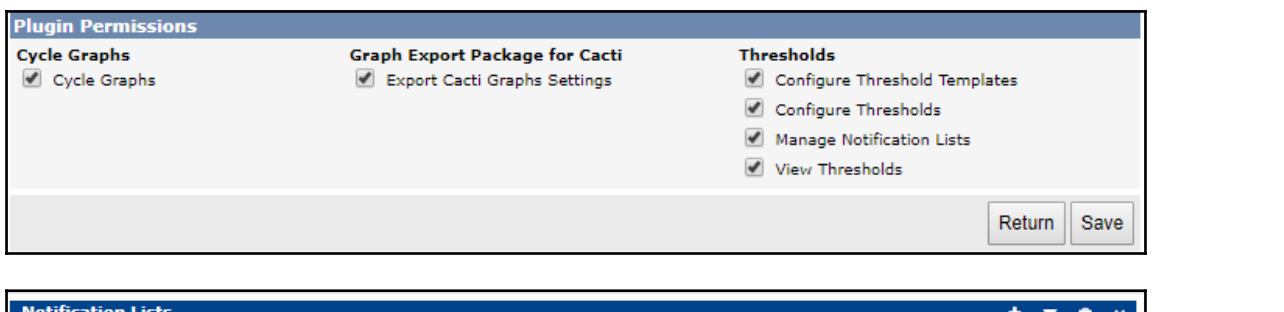

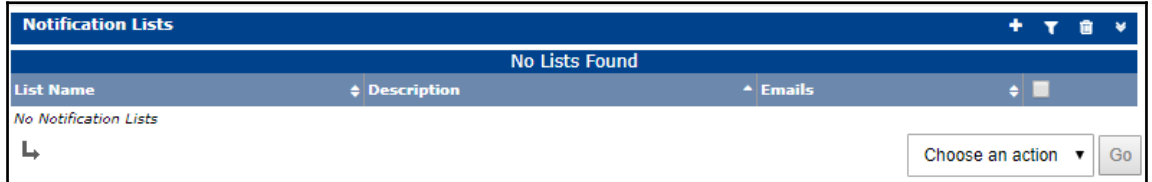

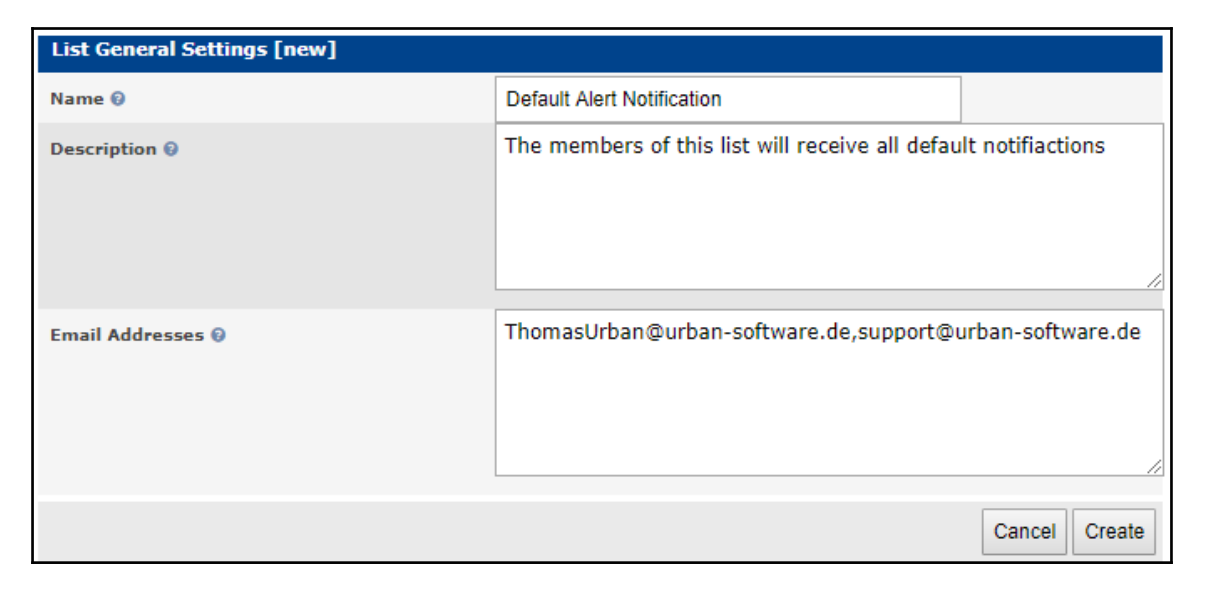

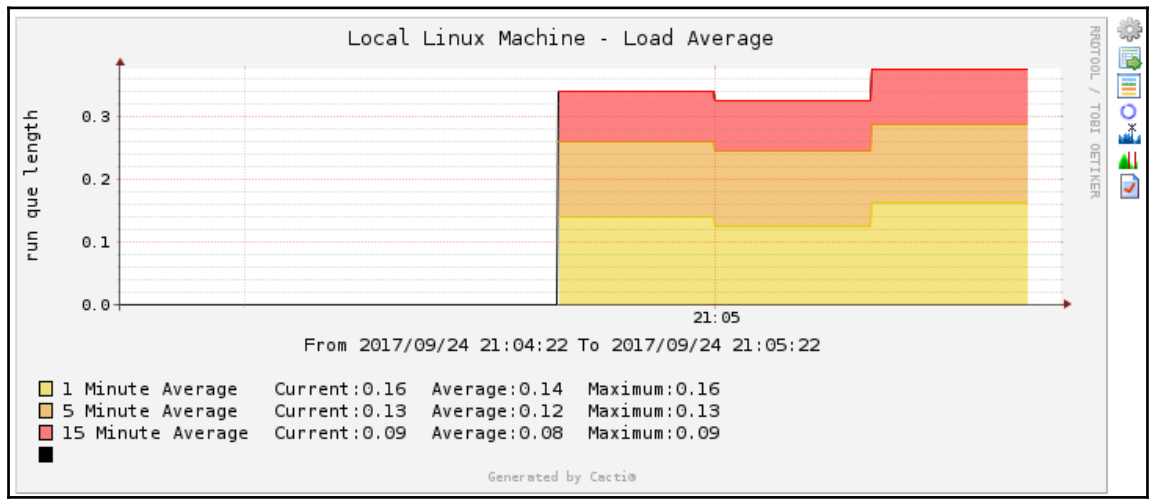

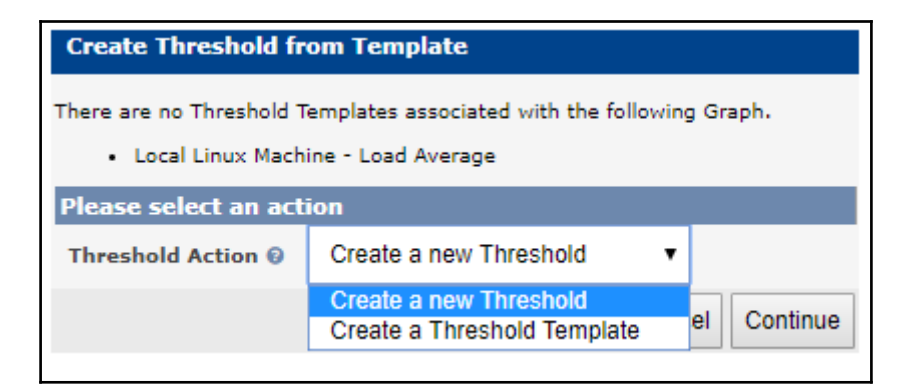

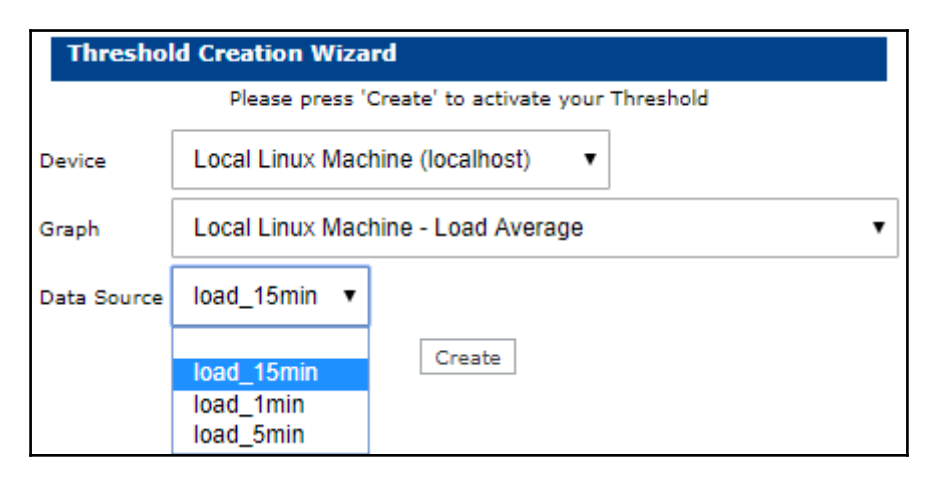

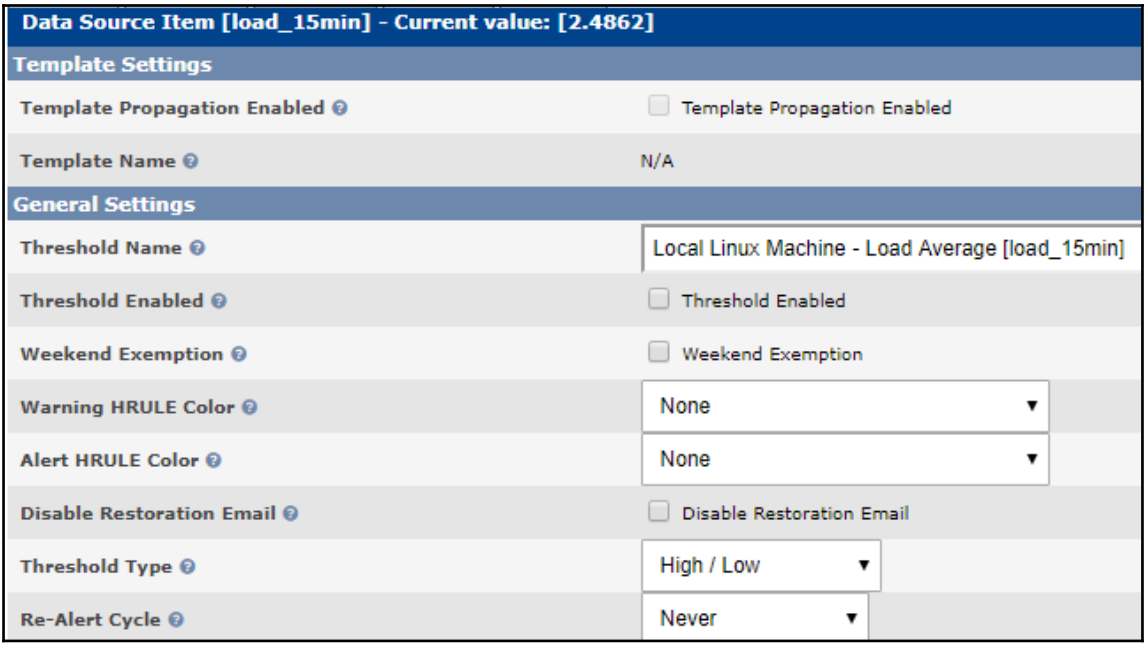

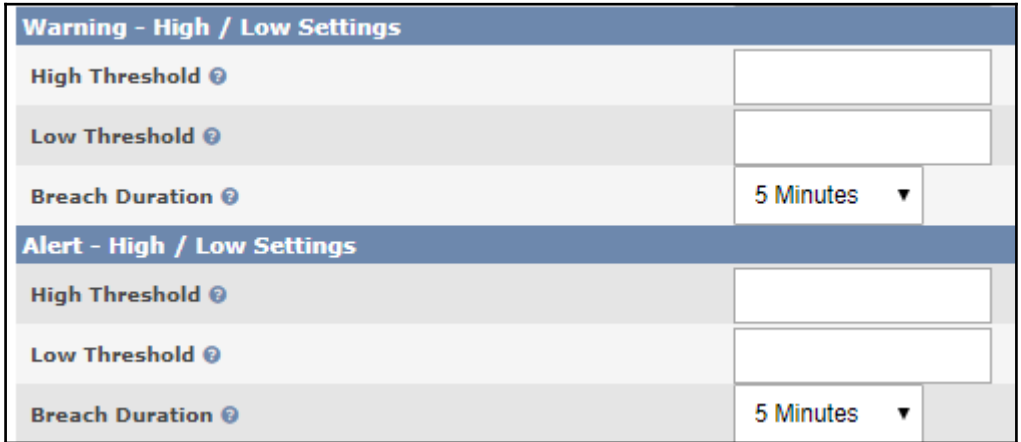

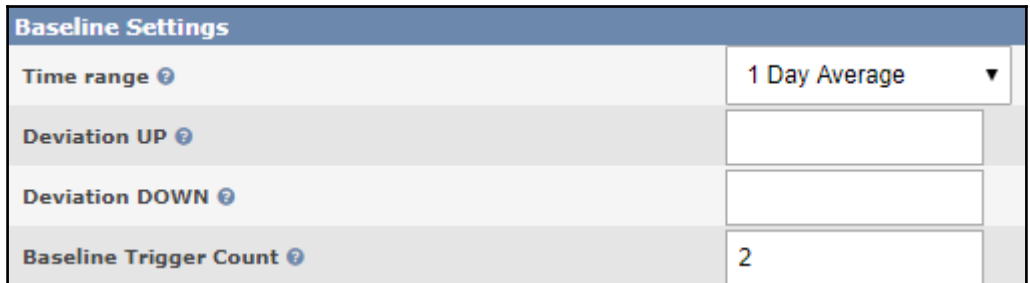

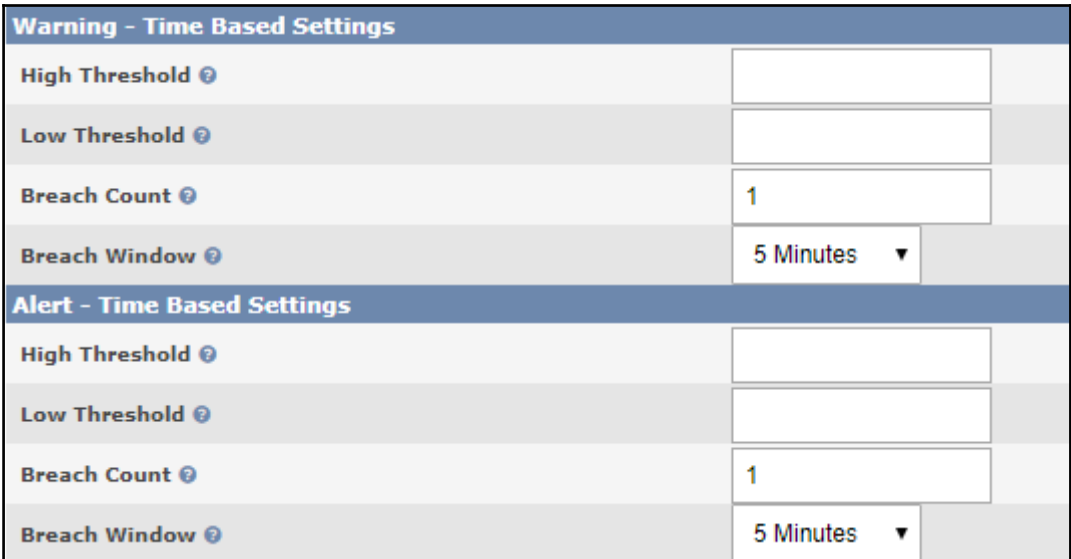

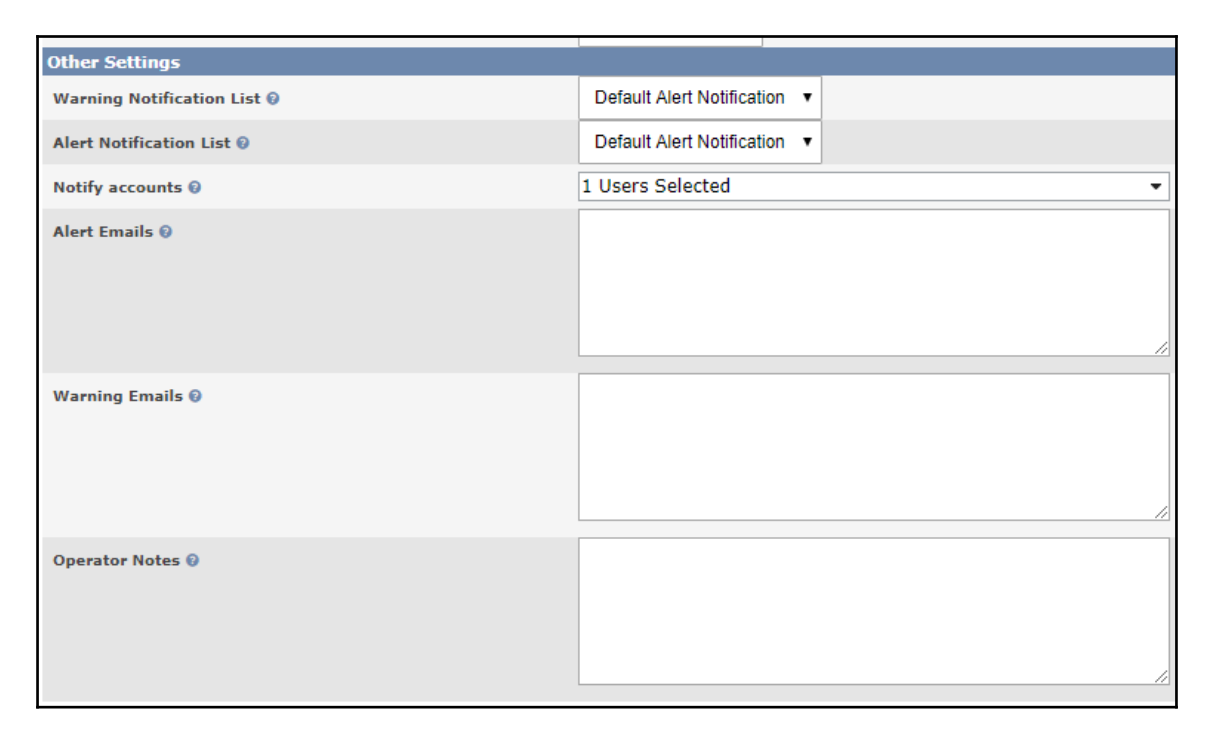

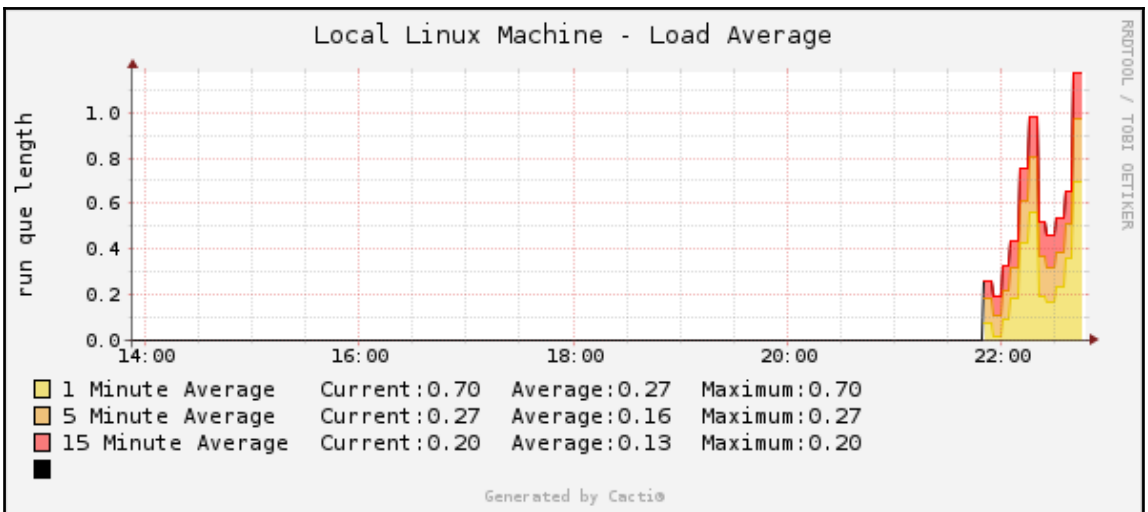

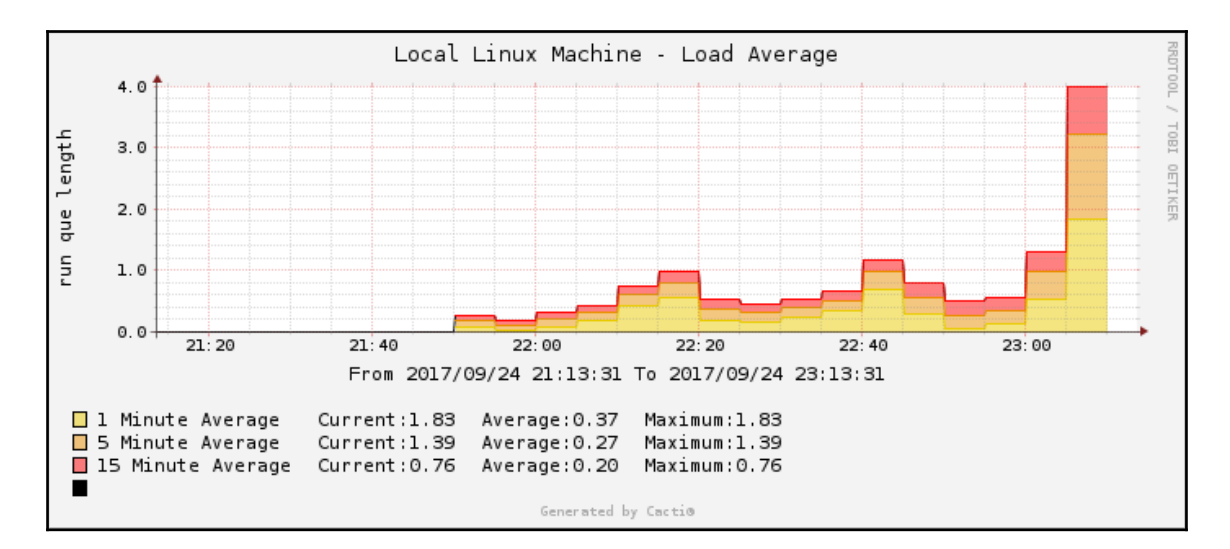

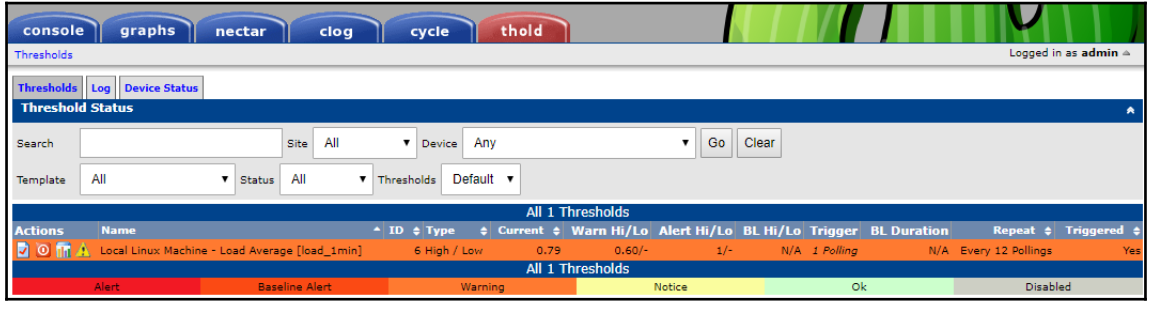

 $0.79$ 

6 High / Low

O III A. Local Linux Machine - Load Average [load\_1min]

O D M A Local Linux Machine - Load Average [load\_1min]  $-6$  High / Low  $0.79$  $0.60/ 1/ N/A$  1 Polling N/A Every 12 Pollings

 $1/$ 

N/A 1 Polling

N/A Every 12 Pollings

Yes

No

 $0.60/$ 

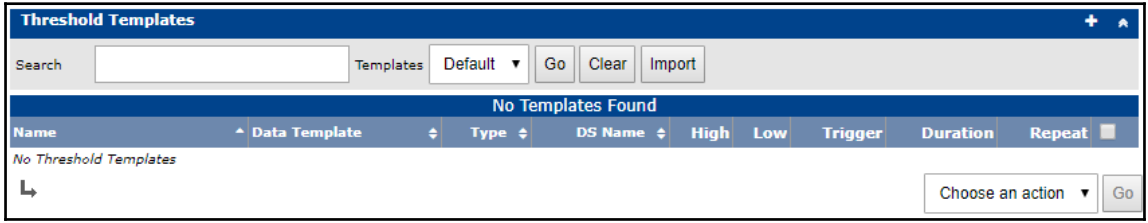

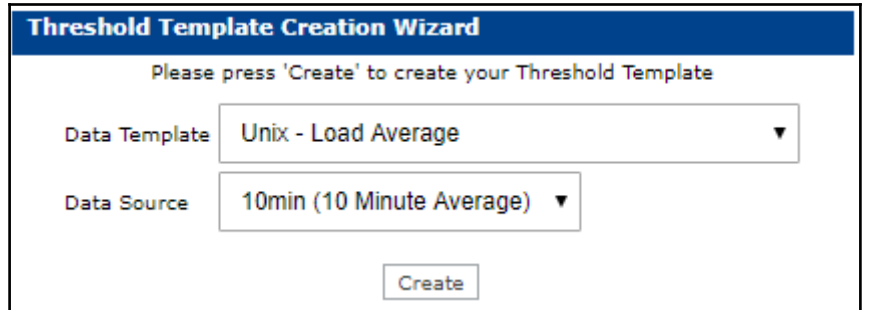

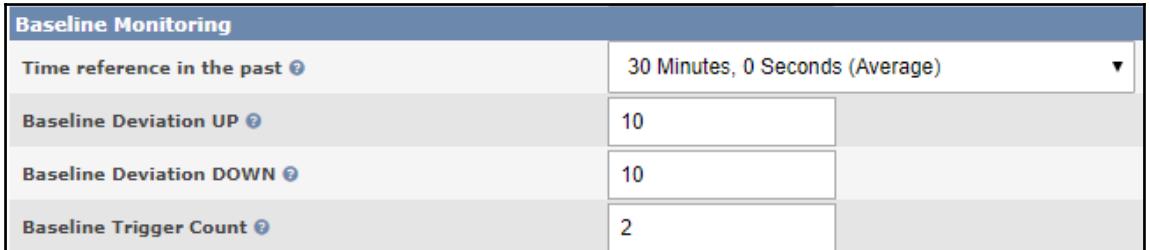

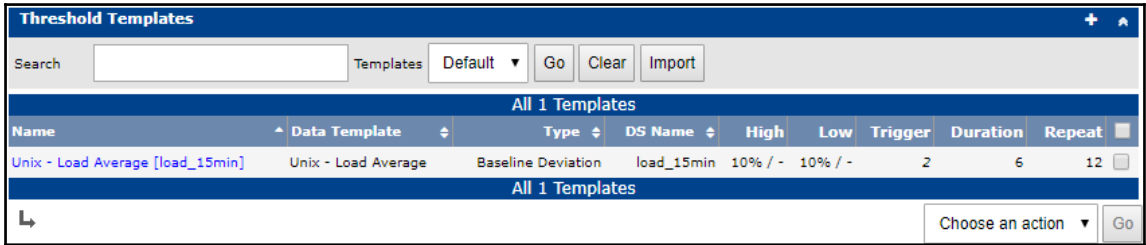

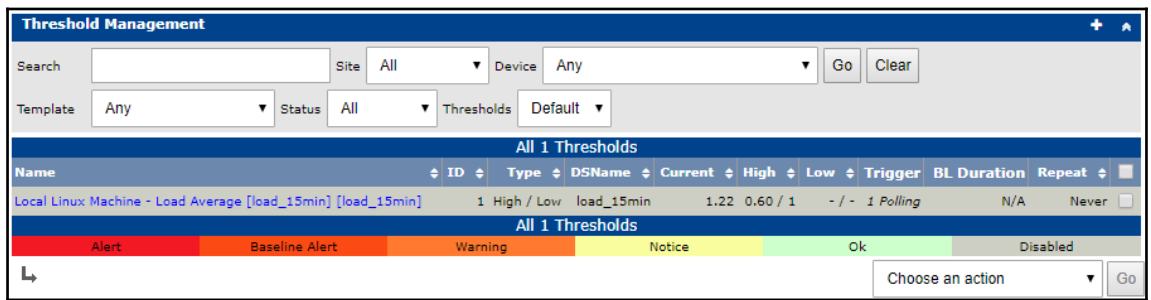

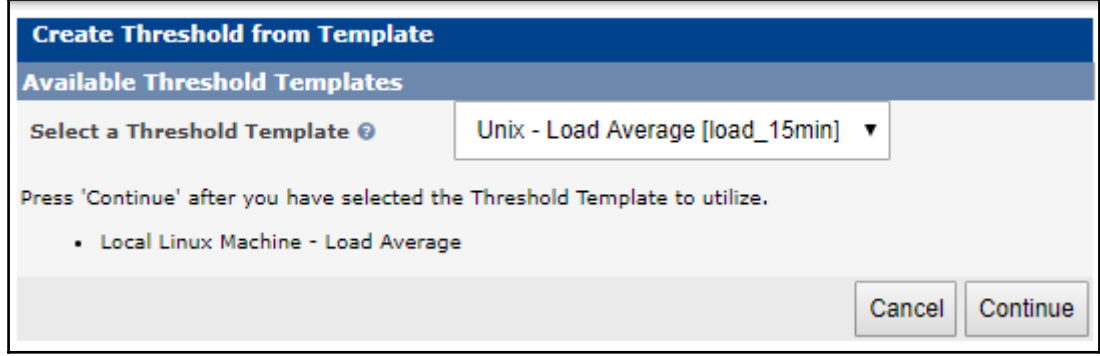

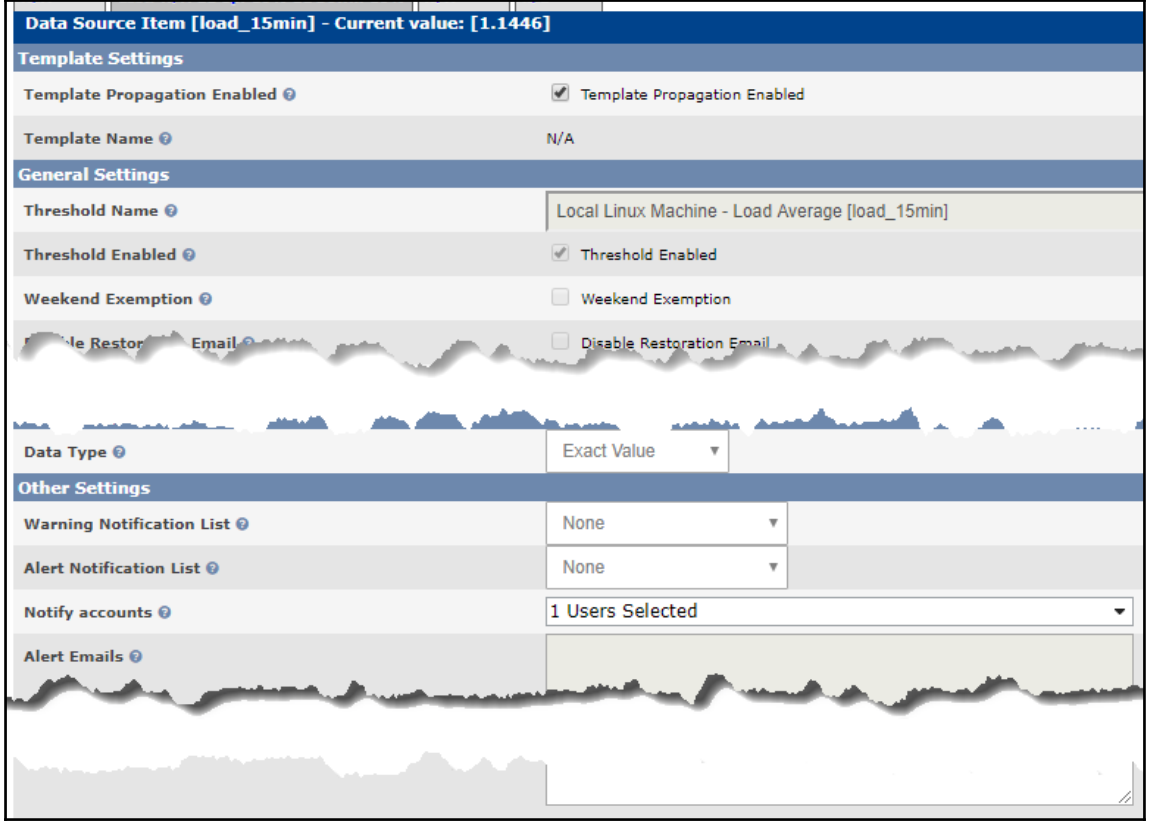

## **Chapter 11: Enterprise Reporting**

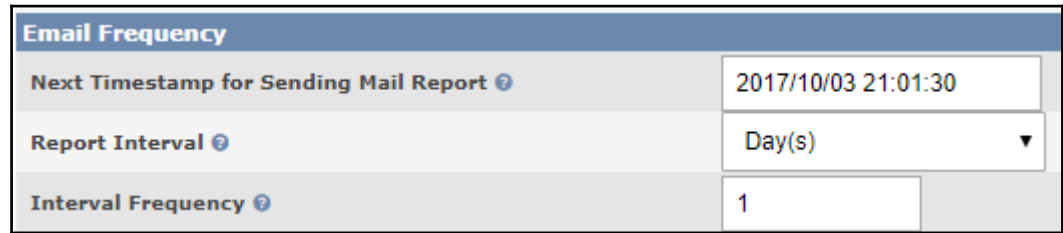

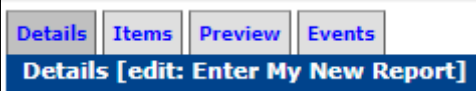

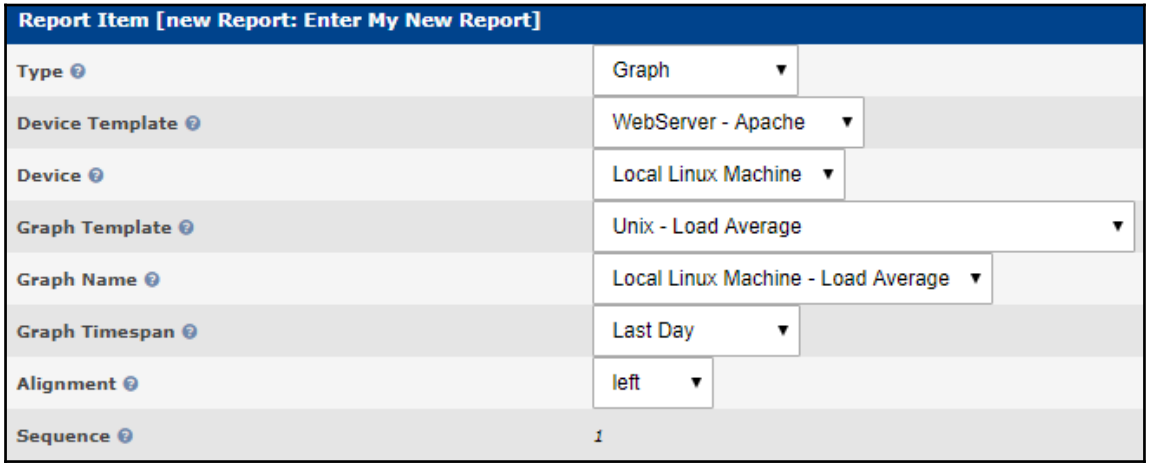

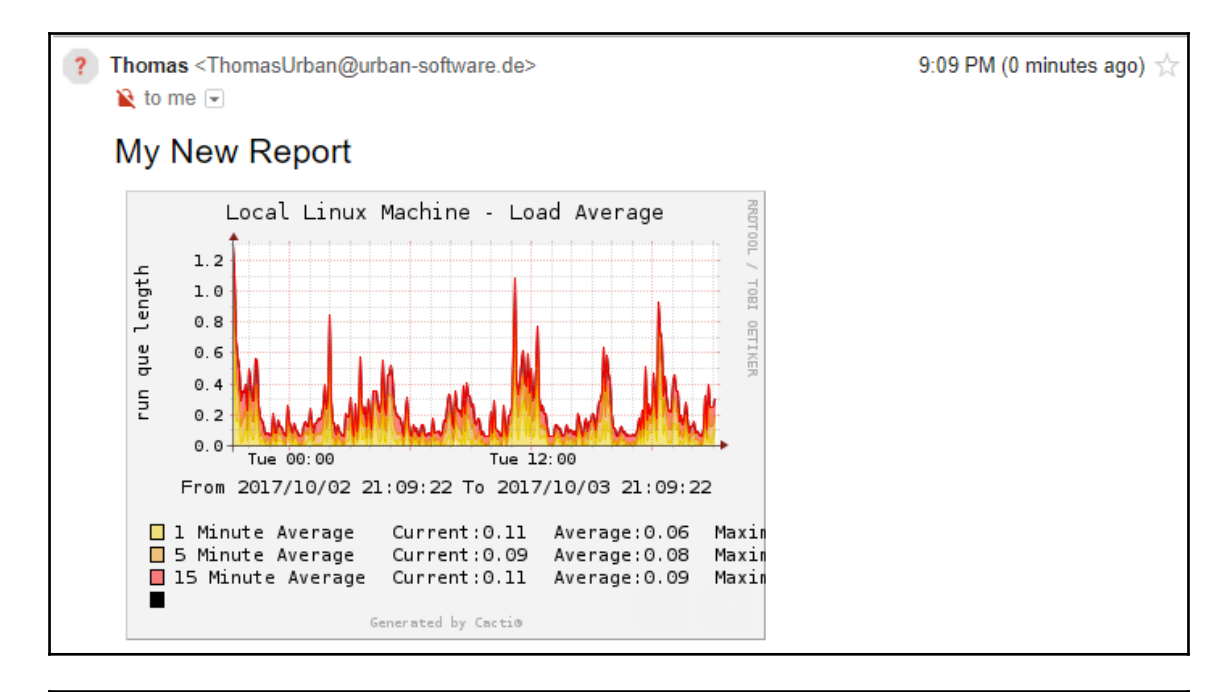

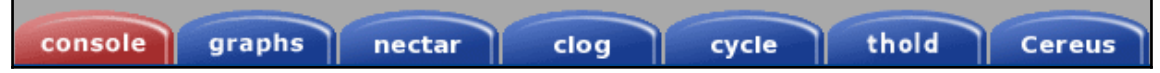

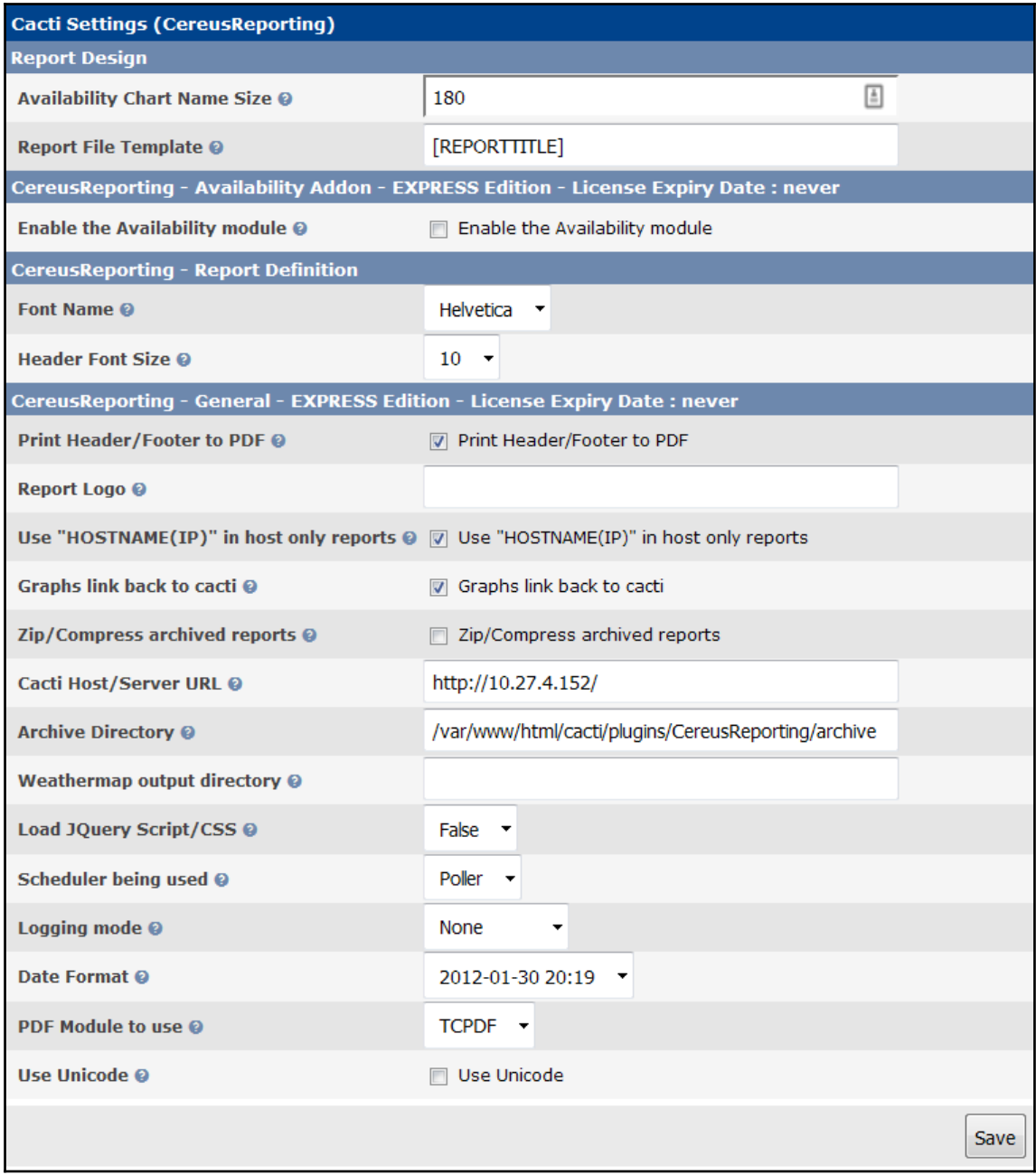

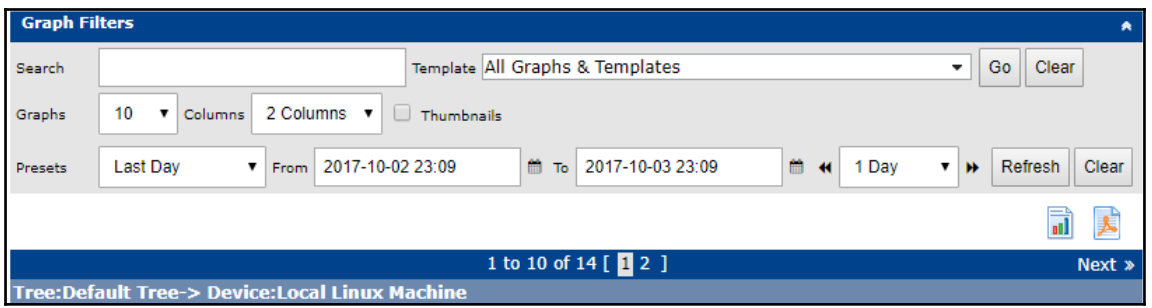

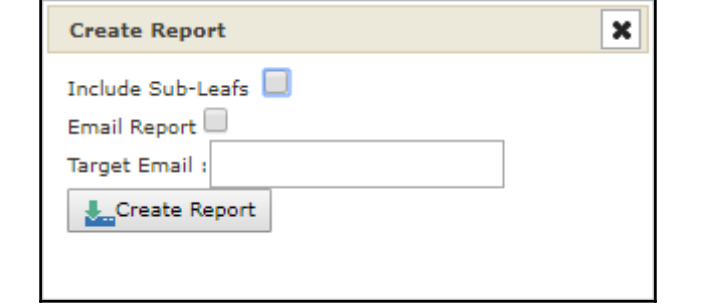

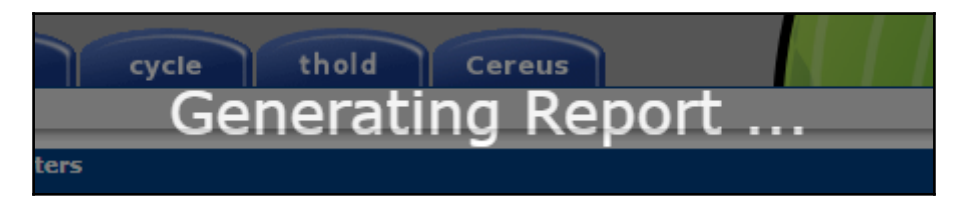

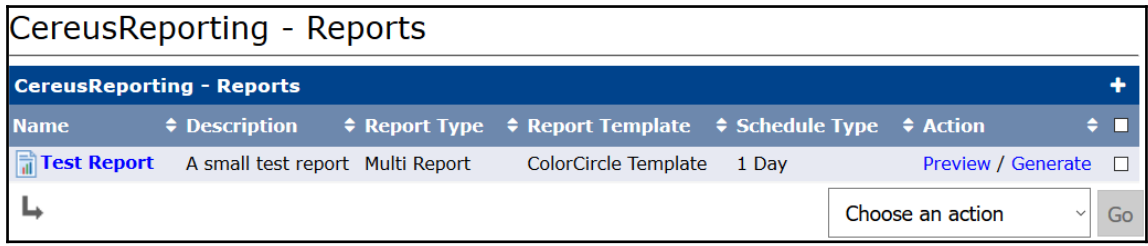

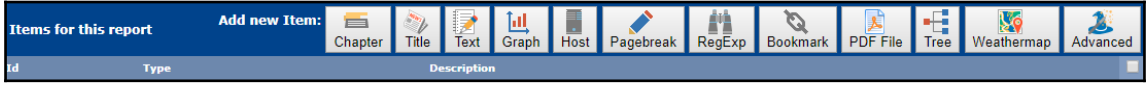

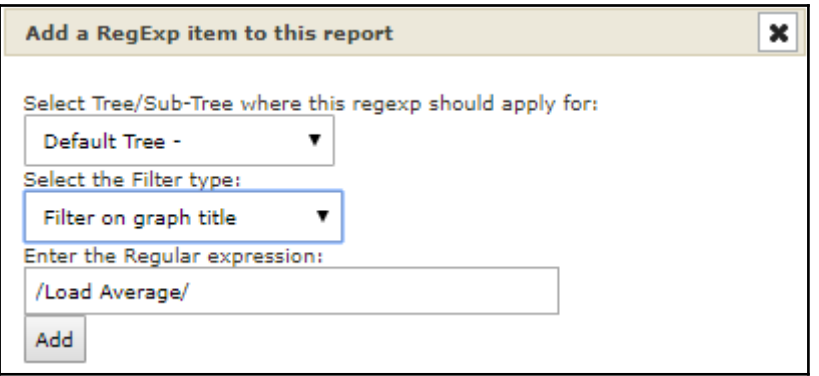

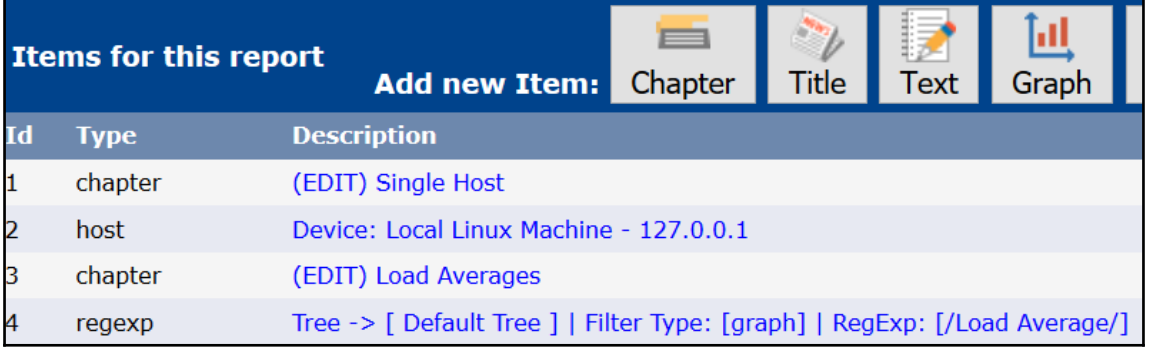

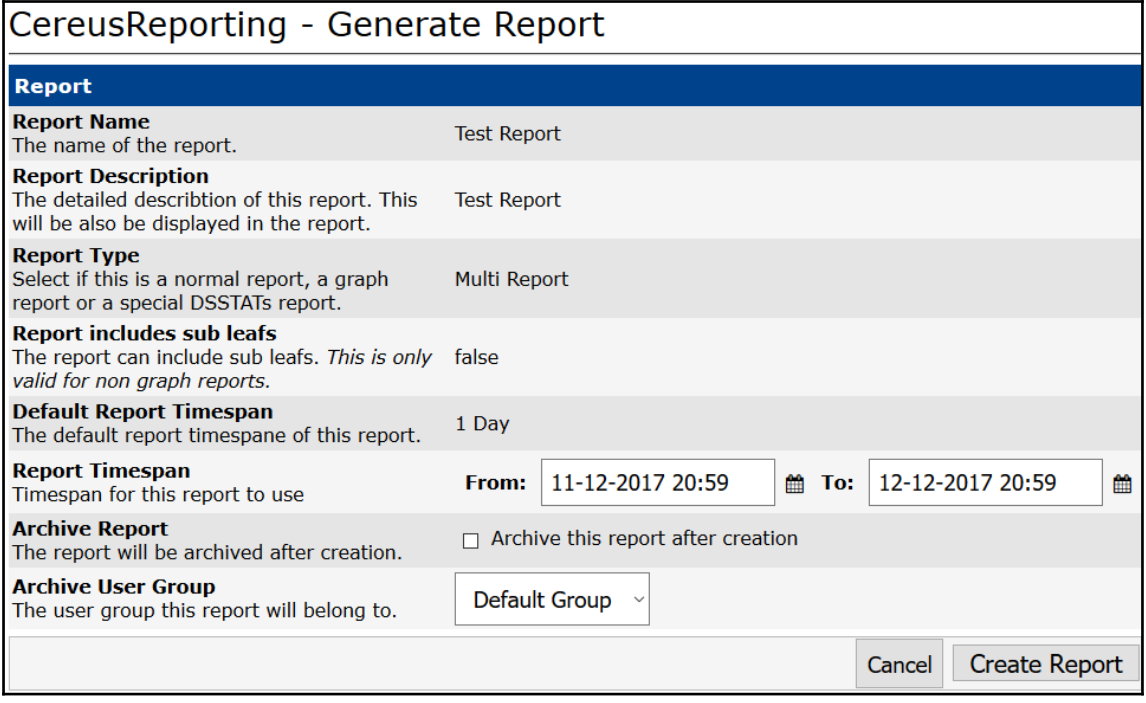

# **Single Host**

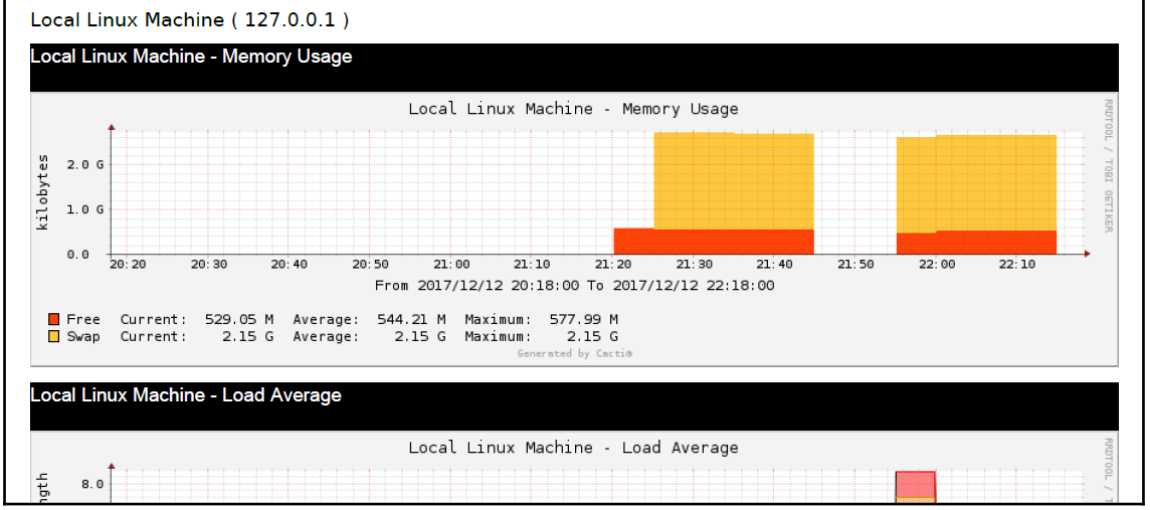

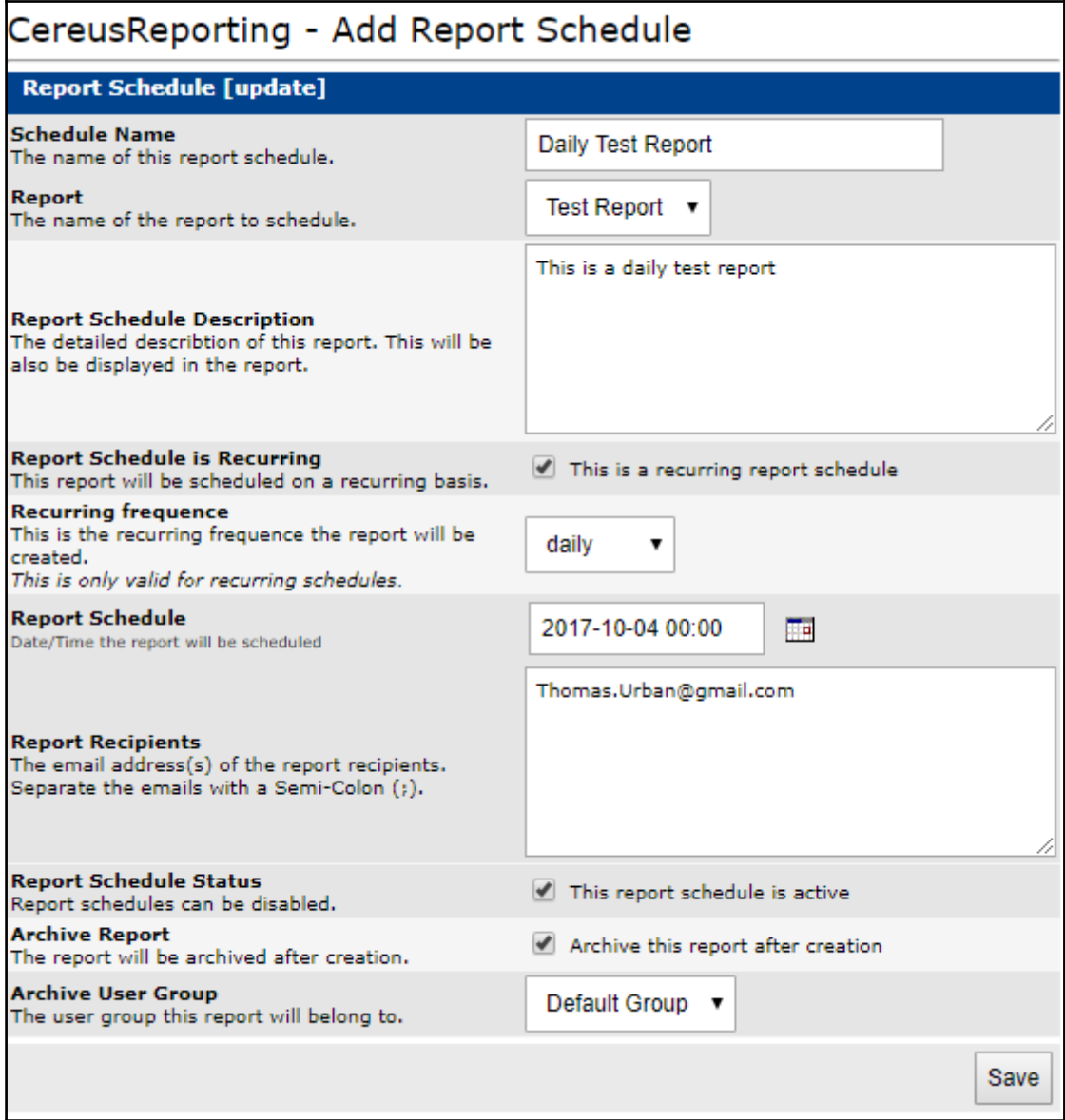

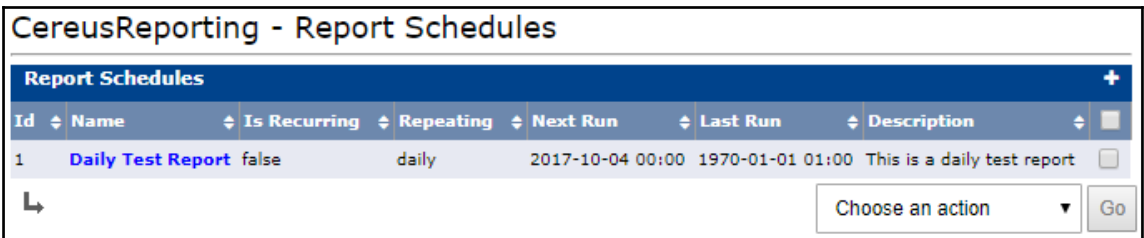

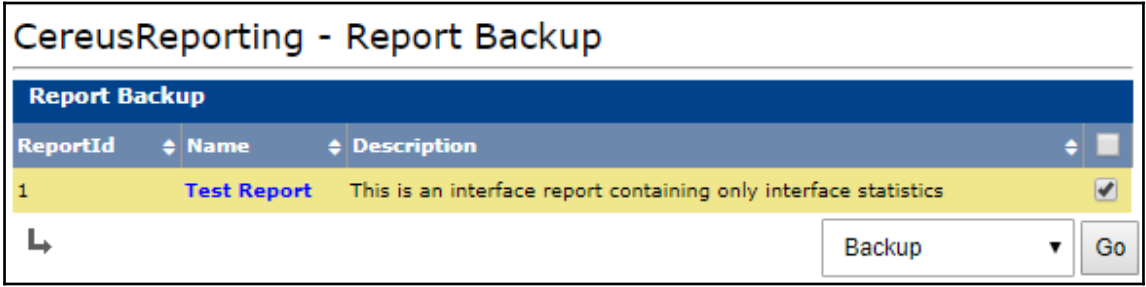

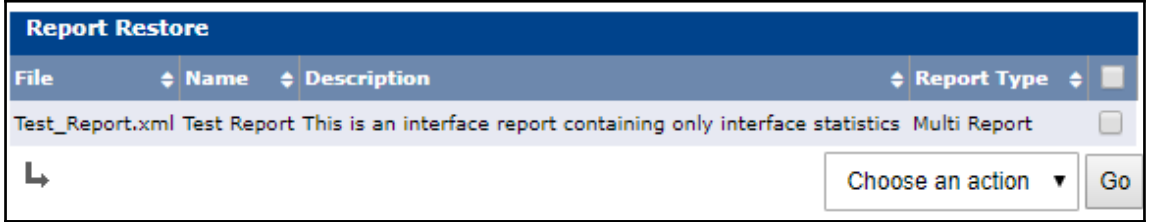

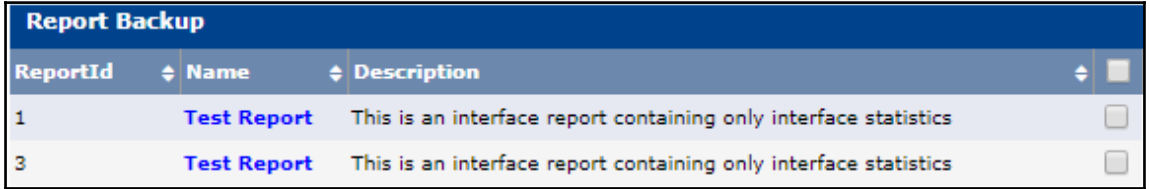

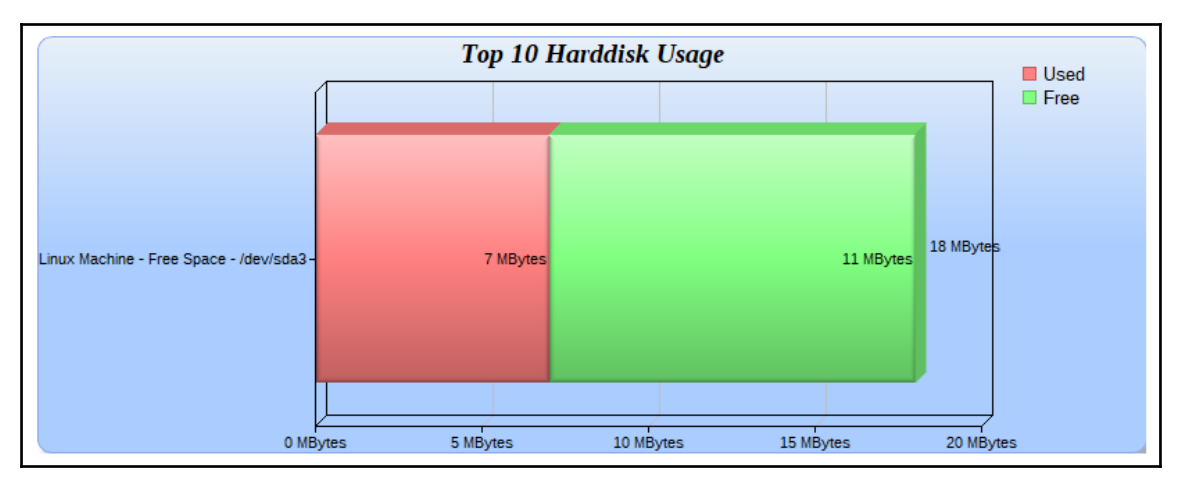

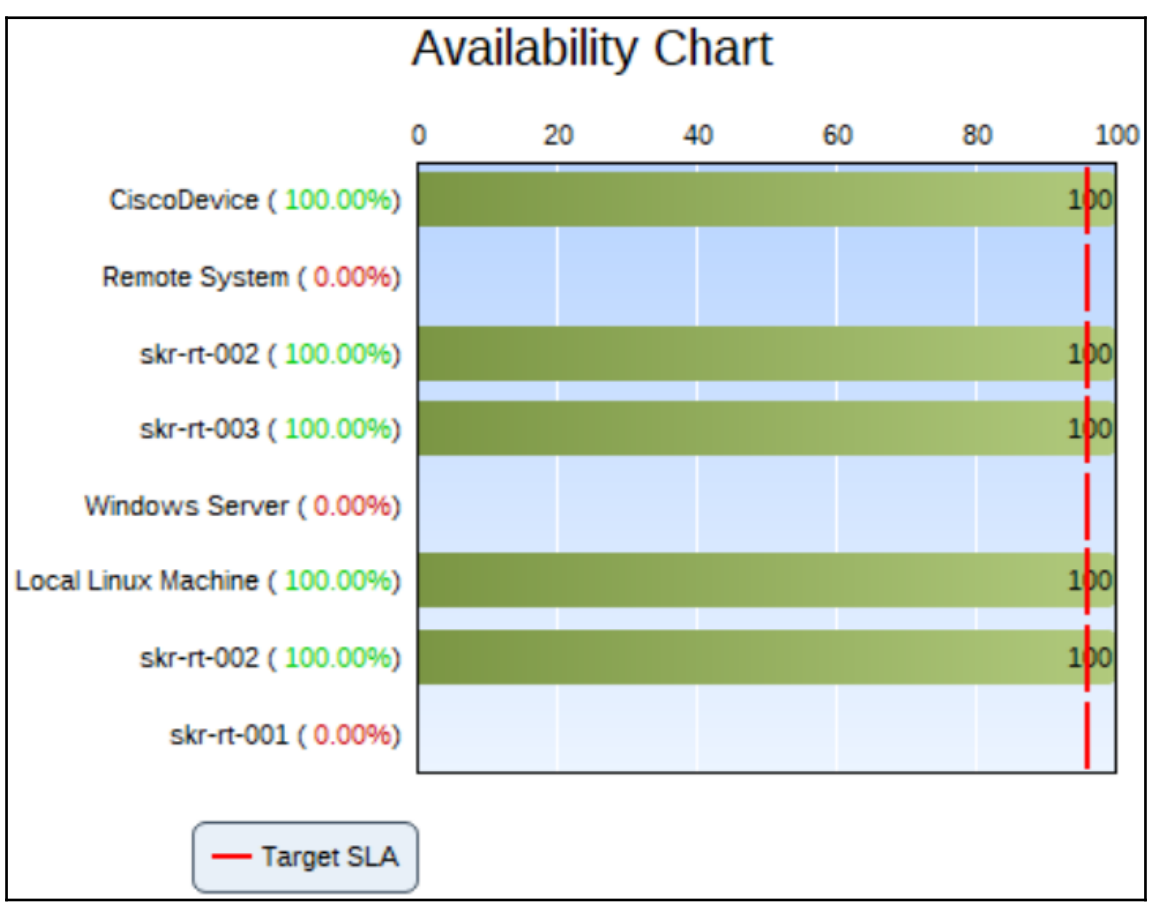

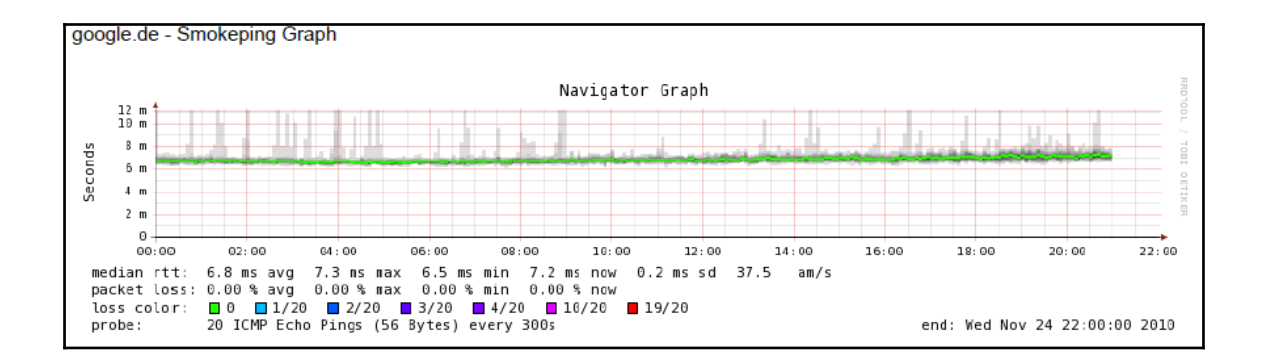

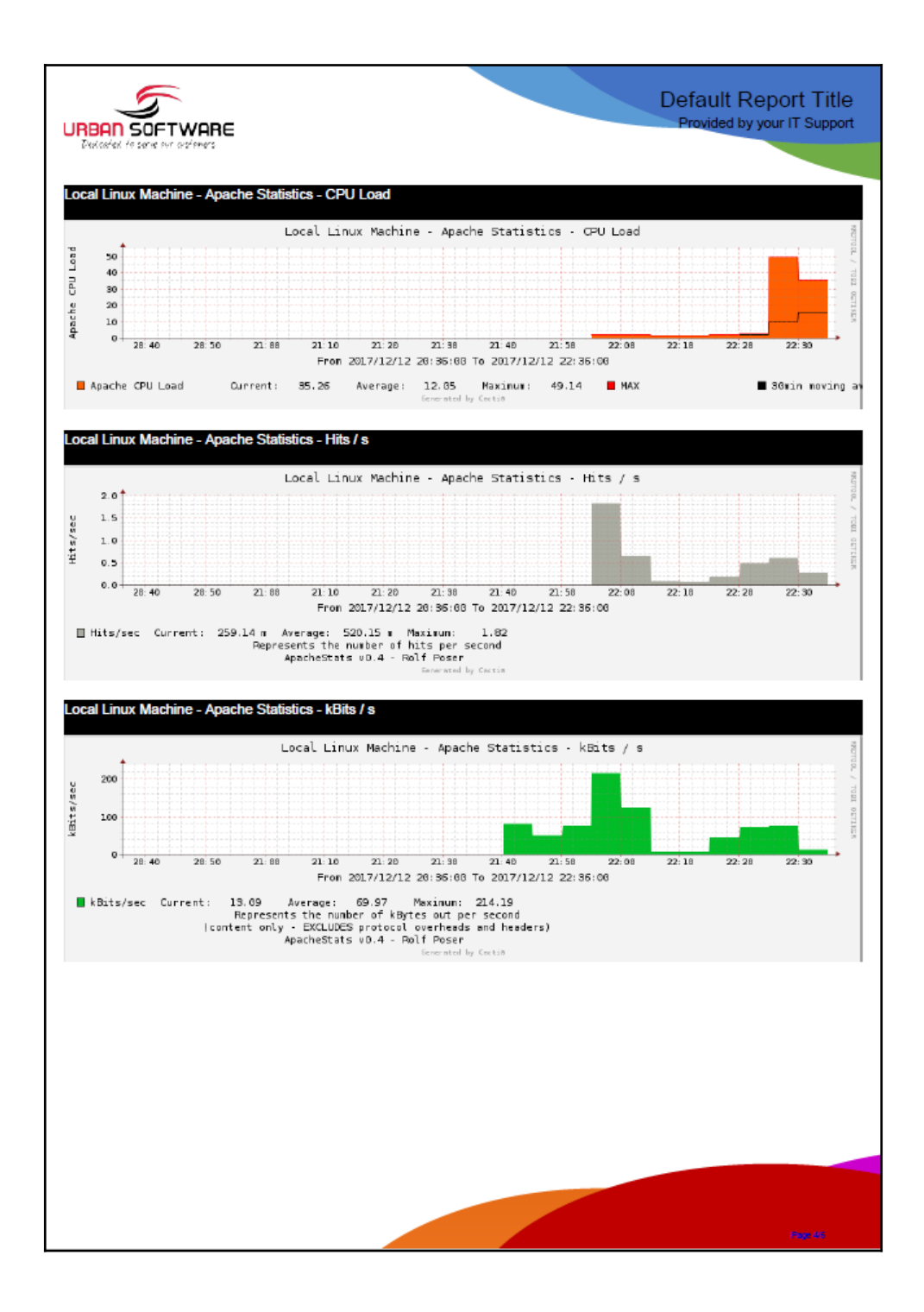

#### **Plugin Permissions**

#### **CereusReporting Plugin**

- CereusReporting Define PDF Reports
- CereusReporting Generate PDF Reports
- CereusReporting Manage Availability Data
- CereusReporting View Archived Reports
- CereusReporting View Availability Charts

### **Chapter 12: Cacti Automation for NOC**

```
[root@localhost cli]# php add perms.php
Cacti Add Permissions Utility, Version 1.1.23, Copyright (C) 2004-2017 The Cacti Group
usage: add perms.php [ --user-id=[ID] ]
    --item-type=[graph|tree|host|graph template]
    --item-id [--quiet]
Where item-id is the id of the object of type item-type
List Options:
    --list-users
    --list-trees
    --list-graph-templates
    --list-graphs --host-id=[ID]
```

```
[root@localhost cli]# php add perms.php --list-users
Known Users:
id
                         full name
        username
\mathbf{1}admin Administrator
3
                Guest Account
        guest
4
        turban Thomas Urban
6
        CustomerA user Template User for Customer A
\overline{7}Test User
13
        user1 User Name1
14
        user2 User Name2
15
        user3 User Name3
16
        user4 User Name4
```

```
[root@localhost cli]# php add_perms.php --list-trees
Known Trees:
id
        sort method
                                          name
\mathbf{1}Manual Ordering (No Sorting)
                                          Default Tree
2
        Manual Ordering (No Sorting)
                                          Customer A
```
# php add perms.php --user-id=13 --item-type=tree --item-id=2  $#$ 

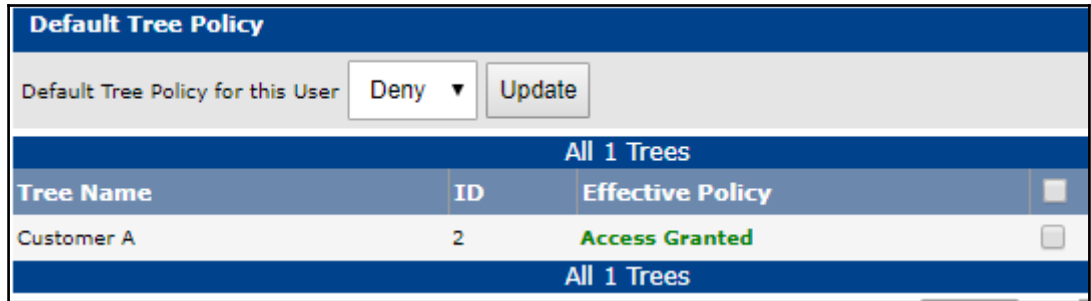

```
Cacti Add Tree Utility, Version 1.1.23, Copyright (C) 2004-2017 The Cacti Group
usage: add_tree.php --type=[tree|node] [type-options] [--quiet]
Tree options:
   --name=[Tree Name]
    --sort-method=[manual|alpha|natural|numeric]
Node options:
    --node-type=[header|host|graph]
    -tree-id=[ID][--parent-node=[ID] [Node Type Options]]
Header node options:
    --name=[Name]
Host node options:
    -host-id=[ID][--host-group-style=[1|2]](host group styles:
     1 = Graph Temple,2 = Data Query Index)Graph node options:
    --graph-id=[ID]
List Options:
    --list-hosts
    --list-trees
    --list-nodes --tree-id=[ID]
    --list-graphs --host-id=[ID]
```

```
[root@localhost cli]# php add tree.php --list-trees
Known Trees:
         sort method
id
                                             name
\mathbf{1}Manual Ordering (No Sorting)
                                             Default Tree
\overline{2}Manual Ordering (No Sorting)
                                             Customer A
[root@localhost cli]# php add tree.php --tree-id=2 --list-nodes
Known Tree Nodes:
type
         id
                  parentid
                                    title
                                             attribs
Header 1
                                             Manual Ordering (No Sorting)
                  N/A
                           Country A
Header<sub>2</sub>
                           Site A Manual Ordering (No Sorting)
                  \mathbf{1}Device 9
                 \mathcal{P}192.168.44.131 Graph Template
Device 6
                 2<sup>1</sup>192.168.178.43 Graph Template
                  2^{\circ}Device 3
                           192.168.178.161 Graph Template
Device<sub>7</sub>
                  \mathcal{P}192.168.44.137 Graph Template
```
[root@localhost cli]# php add tree.php --type=node -Added Node node-id: (11)

```
[root@localhost cli]# php add device.php
Cacti Add Device Utility, Version 1.1.23, Copyright (C) 2004-2017 The Cacti Group
usage: add_device.php --description=[description] --ip=[IP] --template=[ID] [--notes="[]"] [--disable]
       [--poller=[id]] [--site=[id] [--external-id=[S]] [--proxy] [--threads=[1]
       [--avail=[ping]] --ping method=[icmp] --ping port=[N/A, 1-65534] --ping timeout=[N] --ping retries=[2]
       [\texttt{--version} = [0|1|2|3]] \text{ [--community]} \text{ [--port=161] [--timeout=500]} \text{ [--cortext=]} [--\text{engineid} = -\text{password} = -\text{axis} - \text{axis} - \text{axis} = -\text{axis} - \text{axis} = -\text{axis} - \text{axis} = -\text{axis} - \text{axis} = -\text{axis} - \text{axis} = -\text{axis} - \text{axis} = -\text{axis} - \text{axis} = -\text{axis} - \text{axis} = -\text{axis} - \text{axis} = -\text{axis} - \text{axis} = -\text{axis} - \text{axis} = -\overline{1}-quiet]
```
[root@localhost cli]# php add device.php --ip="192.168.178.53" --description="myCLIDevice" --template=2 Adding myCLIDevice (192.168.178.53) as "Generic SNMP Device" using SNMP v2 with community "public" Success - new device-id: (9)

```
[root@localhost cli]# php import devices.php devicelist.txt
Cacti Device Import Utility
Import File: devicelist.txt
Importing Devices...
Adding myCiscoRouter (192.168.0.11) as "Cisco Router" using SNMP v2 with community "public"
Success - new device-id: (10)
Adding myOtherDevice (192.168.0.12) as "Generic SNMP Device" using SNMP v2 with community "public"
Success - new device-id: (11)
```
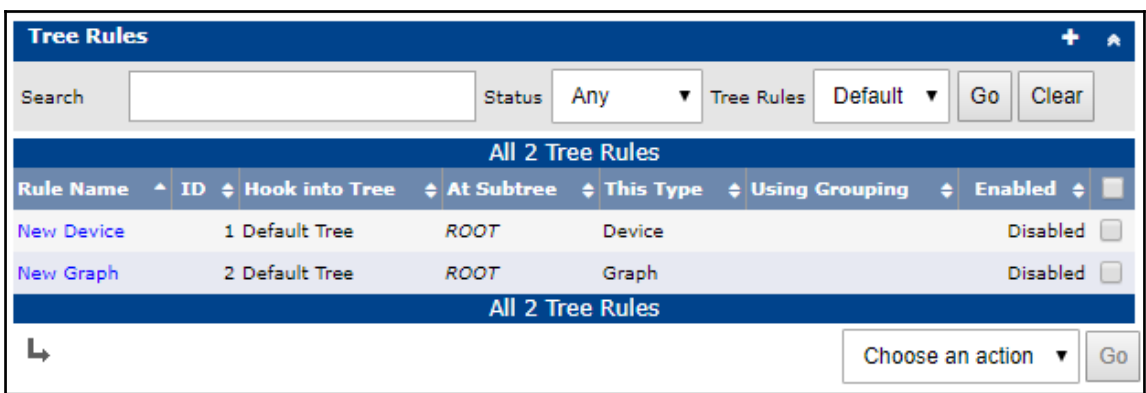

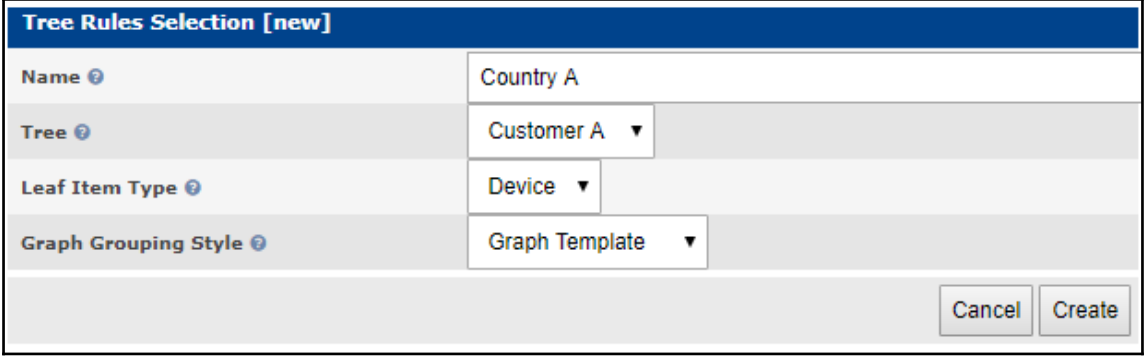

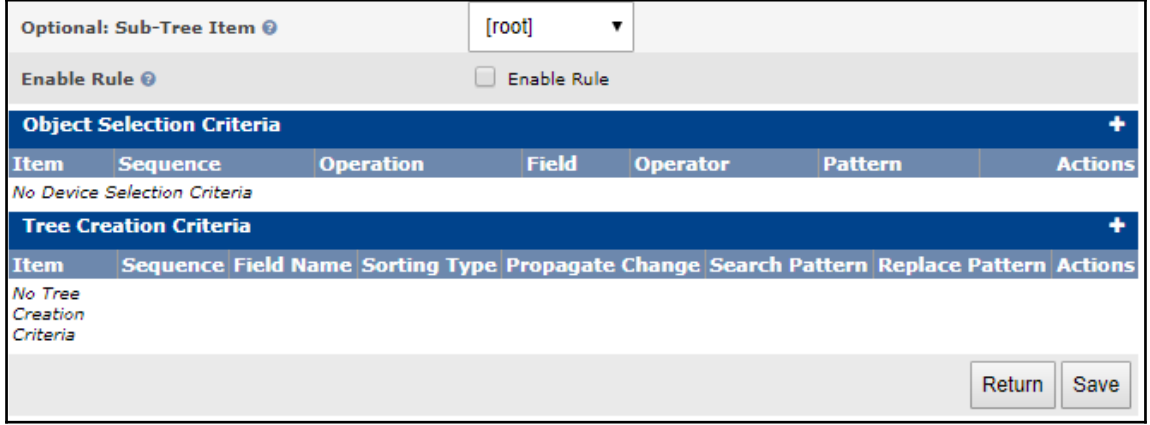
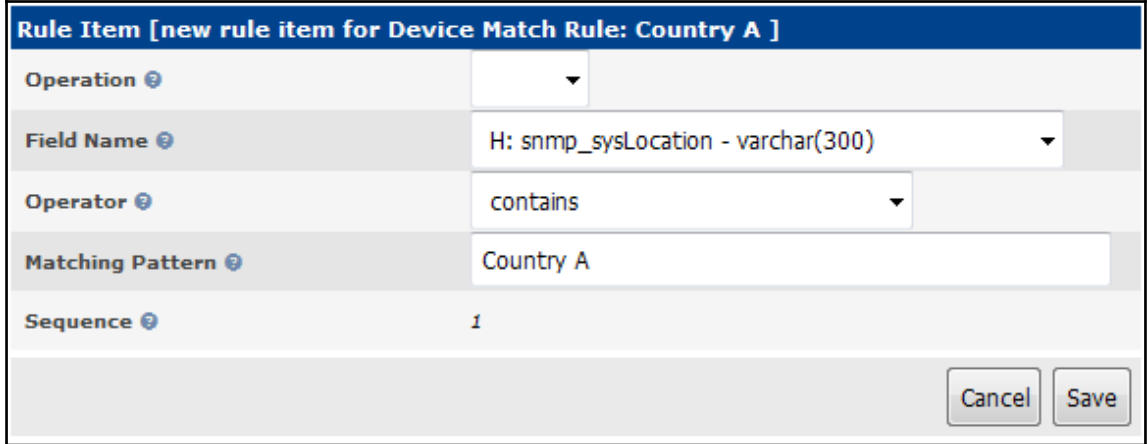

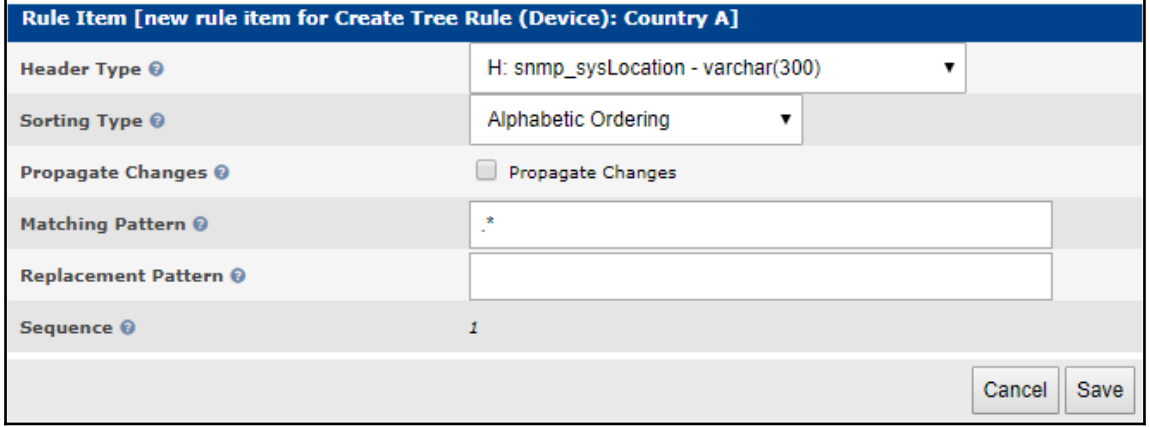

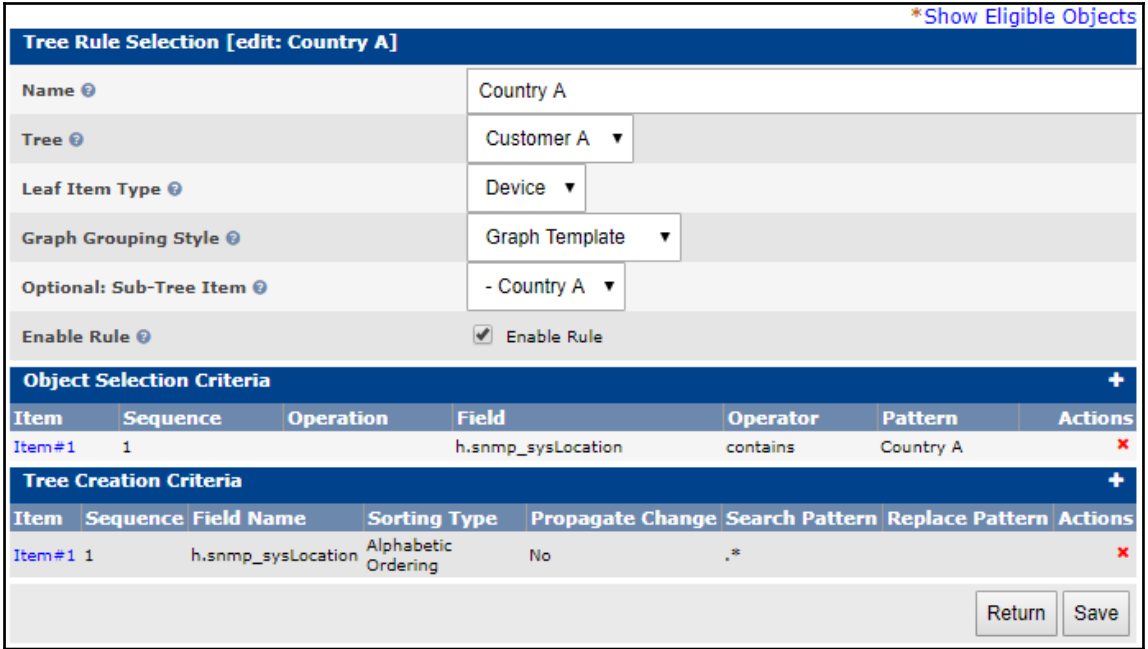

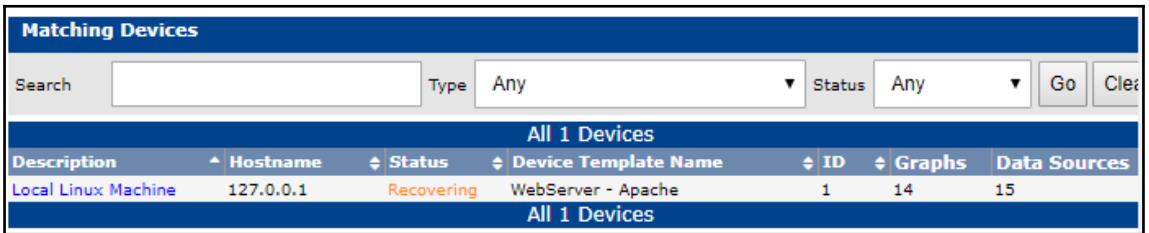

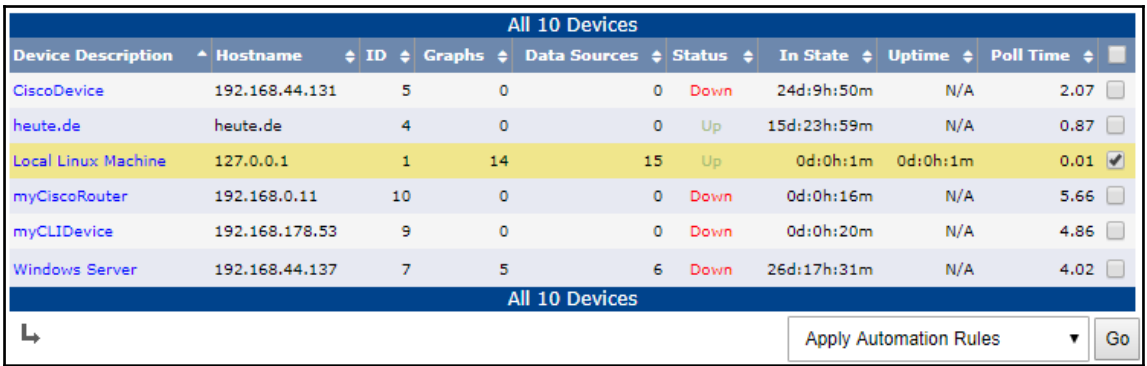

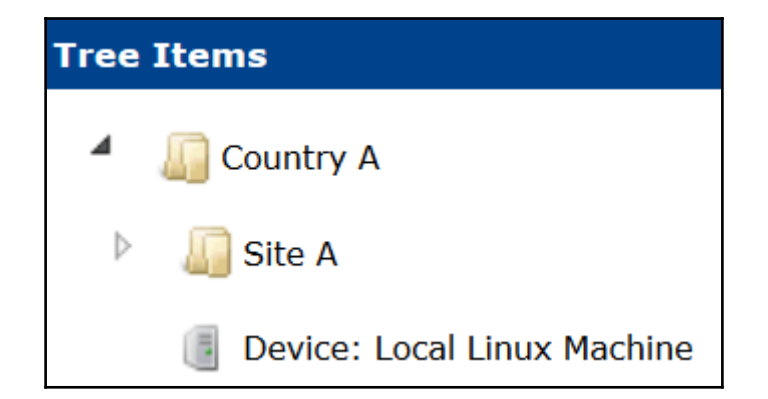

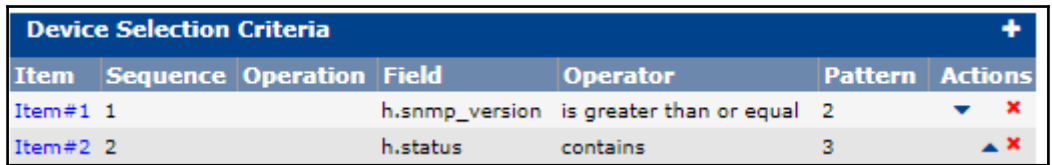

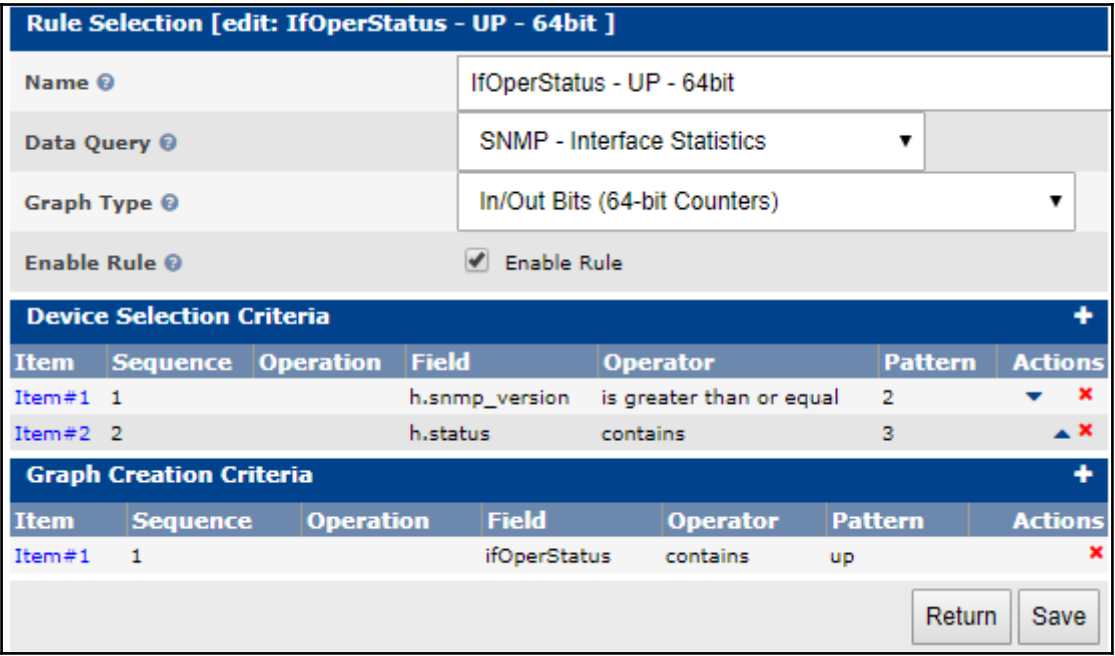

## **Chapter 13: Migrating Cacti to a New Server**

П

 $\Box$ 

×

X  $\lambda$ 

corroot@localhost:/backup

# Create the Cacti files backup tar -czpf \$BACKUPDIR\$TGZFILENAME /etc/cron.d/cacti ./etc/php.ini ./etc/php.d ./etc/htt pd/conf ./etc/httpd/conf.d ./etc/spine.conf ./usr/local/spine ./var/www/html/cacti ./v ar/www/html/cacti ./etc/cacti/cactiwmi.pw ./var/www/html/cacti-\$CACTIVER ./etc/my.cn f ./etc/my.cnf.d

coroot@localhost:/backup

# Create the Cacti files backup tar -czpf \$BACKUPDIR\$TGZFILENAME --exclude='./var/www/html/cacti-\$CACTIVER/rra' /etc/c .ron.d/cacti ./etc/php.ini ./etc/php.d ./etc/httpd/conf ./etc/httpd/conf.d ./etc/spine. .etc/cacti/cactiwmi/tml/cacti ./var/www/html/cacti ./etc/cacti/cactiwmi/. conf. html/cacti/ .pw ./var/www/html/cacti-\$CACTIVER ./etc/my.cnf ./etc/my.cnf.d

```
cot@localhost:/tmp
                                                                         \Box\times<?xml version="1.0" encoding="utf-8"?>
<!DOCTYPE rrd SYSTEM "http://oss.oetiker.ch/rrdtool/rrdtool.dtd">
<!-- Round Robin Database Dump -->
<rrd>
        <version>0003</version>
        <step>300</step> <!-- Seconds -->
        <lastupdate>1510503511</lastupdate> <!-- 2017-11-12 17:18:31 CET -->
        kds>
                <name> hdd used </name>
                <type> GAUGE </type>
 -More--(0%)
```

```
cot@localhost:/tmp
filename = "local linux machine hdd used 16.rrd"
rrd version = "0003"
step = 300last update = 1510503511
header size = 5216ds[hdd used].index = 0
ds[hdd used].type = "GAUGE"
ds[hdd used].minimal heartbeat = 600
ds[hdd used].min = 0.0000000000e+00
ds[hdd used].max = NaN
ds[hdd used].last ds = "8459564"--More--
```

```
cort@localhost:/backup
                                                                          П
                                                                                 ×
# Dump the rrd files to xml files
                                                                                   Ä
mkdir /tmp/xml
cd /var/www/html/cacti/rra
for i in `find -name "*.rrd"` ; do rrdtool dump $i > /tmp/xml/$i.xml; done
cd /# Create the Cacti files backup
tar -czpf $BACKUPDIR$TGZFILENAME --exclude='./var/www/html/cacti-$CACTIVER/rra'
/etc/cron.d/cacti./etc/php.ini./etc/php.d./etc/httpd/conf../etc/httpd/conf
.var/www/html/cacti/spine.conf ./usr/local/spine..var/www/html/cacti/ d./etc/spine.conf ./usr/local/spine
./etc/cacti/cactiwmi.pw ./var/www/html/cacti-$CACTIVER ./etc/my.cnf ./etc/my.
cnf.d./tmp/xml
```
 $\Box$ 

×

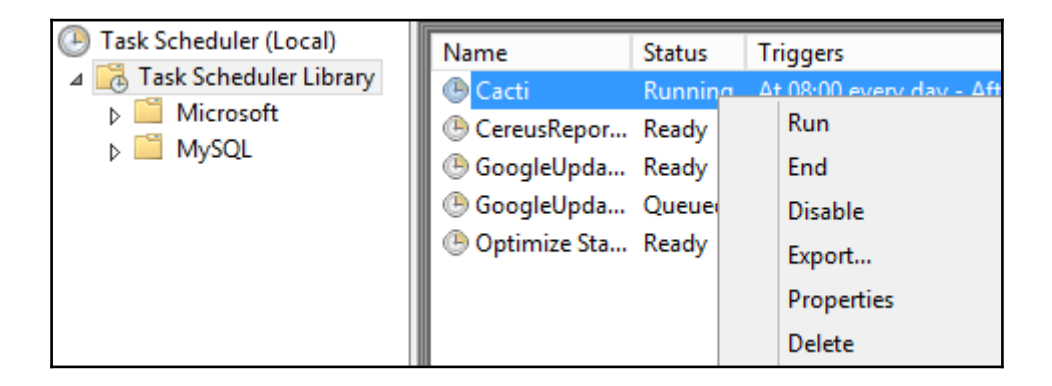

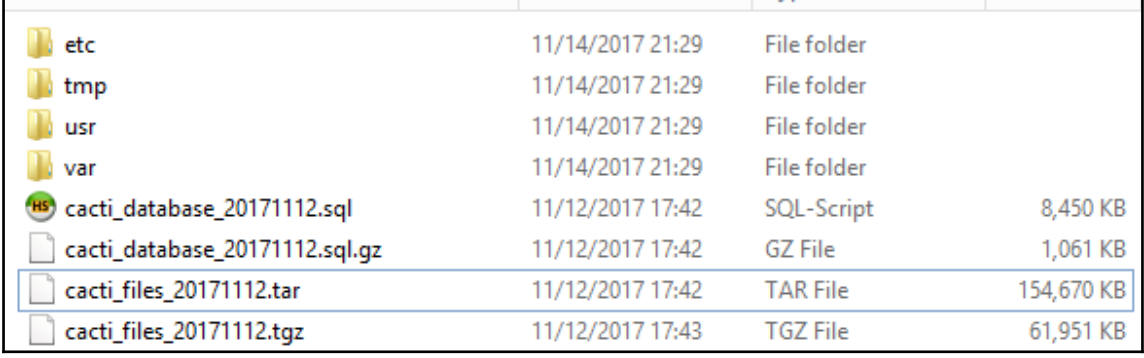

```
/* make sure these values refect your actual database/host/user/password */
$database type = "mysql";
$database default = "cacti";
$database hostname = "localhost";
$database username = "cactiuser";
$database password = "DodPwfnY1K";
$database port = "3306";
$database ssl = false;
  Edit this to point to the default URL of your Cacti install
  ex: if your cacti install as at http://serverip/cacti/ this
  would be set to /cacti/
\star /
//$url path = "/cacti/";
/* Default session name - Session name must contain alpha characters */
//$cacti session name = "Cacti";
```
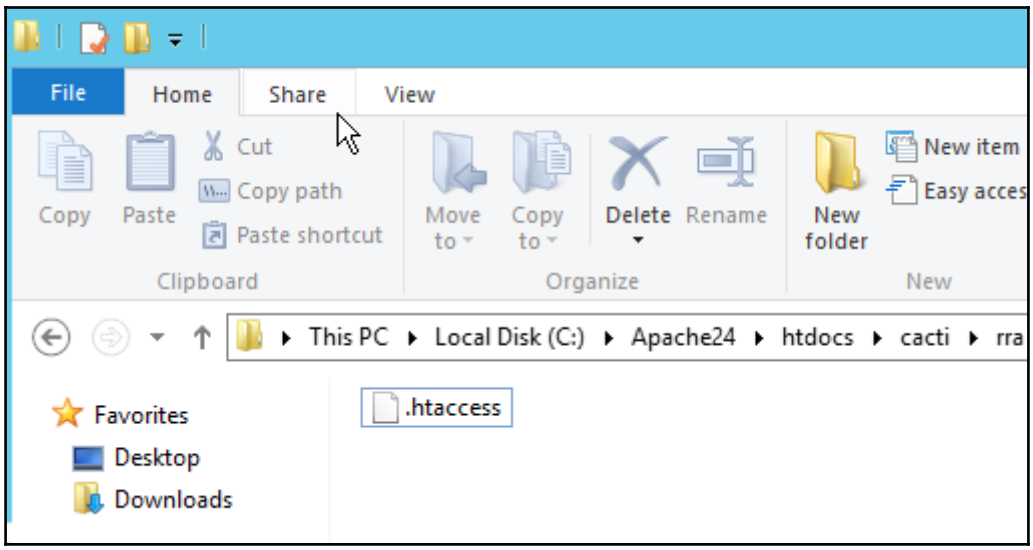

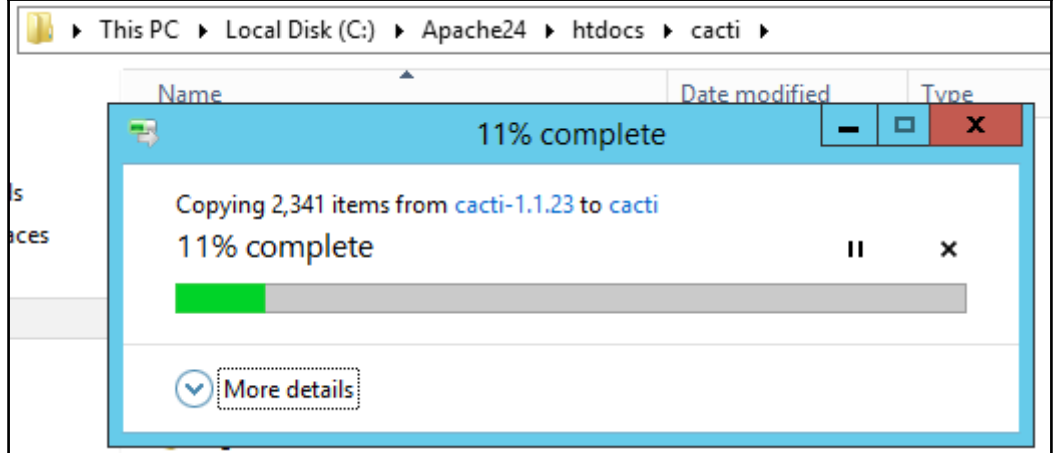

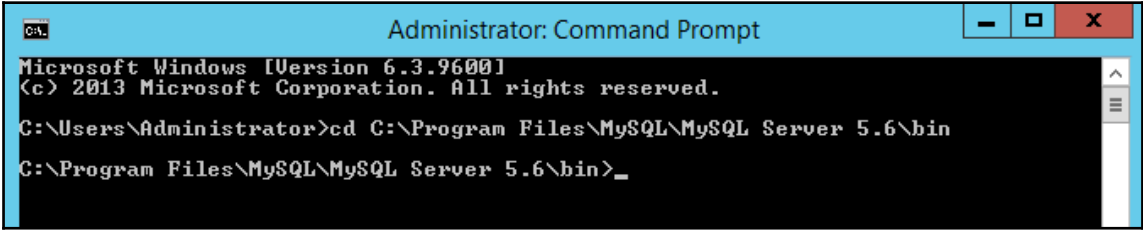

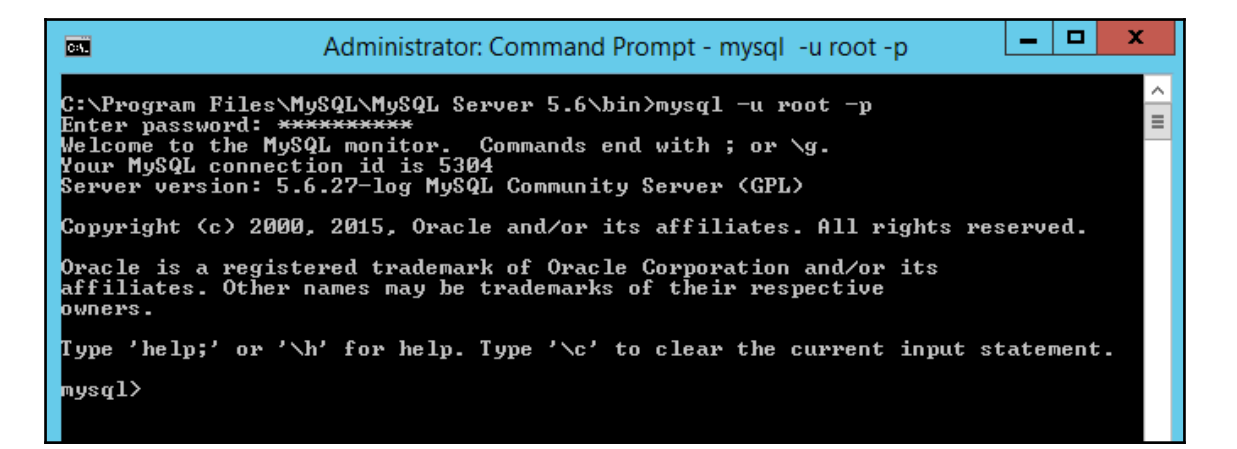

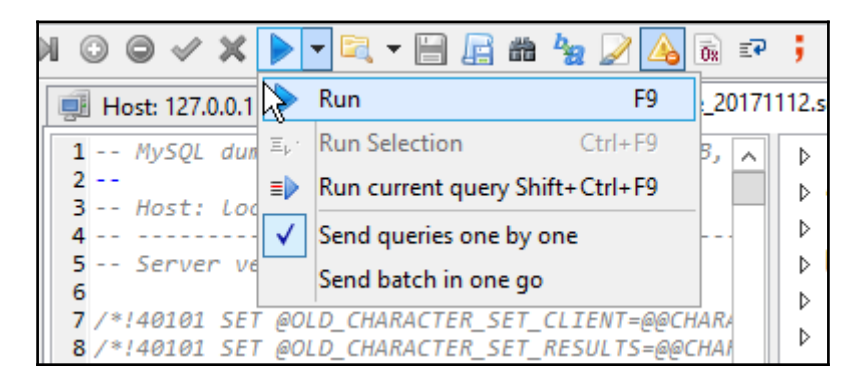

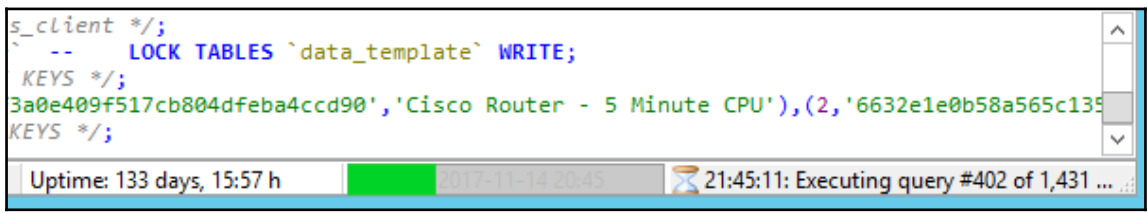

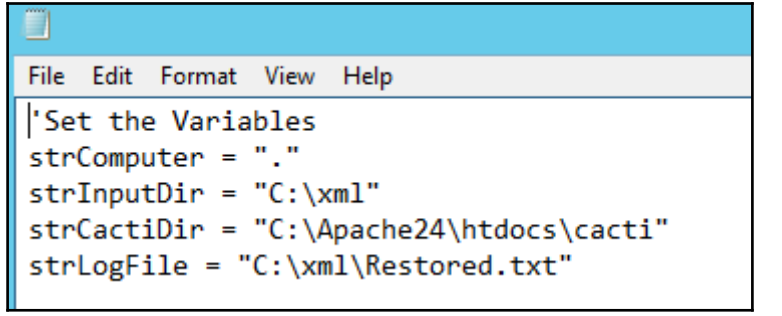

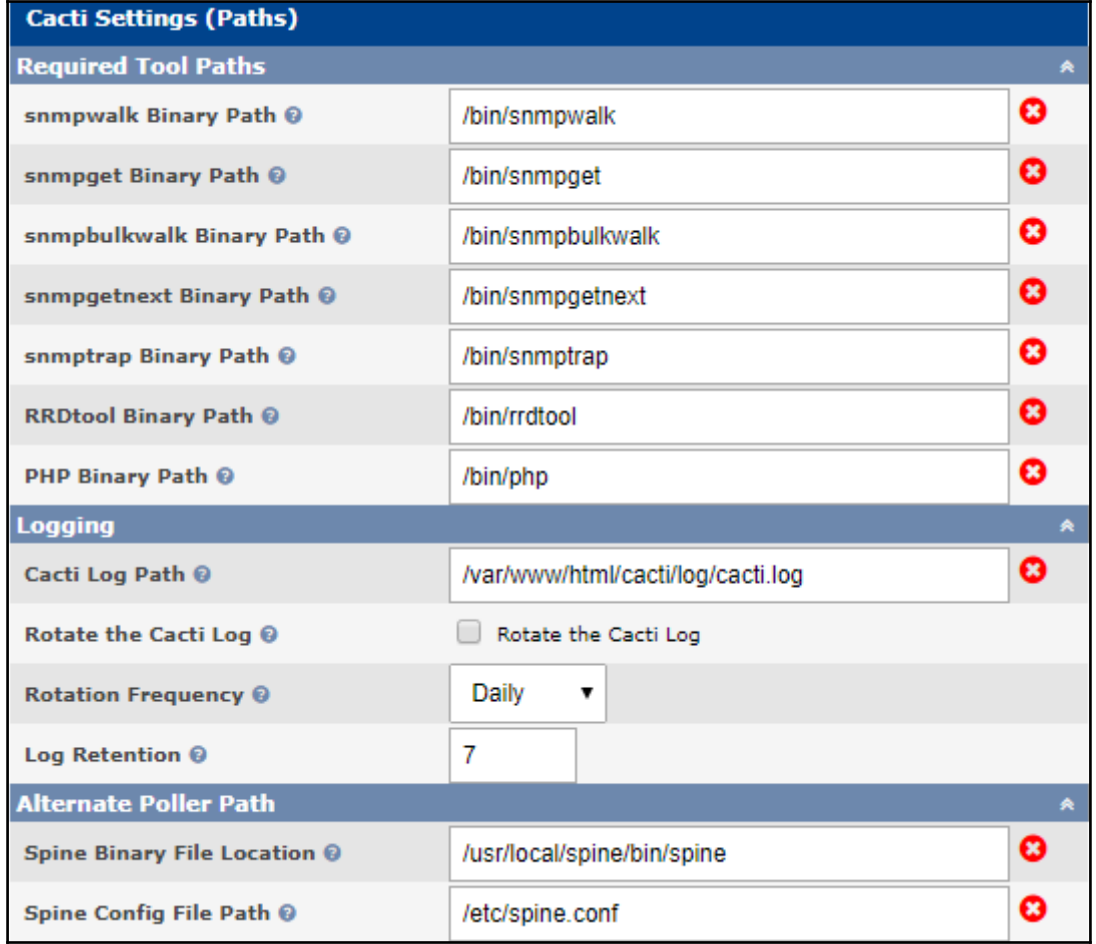

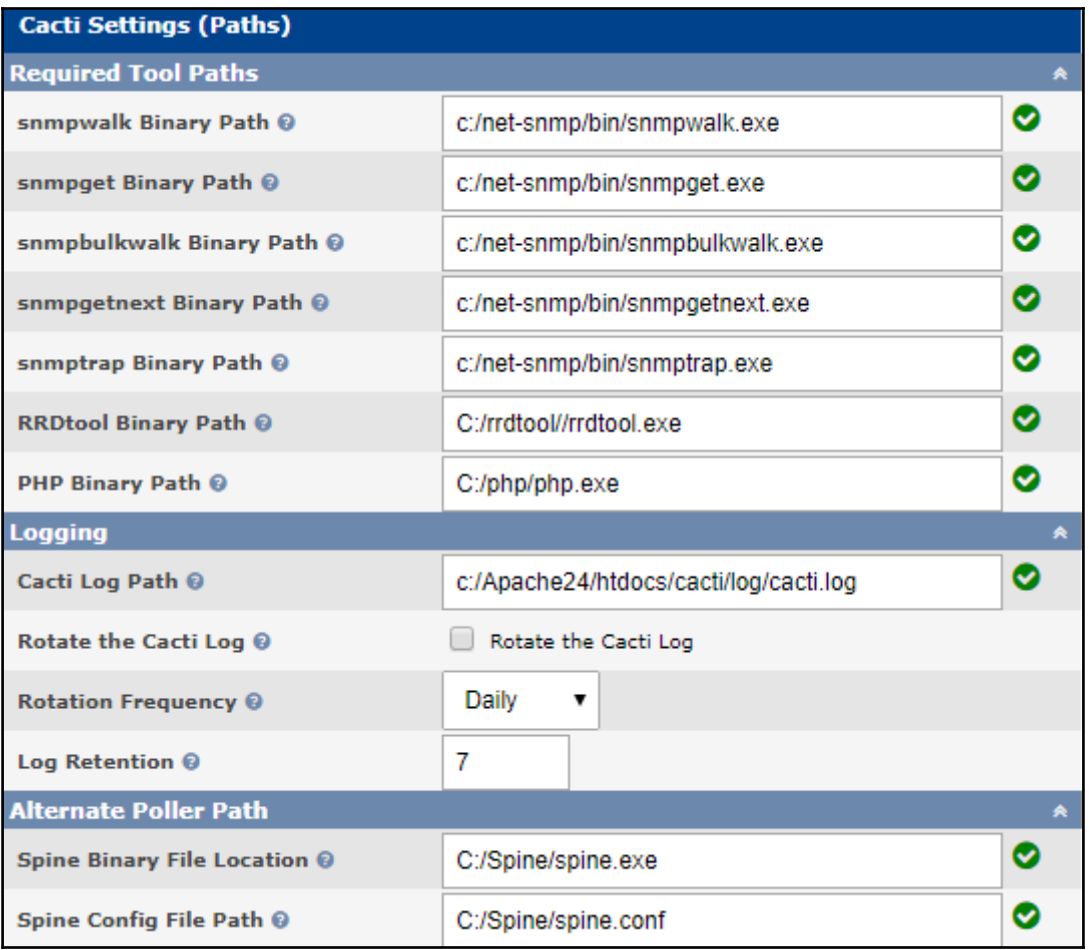

```
α.
                                                                                                                               x
                                                                                                                  \blacksquare面
                               Administrator: Command Prompt - mysql -u root -p
                                                                                                                                  \hat{\phantom{a}}C:∖Program Files\MySQL\MySQL Server 5.6\bin>mysql −u root −p
                                                                                                                                  \equivEnter password: **********
encer password. ***********<br>Welcome to the MySQL monitor.  Commands end with ; or \g.<br>Your MySQL connection id is 5321<br>Server version: 5.6.27—log MySQL Community Server (GPL)
Copyright (c) 2000, 2015, Oracle and/or its affiliates. All rights reserved.
.<br>Oracle is a registered trademark of Oracle Corporation and/or its<br>affiliates. Other names may be trademarks of their respective
owners.
Type 'help;' or '\h' for help. Type '\c' to clear the current input statement.
mysql> drop database cacti;<br>Query OK, 144 rows affected <6.27 sec>
mysql> create database cacti;<br>Query OK, 1 row affected (0.00 sec)
mysql> use cacti;<br>Database changed
mysq1>
```

```
Query OK, 0 rows affected (0.00 sec)
Query OK, 0 rows affected (0.00 sec)
Query OK, 0 rows affected (0.00 sec)
Query OK, 0 rows affected (0.00 sec)
mysql>
```
 $\equiv$  $\checkmark$ 

```
[root@localhost backup]# ls
backupCacti.sh
[root@localhost backup]# bash backupCacti.sh
find: '/backup/cacti_*gz': No such file or directory
tar: Removing leading '/' from member names<br>[root@localhost backup]# |
```
### **Chapter 14: Multiple Poller with Cacti**

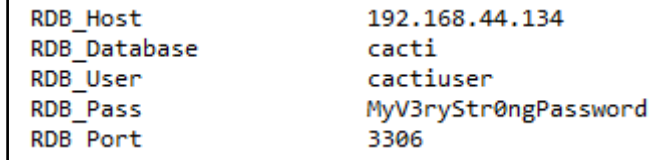

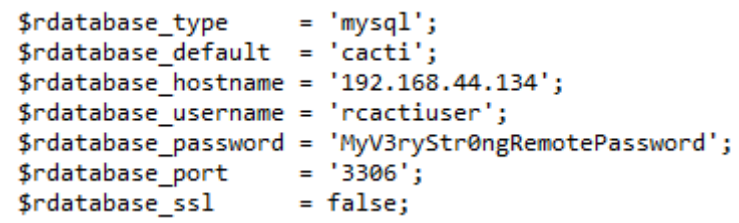

**Cacti Installation Wizard** 

#### **Installation Type**

Please select the type of installation

Installation options:

- . New Primary Server Choose this for the Primary site.
- . New Remote Poller Remote Pollers are used to access networks that are not readily accessible to the Primary site.

New Remote Poller

.<br>The following information has been determined from Cacti's configuration file. If it is not correct, please edit "include/config.php" before continuing.

Local Cacti database connection information

 $\psi$ 

Database: cacti Database User: cactiuser Database Hostname: localhost Port: 3306 Server Operating System Type: unix

**Remote Poller Cacti database connection information** 

Database: cacti Database User: rcactiuser Database Hostname: 192.168.44.134 Port: 3306 Server Operating System Type: unix

Previous Next **Test Connection** 

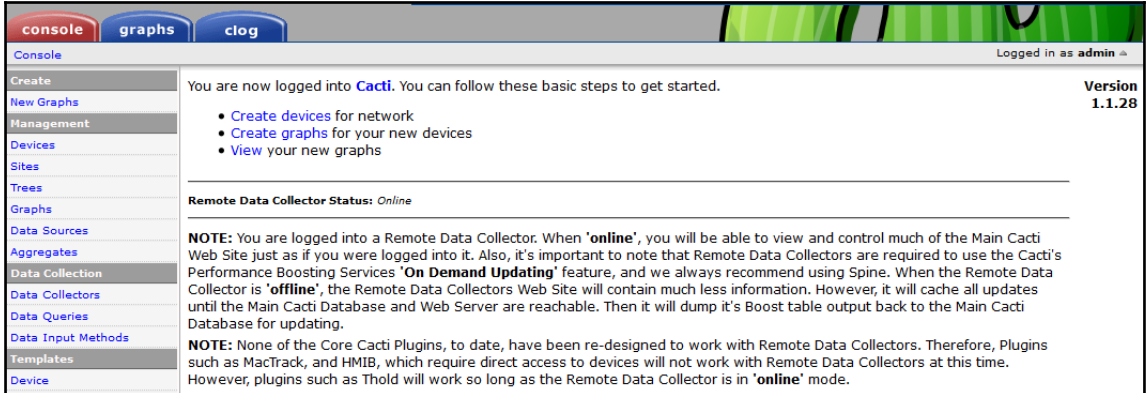

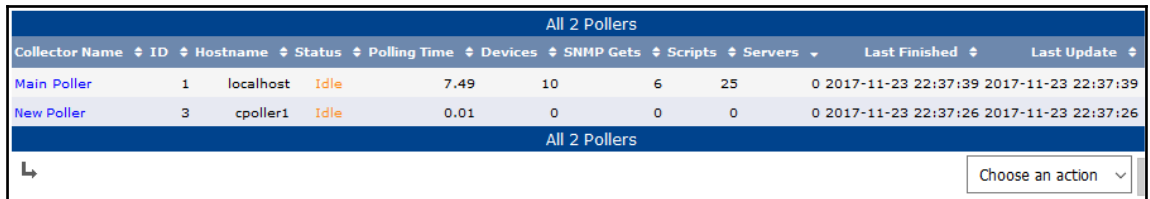

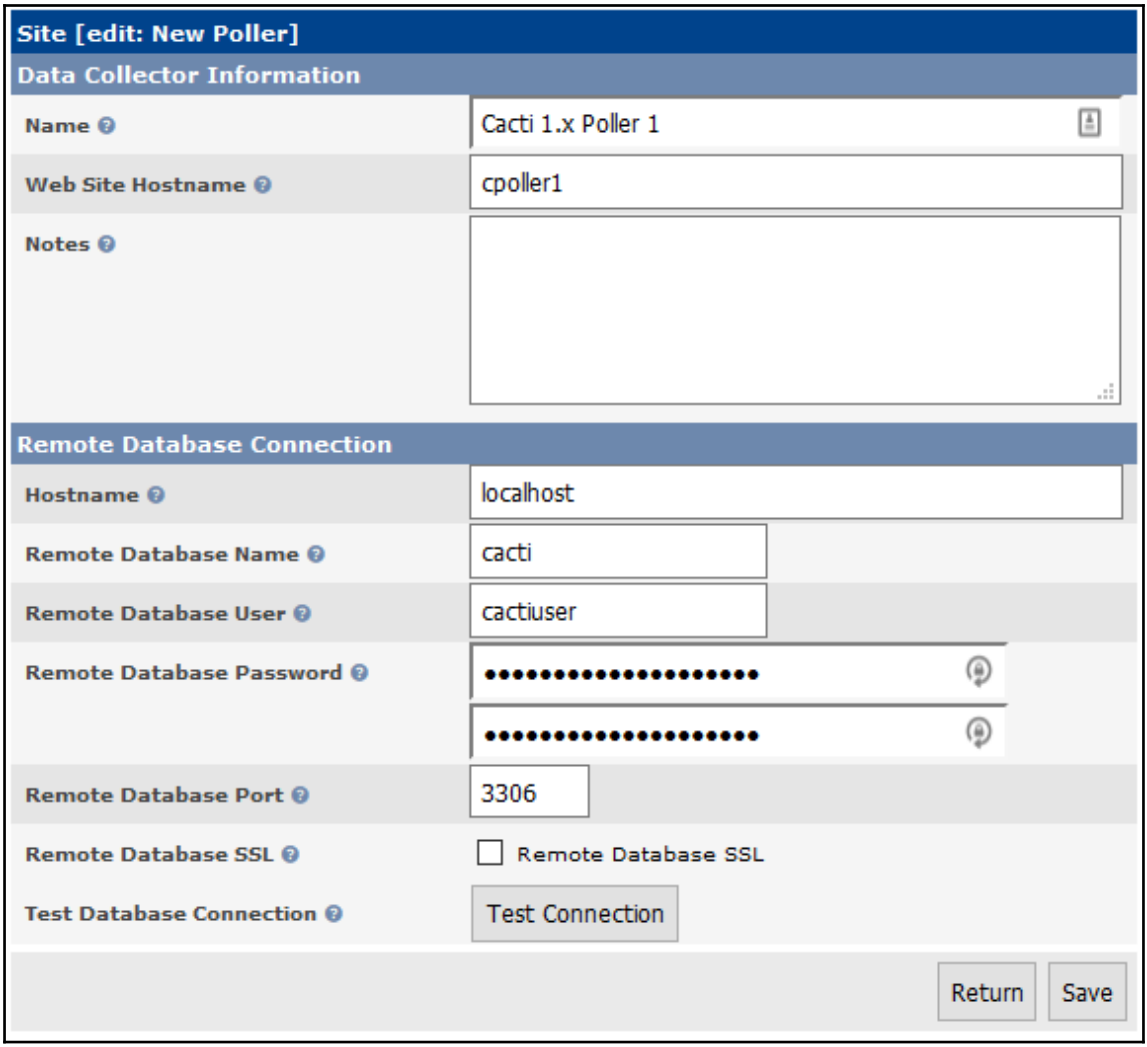

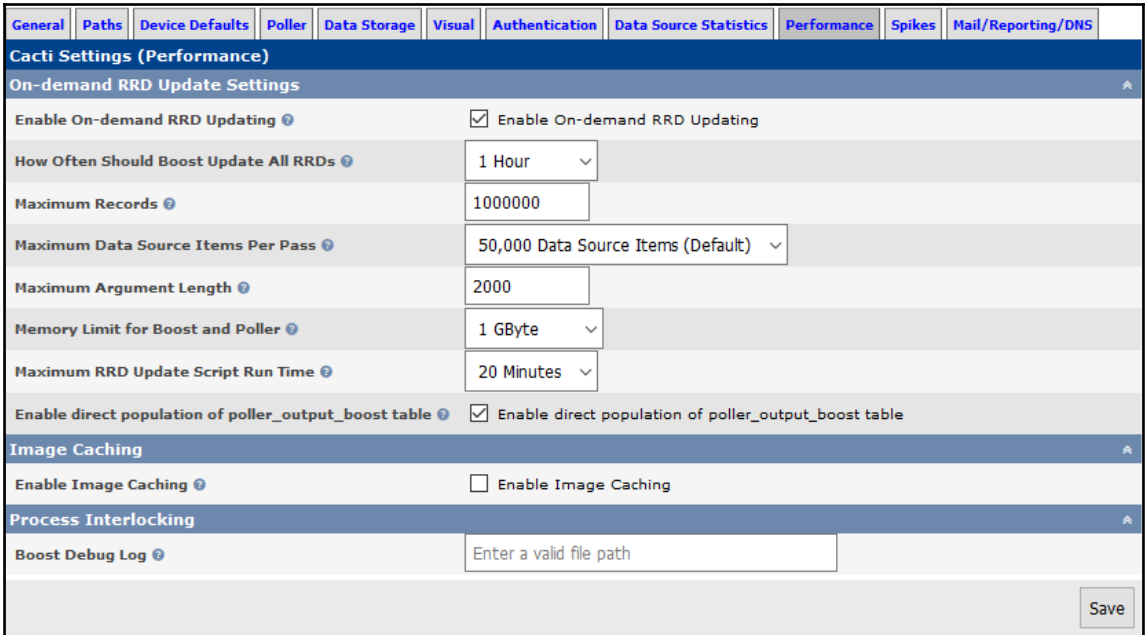

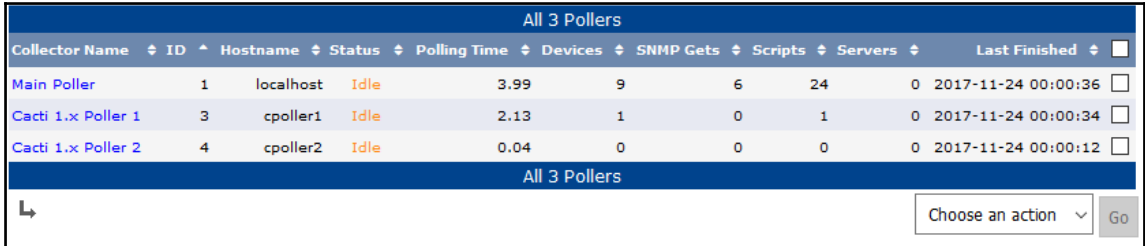

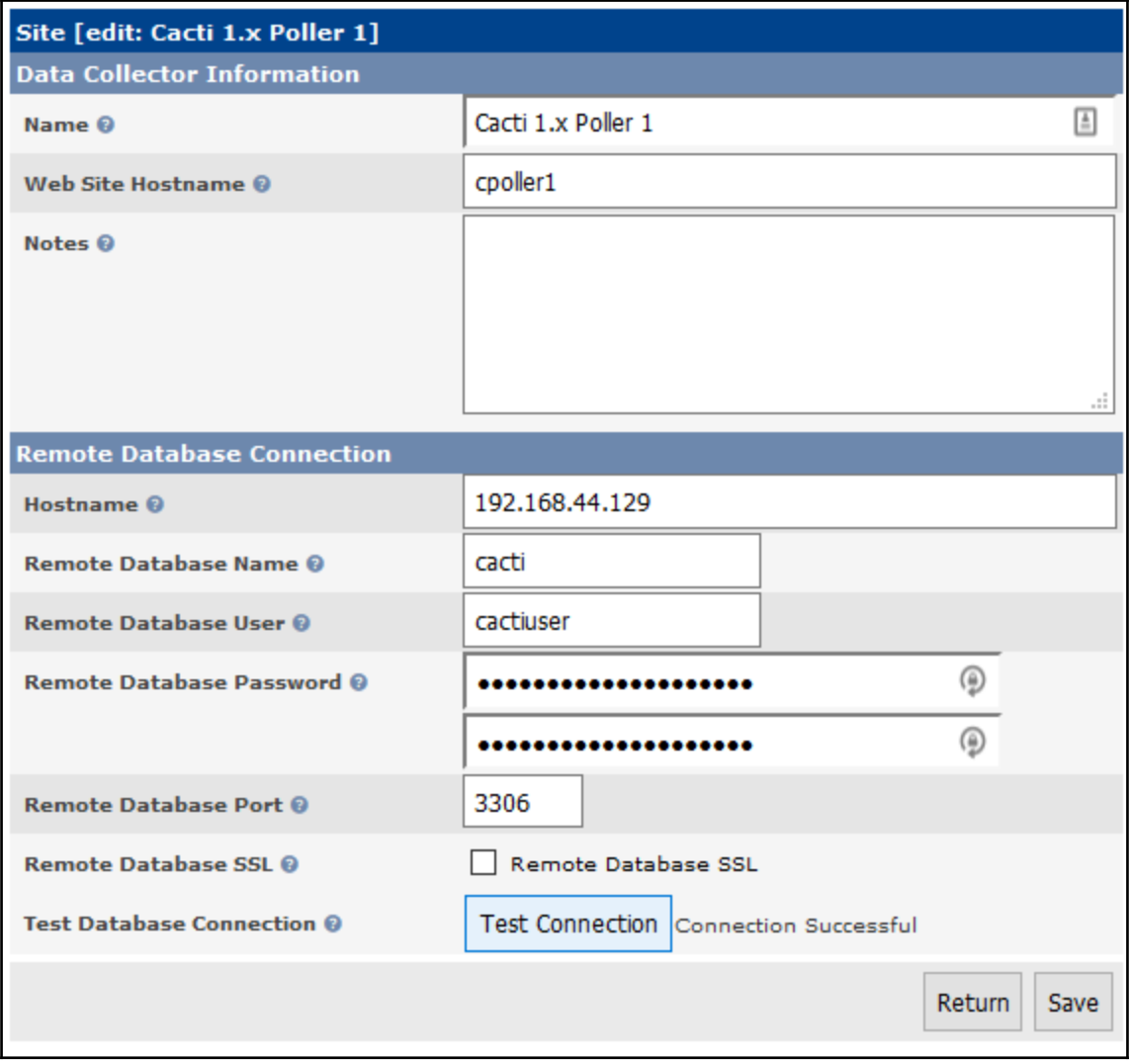

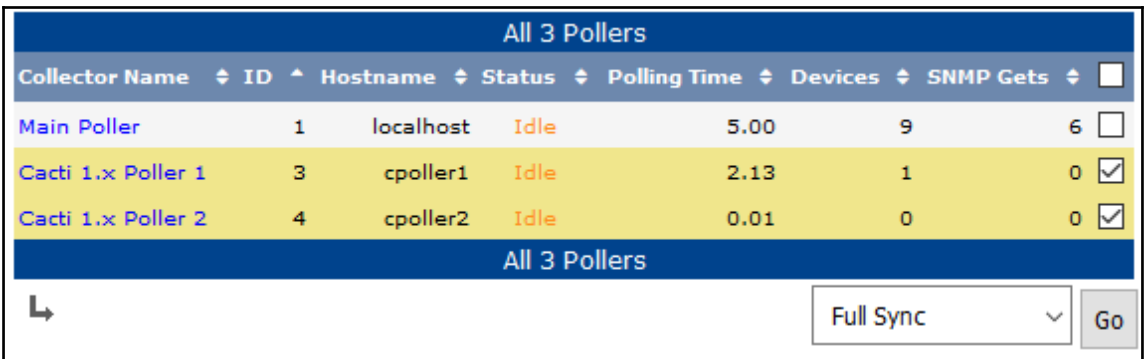

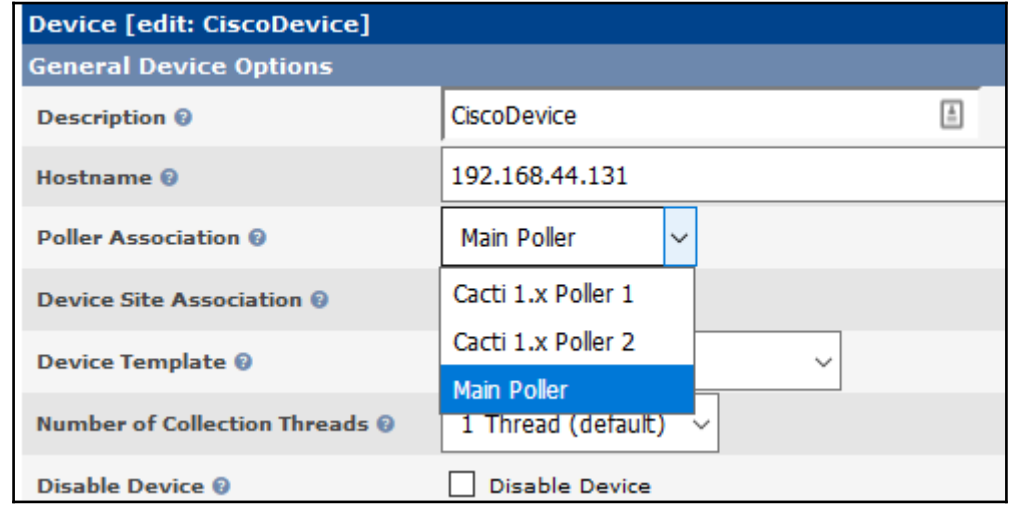

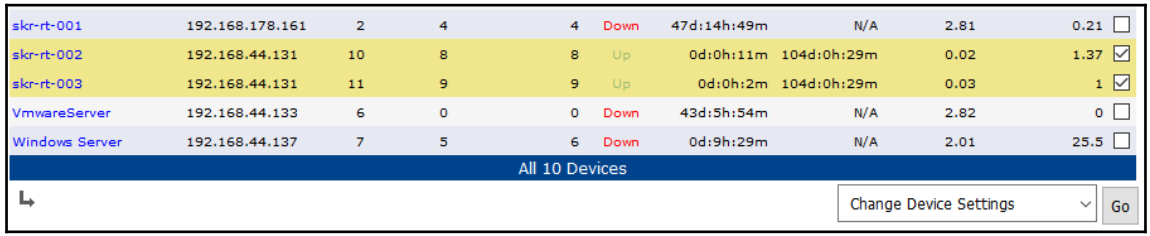

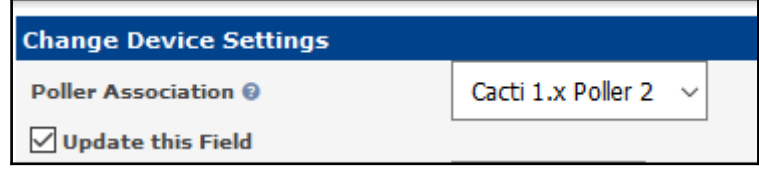

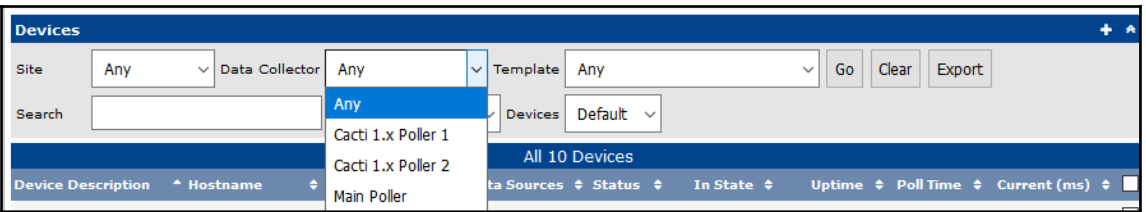

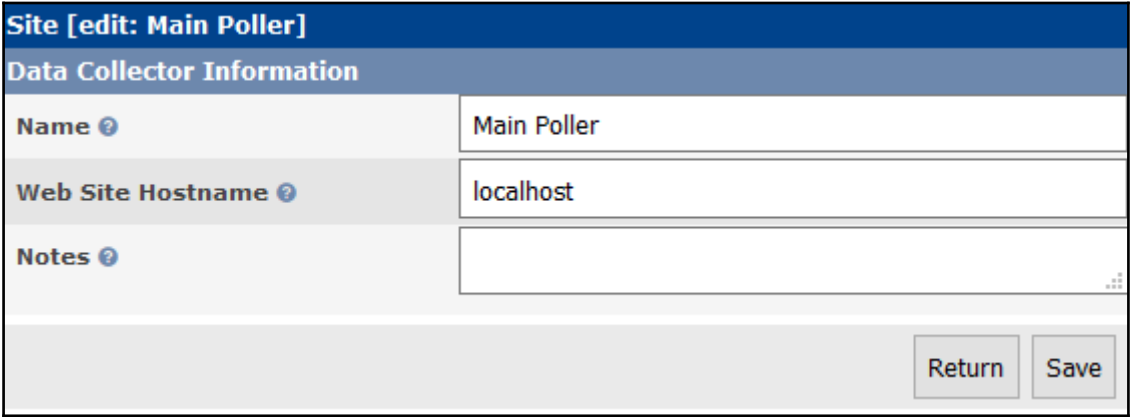

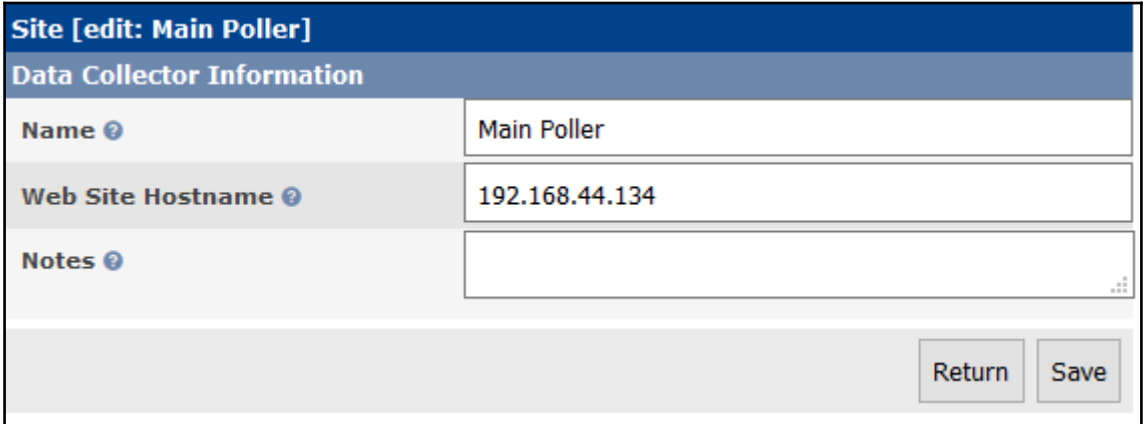

# **Appendix A: Online Resources**

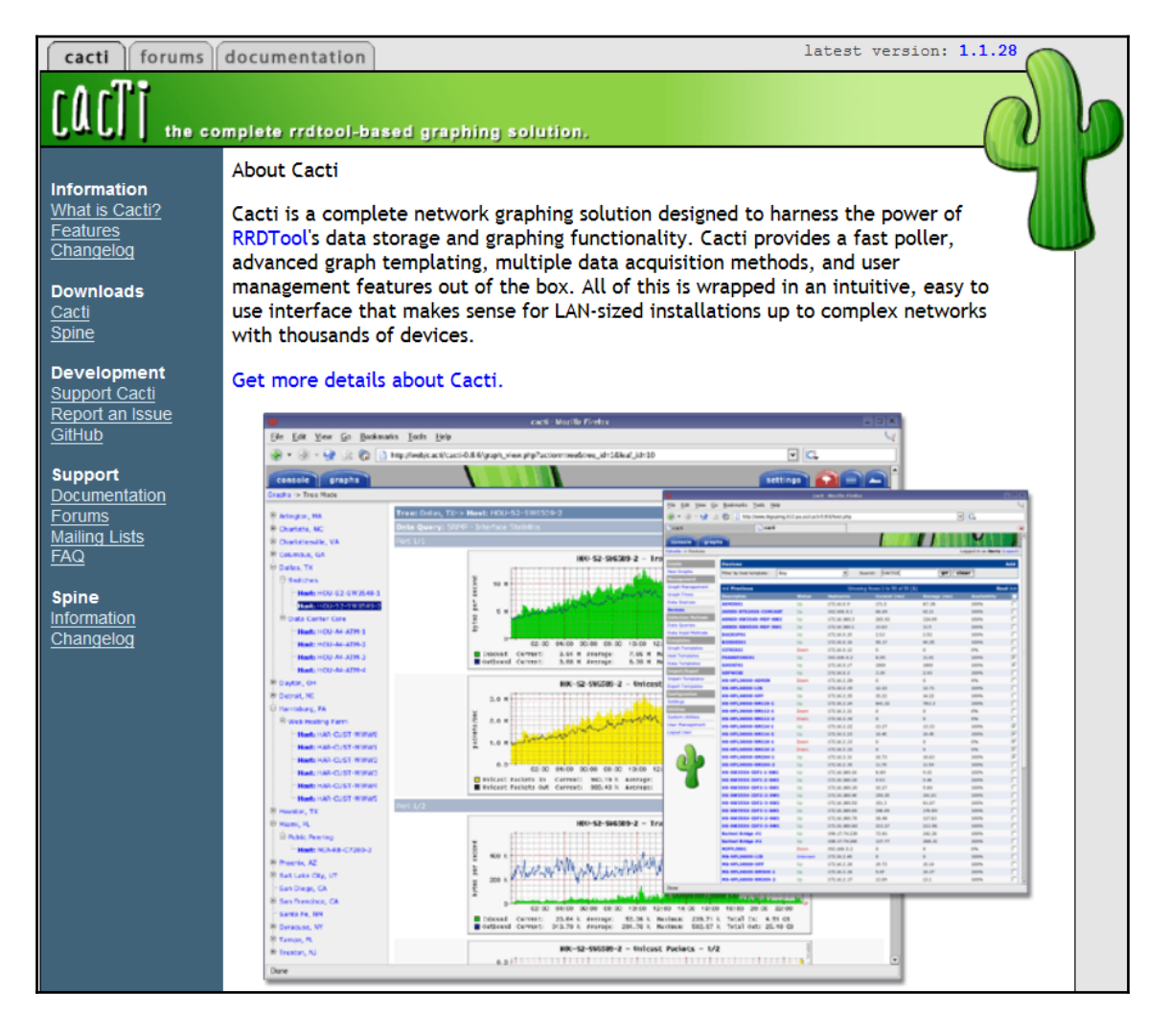

# **Appendix B: Further Information**

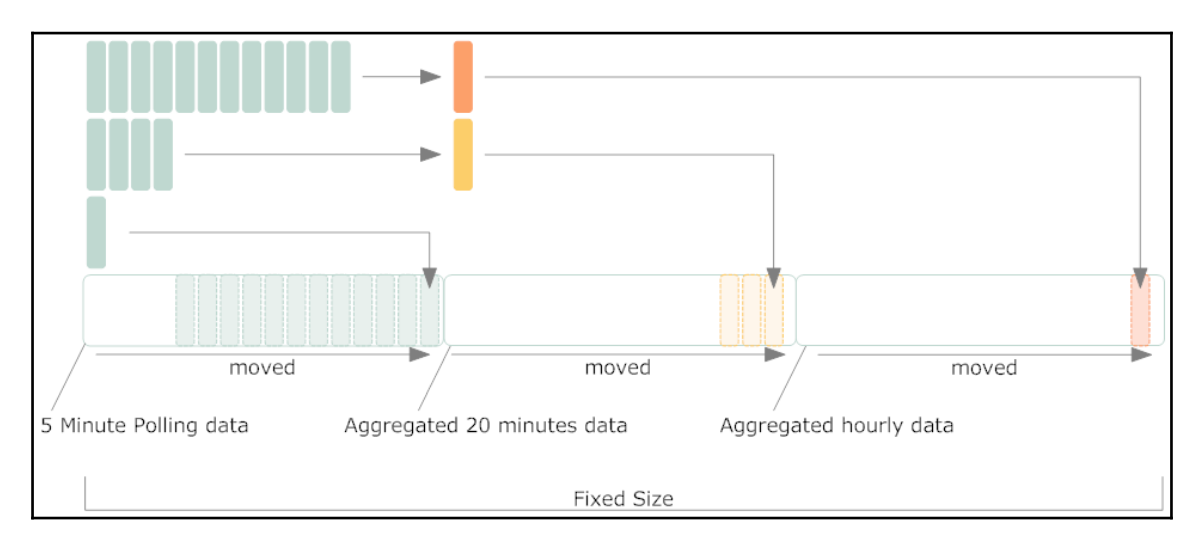